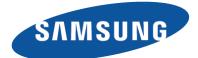

# E-MANUAL

Thank you for purchasing this Samsung product. To receive more complete service, please register your product at

www.samsung.com/register

Model\_\_\_\_\_ Serial No.\_\_\_\_\_

## Contents

### Quick Guide

### Using Smart Hub

- 1 Connecting to the Internet
- 1 Setting up Smart Hub
- 1 Using Smart Hub

### Controlling the TV with Your Voice

- 2 Setting up Voice Recognition
- 3 Controlling the TV with your voice

### Controlling the TV with Your Motion

- 4 Setting up Motion Control
- 5 Controlling the TV using motions

### Using the Samsung Smart Control

- 6 Operating the TV with the POINTER button
- 7 Setting up the Samsung Smart Control
- 7 Pairing the TV to the Samsung Smart Control

### Improving the Viewing Experience of Sports Events

- 8 Activating Sports Mode
- 8 Using the functions available in sports mode

### Playing Multiple Screens

### Editing channels

- 10 Running the Edit Channel function
- 10 Rearranging or deleting channels

# Connecting Antenna and External devices

### Aerial Connection

### Connecting to the Internet

- 12 Establishing a Wired Internet Connection
- 14 Establishing a Wireless Internet Connection

### Troubleshooting Internet Connectivity Issues

- 16 Troubleshooting Wired Internet Connectivity Issues
- 17 Troubleshooting Wireless Internet Connectivity Issues

### Checking the Internet Connection Status

### Video Device Connection

- 20 HDMI Connection
- 21 Component Connection
- 22 External Input Connection

### TV Audio through the External Speakers

- 23 HDMI (ARC) Connection
- 24 Digital Audio (Optical) Connection
- 25 Audio Output Connection

### Connecting to a Computer

- 26 Connection notes for computers
- 27 Connecting via HDMI Port
- 28 Connecting with the HDMI-to-DVI Port
- 29 Connecting via Samsung Link
- 29 Connecting via Home Network (DLNA)

### Connecting with a Mobile Device

- 30 Connection notes for mobile devices
- 31 Connecting with MHL-to-HDMI Cable
- 32 Using Screen Mirroring
- 33 Connecting Mobile Devices without a Wireless Router (Wi-Fi Direct)
- 33 Connecting via Smart View
- 34 Connecting via Samsung Link
- 34 Connecting via Home Network (DLNA)
- 34 Name of TV on Network

### Input Signal Selection

### Connection Notes!

- 36 Connection notes for HDMI
- 37 Connection notes for audio devices
- 37 Connection notes for computers
- 37 Connection notes for mobile devices

### Inserting Batteries into Samsung Smart Control

38 When you see this alarm icon on the screen

### Pairing Samsung Smart Control

39 Reconnecting Samsung Smart Control

### About the Samsung Smart Control

#### Using the Samsung Smart Control

- 42 Operating the TV with the POINTER button
- 42 Operating the TV with the directional buttons and the Enter button
- 43 Displaying the Remote Control on the Screen (virtual remote control)

## Controlling External Devices with the TV Remote (Universal remote setup)

- 45 Setting Up the Universal Remote Control
- 46 Universal Remote Features

#### Controlling the TV with a Keyboard

- 47 Connecting a Keyboard
- 48 Using the Keyboard

#### Controlling the TV with a Mouse

- 50 Connecting a Mouse
- 51 Using the Mouse

### Connecting a Bluetooth Gamepad

### Entering Text Using QWERTY

52 Using Additional Functions

### **Smart Features**

## Viewing Multiple Screens or Features with Multi-Link Screen

53 Using Multi-Link Screen

#### Smart Hub

- 54 Launching Smart Hub automatically
- 55 Testing Smart Hub connections
- 55 Using the Smart Hub tutorial
- 55 Resetting Smart Hub

#### Using Smart Hub with a Samsung Account

- 56 Creating a Samsung account
- 57 Signing in to a Samsung account
- 57 Linking your Samsung account to external service accounts
- 58 Changing and adding information to a Samsung account
- 58 Deleting all Samsung accounts from the TV

#### Using the SAMSUNG APPS Service

- 59 Managing Downloaded Apps with the pop-up Options menu
- 60 Installing an app
- 61 Removing an app from the TV
- 61 Locking and unlocking apps
- 61 Updating apps
- 61 Rearranging apps
- 61 Rating purchased apps
- 61 Using other app features and functions

#### Using the e-Manual

- 62 Launching the e-Manual
- 62 Using the buttons in the e-Manual

#### Using the web browser

63 Browsing preferences

#### Using the MY CONTENT Service

- 65 Read before playing media content
- 66 Playing multimedia content in a computer or mobile device
- 66 Playing media content saved on a USB device
- 67 Buttons and functions available while viewing photos
- 68 Buttons and functions available while viewing videos
- 69 Buttons and functions available while playing music
- 69 Listening to music in HD quality
- 70 Functions on the media content list screen
- 70 Listening to 3D Audio in 3D Mode
- 70 Resetting All Sound Settings

### Using the NewsON Service

- 71 News
- 71 Weather

#### TV Control using your Voice

- 73 Read before using voice recognition
- 73 Learning voice recognition basics
- 74 Using imperative voice recognition
- 74 Using interactive voice recognition at a short distance
- 74 Using the voice recognition tutorial
- 74 Enabling Voice Recognition

#### TV Control using Motion (Motion Control)

- 75 Using the TV camera
- 75 Testing Ambient Illumination Using the TV Camera
- 76 Activating motion control
- 79 Changing the motion control screen layout

#### Using Face Recognition

- 81 Registering your face to your samsung account
- 82 Changing your login method of face recognition
- 82 Signing in to a Samsung account using face recognition

### **TV Viewing**

#### Digital Broadcast Information at a Glance

- 83 Using the Guide
- 84 Checking current programme info
- 84 Change the Broadcast Signal
- 84 Digital Signal Info and Strength

#### **Recording Programmes**

- 85 Recording Programmes
- 86 Buttons and Functions Available While Recording a Programme
- 86 Managing the Schedule Recording List
- 87 Viewing Recorded Programmes
- 90 Managing Recorded Files

#### Setting Up a Schedule Viewing

- 91 Setting up a schedule viewing for digital channel
- 92 Setting up a schedule viewing for analogue channel
- 92 Cancelling a schedule viewing
- 92 Editing a schedule viewing

#### Using Timeshift

#### Using the Channel List

#### Registering, Removing, and Editing Channels

- 95 Registering and Removing Channels
- 96 Editing Registered Channels
- 96 Enabling/Disabling Password Protection on Channels
- 96 Locking/Unlocking Channels

#### Creating a Personal Favourites List

- 97 Registering a Channel as Favourites
- 98 Viewing Favourites List Channels Only

#### Editing a Favourites List

98 Using the Edit Favourites screen menu items

#### Adding Realism to Sports

- 100 Enabling Sports Mode
- 100 Extracting Highlights Automatically
- 101 Functions Available in Sports Mode
- 102 Viewing a Sports Event Recorded in Sports Mode

#### **TV-Viewing Support Features**

- 103 Showing Subtitles
- 103 Subtitle Options
- 104 PIP Broadcast Viewing
- 105 Scanning for Available Channels
- 106 Selecting the Broadcast Audio Options
- 106 Audio Description

#### Using the Channel Settings

- 107 Manual Tuning
- 108 Fine-Tuning the Screen
- 108 Reading digital text

### Picture and Sound

## Changing the Picture Mode and Adjusting the Picture Quality

- 109 Choosing the Right Picture Mode for the Viewing Environment
- 110 Adjusting the Picture Quality for Each Picture Mode
- 111 Fine-Tuning Each Picture Mode (Advanced Settings)
- 112 Adjusting the Picture for Easier Viewing (Picture Options)

#### Viewing in 3D

- 114 Starting 3D
- 115 Changing the 3D Mode
- 116 Adjusting the 3D Effect

#### **Picture Support Functions**

- 117 Changing the Picture Size and Position
- 119 Listening to Audio Only with the Screen Turned Off (Picture Off)
- 119 Resetting the Picture Mode Settings

#### Changing the Sound Mode and Using Sound Effects

- 120 Choosing the Right Sound Mode for the Environment
- 121 Using Sound Effects

#### Sound Support Functions

- 122 Selecting Speakers
- 122 Designating the TV's Installation Type
- 122 Listening to TV Sound through Samsung Bluetooth Audio
- 123 Listening to the TV through Bluetooth headphones
- 124 Setting up Multiroom Speakers
- 125 Enabling the Sound (Additional Settings)

### System and Support

#### Setting the Time and Using the Timer

- 126 Setting the Current Time
- 127 Using the Timers

## Using the Screen Burn Protection and Energy Saving Features

- 129 Preventing Screen Burn
- 129 Using Energy Saving Features

#### Using Anynet+ (HDMI-CEC)

- 130 Setting Up Anynet+ (HDMI-CEC)
- 131 Using Anynet+ (HDMI-CEC)

#### Using the e-Manual

- 132 Launching the e-Manual
- 132 Additional e-Manual Features
- 133 Updating the e-Manual to the Latest Version

#### Updating the Software

- 134 Updating Software over the Internet
- 134 Updating Software using a USB connection
- 135 Enabling Automatic Software Updates

#### Protecting the TV from Hacking and malicious code

- 135 Checking the TV and Connected Storage Media
- 136 Configuring additional functions in Smart Security Settings

#### Using Other Functions

- 137 Enabling Voice Guide for the Visually Impaired
- 138 Enabling the High Contrast
- 138 Adjusting the Menu Transparency
- 139 Expanding the Highlighted Item
- 139 Learning about the remote control (for the visually impaired)
- 139 Using Multi-output Audio
- 139 Listening to the TV through Bluetooth headphones (for the audibly impaired)
- 139 Changing the Menu Language
- 139 Checking Notifications
- 140 Setting Up a Password
- 140 Enabling Game Mode
- 140 Enjoying Rich Colours and Superior Picture Quality (BD Wise)
- 141 Enabling/Disabling Sound Feedback
- 141 Locking/Unlocking the Panel Keys
- 141 Showing/Hiding the Samsung Logo while Booting
- 141 Enabling the TV to Boot Faster
- 141 Removing Flickering
- 142 Registering the TV as a DivX-Certified Device (Watching Paid DivX Movies)
- 142 Restoring the TV to the Factory Settings
- 142 Turning the TV into a Display Model (for retail stores)

### Troubleshooting

### Getting Support

- 143 Support through Remote Management
- 145 Finding the Information You Need for Service
- There is a problem with the screen
  - 145 Testing the Picture
- I can't hear the sound clearly
  - 148 Testing the Sound
- I can't see 3D images clearly
  - 149 Testing 3D Picture Quality
- There is a problem with the broadcast
- The computer won't connect
- I can't connect to the Internet

The Schedule Recording/Timeshift function isn't working

Anynet+ (HDMI-CEC) isn't working

- I am having trouble launching/using apps
- My file won't play
- I want to reset the TV

Other Issues

### **Precautions and Notes**

### Before Using the Recording and Timeshift Functions

- 156 Before Using the Recording and Schedule Recording Functions
- 157 Before the Using Timeshift Function

#### S-Recommendation Disclaimer

- 158 S Recommendation with Voice Interaction
- 158 S Recommendation

### Before Using 3D Viewing Mode

159 3D Precautions

### Supported Resolutions for 3D Modes

- 162 HDMI
- 162 Component
- 162 Digital channel
- 162 Videos/Photos

### Supported Resolutions for UHD

- 163 If HDMI UHD Color is set to Off
- 163 If HDMI UHD Color is set to On

### Read Before Using Voice, Motion, or Face Recognition

- 164 Precautions for voice, motion, and face recognition
- 165 Requirements for using voice, motion, or face recognition

#### Read Before Using APPS

Web Browser Restrictions (Some countries/areas don't support Web Browser)

#### Read Before Playing Photo, Video, or Music Files

- 170 Limitations on use of photo, video, and music files
- 171 Supported external subtitles
- 171 Supported internal subtitles
- 172 Supported image formats and resolutions
- 172 Supported music formats and codecs
- 173 Supported video codecs

#### Restrictions

175 Restrictions to PIP (Picture-in-Picture)

#### Read After Installing the TV

- 176 Picture sizes and input signals
- 176 Installing an Anti-Theft Kensington Lock
- 177 Read before setting up a wireless Internet connection

## Read Before Connecting a Computer (Supported Resolutions)

- 178 IBM
- 178 MAC
- 179 VESA DMT

### Supported Resolutions for Video Signals

180 CEA-861

### Read Before Using Bluetooth Devices

181 Restrictions on using Bluetooth

Licence

Glossary

## **Using Smart Hub**

### Connecting to the Internet

### Network > Network Settings

Connect the TV to the Internet wired or wirelessly.

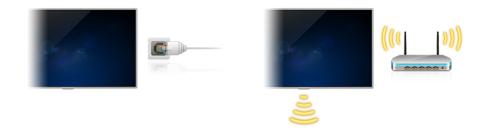

Actual menu screen may differ depending on the TV model.

### Setting up Smart Hub

### Smart Hub > Open Smart Hub

If Smart Hub is activated for the first time, follow the instructions on the screen to finish the required settings.

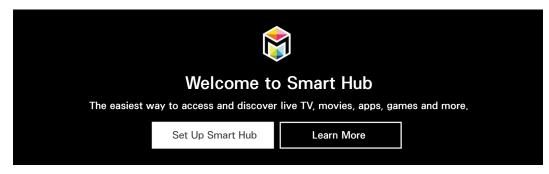

Actual menu screen may differ depending on the TV model.

### **Using Smart Hub**

Press the 🔰 button to open the Smart Hub and use the functions provided by Smart Hub.

- Actual menu screen may differ depending on the TV model.
- For more information, refer to "Smart Hub".

## **Controlling the TV with Your Voice**

Availability depends on the specific model and area.

### Setting up Voice Recognition

### System > Voice Recognition

Finish the settings required for voice recognition, such as the language to use and whether to use Use TV Voice.

| System                 |         |
|------------------------|---------|
| Accessibility          |         |
| Setup                  |         |
| Sports Mode            |         |
| Menu Language          | English |
| Smart Security         |         |
| Universal remote setup |         |
| Voice Recognition      |         |
| $\checkmark$           |         |

Your TV's menu may differ from the image above, depending on the model.

### Controlling the TV with your voice

### System > Voice Recognition

Select a microphone you want to use, then press and hold the MENU/123 button on the Samsung Smart Control, the Voice Recognition screen appears. When the  $\bigcirc$  icon appears on the screen, speak commands slowly, in a moderately loud voice, into the microphone on the Samsung Smart Control.

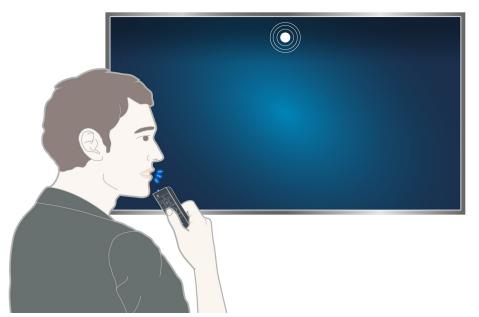

- This function is only available on certain models in specific geographical areas.
- For more information, refer to "TV Control using your Voice".

## **Controlling the TV with Your Motion**

Availability depends on the specific model and area.

### Setting up Motion Control

### System > Motion Control

Perform Motion Control Environment Test, then finish the settings required to run motion control, such as how to adjust Pointer Speed and whether to show Animated Motion Guide.

| System                 |         |
|------------------------|---------|
| Setup                  |         |
| Sports Mode            |         |
| Menu Language          | English |
| Smart Security         |         |
| Universal remote setup |         |
| Voice Recognition      |         |
| Motion Control         |         |
| $\checkmark$           |         |

Your TV's menu may differ from the image above, depending on the model.

### Controlling the TV using motions

### System > Motion Control > Motion Control

- 1. Set Motion Control to On.
- 2. Face the TV camera, raise your hand at a comfortable position with your index finger fully extended upwards.
- 3. Move your hand left or right slowly to move the pointer to a function.
- 4. Fold and open your index finger to run the pointed function.

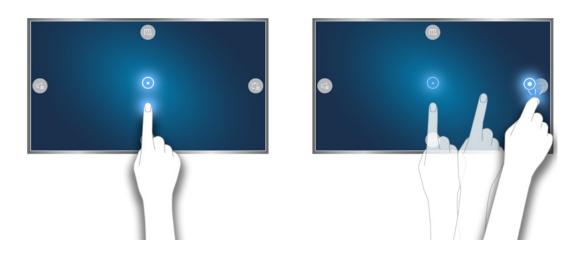

- This function is only available on certain models in specific geographical areas.
- Motion Control is available in either direction control or motion pointing mode.
- Depending on the specific model, some models need to be connected to the TV camera in order to use Motion Control.
- For more information, refer to "TV Control using Motion (Motion Control)."

## Using the Samsung Smart Control

Availability depends on the specific model and area.

### Operating the TV with the POINTER button

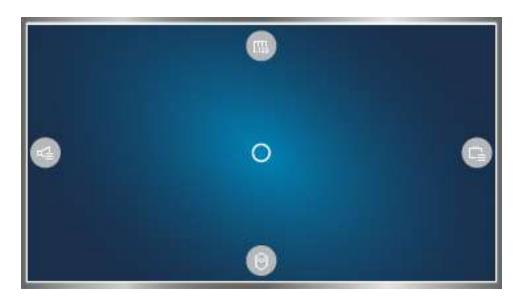

Place a finger on the **POINTER** button and move the Samsung Smart Control. The pointer on the screen moves in the direction you moved the Samsung Smart Control. Move the pointer to one of the following icons on the screen, and then press the **POINTER** button.

- Displays the On-Screen Remote.
- G: Allows you to adjust the volume or select speakers.
- 📄: Displays the channel list.
- (a): Launches Smart Hub.

### Setting up the Samsung Smart Control

### System > Smart Control Settings

Set Motion Sensitivity and Fimware Update of the Samsung Smart Control.

| System          | $\wedge$ |  |
|-----------------|----------|--|
| Universal remot | e setup  |  |
| Voice Recogniti | on       |  |
| Motion Control  |          |  |
| Time            |          |  |
| Notifications   |          |  |
| Device Manage   |          |  |
| Smart Control   | Settings |  |
|                 | $\sim$   |  |

Your TV's menu may differ from the image above, depending on the model.

### Pairing the TV to the Samsung Smart Control

When you turn on the TV, the Samsung Smart Control is paired to the TV automatically. To re-pair it to the TV, press the ① and ② buttons on the Samsung Smart Control simultaneously for 3 seconds or more.

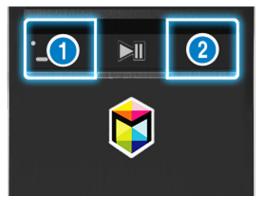

🖉 Actual menu screen may differ depends on the specific model and area.

## Improving the Viewing Experience of Sports Events

### **Activating Sports Mode**

System > Sports Mode Set Sports Mode to On.

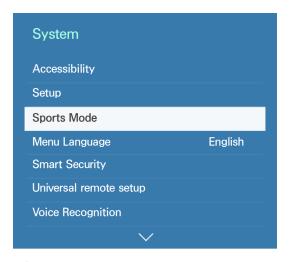

Your TV's menu may differ from the image above, depending on the model.

### Using the functions available in sports mode

Set **Sports Mode** to **On**, and then press the Enter button on the Samsung remote Control. Select a function to run.

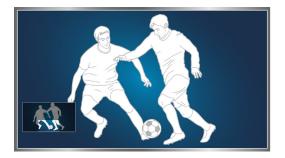

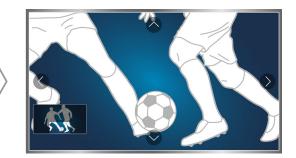

- For more information, refer to "Adding Realism to Sports".
- 🖉 Actual menu screen may differ depends on the specific model and area.

## **Playing Multiple Screens**

Availability depends on the specific model and area.

You can surf the web or run an app while viewing the TV. You can change the size of each screen by dragging the circle in the middle of the screen to the left or right.

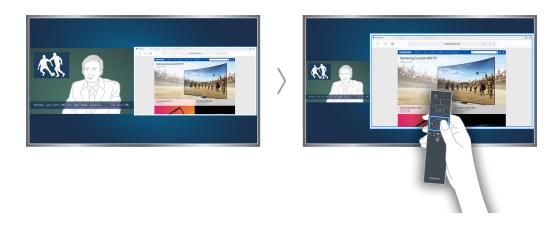

For more information, refer to "Viewing Multiple Screens or Features with Multi-Link Screen".

## **Editing channels**

### **Running the Edit Channel function**

### Broadcasting > Edit Channel

| Broadcasting     |                         |             |
|------------------|-------------------------|-------------|
| Auto Tuning      |                         |             |
| Aerial           |                         | Terrestrial |
| Channel List     |                         |             |
| Guide            |                         |             |
| Schedule Manager |                         |             |
| Edit Channel     |                         |             |
| Edit Favourites  |                         |             |
|                  | $\overline{\mathbf{v}}$ |             |

Your TV's menu may differ from the image above, depending on the model.

### Rearranging or deleting channels

### Broadcasting > Edit Channel > Change Number or Delete

You can rearrange the order of channels or delete channels. To change the order of a channel, select it and then select **Change Number**. To delete a channel, select it and then select **Delete**.

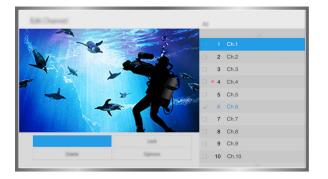

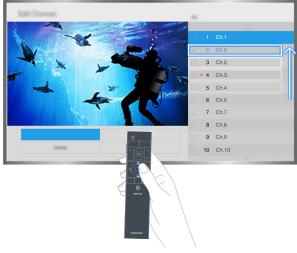

Certain channels are not available depending on the channel type.

## **Aerial Connection**

Before connecting any external devices and cables to the TV, first verify the model number. A sticker containing the model number is attached to the back of the TV. The connection method varies depending on the model.

An aerial must be connected to the TV in order to receive broadcast signals.

- An aerial connection is not necessary when a cable box is used.
- Actual pictures may differ depends on the specific model and area.

Connect the correct aerial cable according to your viewing environment to the TV's aerial connector, as shown in the diagram.

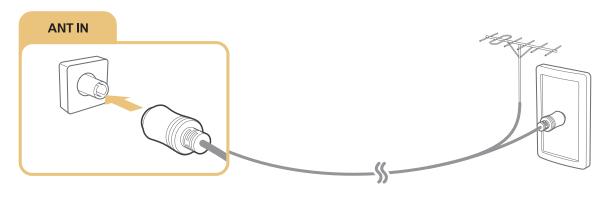

## **Connecting to the Internet**

### **Establishing a Wired Internet Connection**

Connecting the TV to the Internet gives you access to online services and SMART features, and lets you update the TV's software quickly and easily through the Internet.

### **Connecting a LAN Cable**

Use a LAN cable.

- The TV will not be able to connect to the Internet if the network speed is below 10Mbps.
- Use Cat 7 LAN cables to link your TV to the Internet Access Points.

There are three ways to connect the TV to the Internet. Refer to the diagrams and connect the LAN cable to the LAN connector on the back of the TV.

External Modem

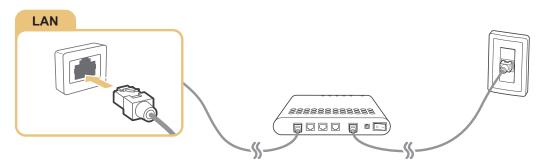

• ① IP Router + ② External Modem

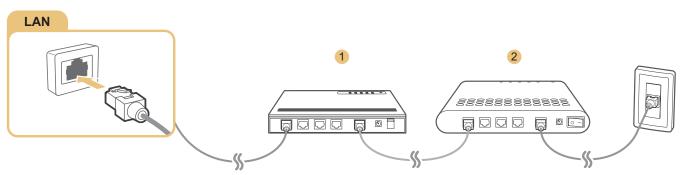

Wall-mounted LAN Outlet

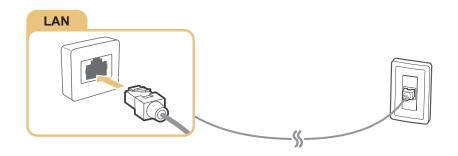

### Connecting to a Wired Internet Network Automatically

### Network > Network Settings (ry Now

Automatically connect to an available network.

- 1. Set the Network Type to Wired, and then press -
- 2. The TV attempts to connect to an available network. Once successful, you will see a confirmation message. Select OK. If the attempt fails, try again, or connect manually.

### Connecting to a Wired Internet Network Manually

### Network > Network Settings

With networks that require a static IP address, you will need to enter the IP address, subnet mask, gateway, and DNS values manually to connect to the network. To get these values, contact your Internet Service Provider (ISP).

- Refer to the "Dynamic versus Static IP Addresses" section for more information on dynamic IP and static IP addresses.
- 1. Set the Network Type to Wired, and then press -
- Select Stop when the TV attempts to connect to the network. Once the network connection has been interrupted, select IP Settings.
- *3.* In the IP Settings screen, set the IP setting to Enter manually, enter the IP Address, Subnet Mask, Gateway, and DNS Server values, and then select OK.
  - Use one of the following methods to enter the numerical values.

Set the numbers using the  $\blacktriangle$  and  $\bigtriangledown$  buttons on screen.

Place a finger on the **POINTER** button and move the Samsung Smart Control. The pointer on the screen moves in the direction you moved the Samsung Smart Control. Press the **POINTER** button to select numbers. Only use for Samsung Smart Control.

For general remote control, enter the numbers directly. (Availability depends on the specific model and area.)

- 4. The TV attempts to connect to the network again using the specified settings. A confirmation message appears once a connection is established. Select OK.
  - Interpretation The network connection speed may differ depending on the DNS server settings.
  - 🖉 For details on the DNS server settings, contact your Internet service provider (ISP).

### **Establishing a Wireless Internet Connection**

Connecting the TV to the Internet gives you access to online services and SMART features, and lets you update the TV's software quickly and easily through the Internet.

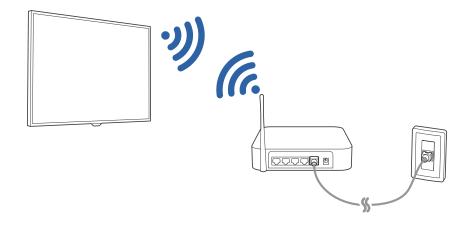

### Connecting to a Wireless Internet Network Automatically

### Network > Network Settings

Connect the TV to the Internet via a wireless router. Make sure you have the wireless router's SSID (name) and security key settings before attempting to connect. The security key can be found on the wireless router's configuration screen.

- 1. Select Wireless. The TV automatically displays a list of available wireless networks.
- 2. Select a network (SSID). If the network you want doesn't appear in the list, select Add Network, and enter the network's SSID manually.
- *3.* Enter the security key and select **Done**. If the selected network is not security-enabled, the TV attempts to connect right away.
- 4. A network connection will be attempted. Once a connection is established, the TV displays a confirmation message. Select **OK**. If the attempt fails, try again, or connect manually.

### Connecting to a Wireless Internet Network Manually

### Network > Network Settings

With networks that require a static IP address, you will need to enter the IP address, subnet mask, gateway and DNS values manually to connect to the network. To get the IP address, subnet mask, gateway and DNS values, contact your Internet Service Provider (ISP).

- Refer to the "Dynamic versus Static IP Addresses" section for more information on dynamic IP and static IP addresses.
- 1. Select Wireless. The TV automatically displays a list of available wireless networks.
- 2. Select the network (SSID) you want to connect to. If the wireless router doesn't appear in the list, select Add Network, and enter the network's SSID manually.
- 3. Enter the security key and select **OK**. If the selected network is not security-enabled, the TV attempts to connect right away.
- Select Stop when the TV attempts to connect to the network. Once the network connection has been interrupted, select IP Settings.
- 5. In the IP Settings screen, set the IP setting to Enter manually, enter the IP Address, Subnet Mask, Gateway, and DNS Server values, and then select OK.
  - Use one of the following methods to enter the numerical values.

Set the numbers using the  $\blacktriangle$  and  $\bigtriangledown$  buttons on screen.

Place a finger on the **POINTER** button and move the Samsung Smart Control. The pointer on the screen moves in the direction you moved the Samsung Smart Control. Press the **POINTER** button to select numbers. Only use for Samsung Smart Control.

For general remote control, enter the numbers directly. (Availability depends on the specific model and area.)

- 6. The TV attempts to connect to the network again using the specified settings. A confirmation message appears once a connection is established. Select OK.
  - Internetwork connection speed may differ depending on the DNS server settings.
  - For details on the DNS server settings, contact the Internet service provider (ISP).

### Connecting to a Wireless Internet Network with WPS

### Network > Network Settings

With wireless routers that support WPS (Wi-Fi Protected Setup) or PBC (Push Button Configuration), it's possible to press a button on the router to connect the TV to the Internet.

- This functionality is not available with wireless routers that do not support WPS. Check to see if your wireless router supports WPS.
- 1. Select Wireless. The TV automatically displays a list of available wireless networks.
- Select WPS(PBC) and then press the WPS or PBC button located on the wireless router within two minutes.
- The TV exchanges the network name (SSID) and security key automatically and then attempts to connect to the Internet. A confirmation message appears once a connection is established. Select OK.

## **Troubleshooting Internet Connectivity Issues**

### Troubleshooting Wired Internet Connectivity Issues Try Now

### No network cable found

Make sure the network cable is plugged in. If it is connected, make sure the router is turned on. If it is on, try turning it off and on again.

### IP auto setting failed

Do the following or configure the IP Settings manually.

- 1. Ensure that the DHCP server is enabled on the router and reset the router.
- 2. If this does not work, contact your Internet Service Provider for more information.

### Unable to connect to the network

### Do the following:

- 1. Check all IP Settings.
- 2. Ensure that the DHCP server is enabled on the router. Then, unplug the router and plug it back in.
- 3. If this does not work, contact your Internet Service Provider for more information.

### Connected to a local network, but not to the Internet

- 1. Make sure that the Internet LAN cable is connected to the router's external LAN port.
- 2. Check the DNS values in the IP Settings.
- 3. If the problem persists, contact your Internet Service Provider.

### Network setup is complete, but unable to connect to the Internet

If the problem persists, contact your Internet Service Provider.

### **Troubleshooting Wireless Internet Connectivity Issues**

### Wireless network connection failed

Selected wireless router not found. Go to Network Settings and select the correct router.

### Unable to connect to a wireless router

Check the following:

- 1. Check if the router is turned on. If it is, turn it off and on again.
- 2. Enter the correct security key if required.

### IP auto setting failed

Do the following or configure the IP Settings manually.

- 1. Make sure that the DHCP server is enabled on the router. Then, unplug the router and plug it back in.
- 2. Enter the correct security key if required.
- 3. If this does not work, contact your Internet Service Provider for more information.

### Unable to connect to the network

Do the following:

- 1. Check all IP Settings.
- 2. Enter the correct security key if required.
- 3. If this does not work, contact your Internet Service Provider for more information.

### Connected to a local network, but not to the Internet

- 1. Make sure that the Internet LAN cable is connected to the router's external LAN port.
- 2. Check the DNS values in the IP Settings.
- 3. If the problem persists, contact your Internet Service Provider.

### Network setup is complete, but unable to connect to the Internet

If the problem persists, contact your Internet Service Provider.

## **Checking the Internet Connection Status**

### Network > Network Status (ry Now

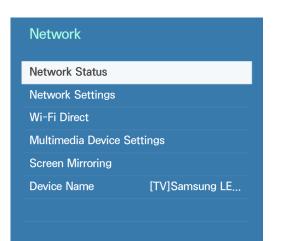

Actual menu screen may differ depending on the TV model.

View the current network and Internet status.

## **Video Device Connection**

Your TV has a variety of connectors for video input from external devices such as cable boxes, Blu-ray players, DVD players, camcorders, and gaming consoles. Below is a list of featured connectors shown in descending order of picture quality.

- HDMI
- Component
- External Input

Connect a video device to the TV via an HDMI connector for the best picture quality. If the device does not have an HDMI connector, try a component connector to get the next best picture quality.

- The number of connectors and their names and locations may vary depending on the model.
- Refer to the external device's operating manual when connecting it to the TV. The number of external device connectors and their names and locations may vary depending on the manufacturer.

### **HDMI** Connection

The following types of HDMI cables are recommended:

- High-Speed HDMI Cable
- High-Speed HDMI Cable with Ethernet

### HDMI cables have certain requirements:

- Use an HDMI cable with a thickness of 14 mm or less.
- Using a non-certified HDMI cable may result in a blank screen or a connection error.
- Some HDMI cables and devices may not be compatible with the TV due to different HDMI specifications.
- This TV does not support HDMI Ethernet Channel. Ethernet is a LAN (Local Area Network) built with coaxial cables standardised by the IEEE.
- Use cable shorter than 3M to get the next best UHD 60P viewing quality.
- HDCP 2.2 can only use the HDMI(MHL) port. HDCP is short for 'High-bandwidth Digital Content Protection' and is for video copyright protection.
- Many computer graphics adaptors do not have HDMI ports, but have DVI ports instead. If your computer graphics adaptor has a DVI port, use an HDMI-to-DVI cable to connect the computer to the TV. For more information, refer to "Connecting with the HDMI-to-DVI Port".
- If you are using an HDMI adapter, the TV recognises the signal as an HDMI signal and may respond differently than it would to an MHL-to-HDMI cable connection.
- Certain functions such as Smart Hub may not be available if the **Source** is set to HDMI and **3D Auto View** is set to **On**. If this is the case, set **3D Auto View** or **3D Mode** to **Off**.

## Refer to the diagram and connect the HDMI cable to the video device's HDMI OUT connector and the TV's HDMI IN connector.

International The number of connectors and their names and locations may vary depending on the model.

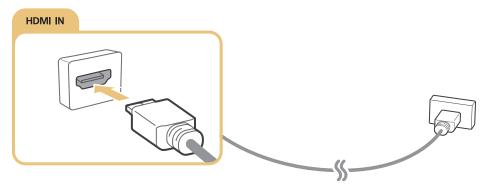

Once the connection has been made, you will be able to select the connected external device using the **SOURCE** button.

### **Component Connection**

Before connecting any external devices and cables to the TV, first verify the model number of the TV you purchased. A sticker containing the model number is attached to the back of the TV. The connection method varies depending on the model.

Refer to the diagram and connect the Component cable to the TV's component input connectors and the device's component output connectors.

Make sure the cable colours match the connector colours.

- When pulling out the plug that connects the One Connect component input connector, please press and hold the snap button on the plug instead of directly pulling the plug out!
- In the number of connectors and their names and locations may vary depending on the model.

| MPONENT IN |      |
|------------|------|
|            | 1937 |
|            |      |
|            |      |

Once the connection has been made, you will be able to select the connected external device using the **SOURCE** button.

### **External Input Connection**

Before connecting any external device or cable to the TV, first verify the TV's model number. A sticker containing the model number is attached to the back of the TV. The connection method varies depending on the model.

Refer to the diagram and connect the AV cable to the TV's AV input connectors and the device's AV output connectors.

If you are using the TV's AV input connectors, connect the video cable to the Y connector. Some models feature a video connector as well. In this case, connect the cable to the video connector.

The number of connectors and their names and locations may vary depending on the model.

| AV IN |  |
|-------|--|
|       |  |
|       |  |

Once the connection has been made, press the **SOURCE** button to select the connected external device.

## TV Audio through the External Speakers

Your TV has a variety of connectors for audio input from devices such as Blu-ray players and DVD players and for audio output to such devices as amplifiers. The connectors are listed below.

- ARC (Audio Return Channel)
- Digital Audio (Optical)
- Audio (Analogue)

There are several issues to bear in mind when using audio input:

- For better audio quality, it is a good idea to use an AV receiver.
- The number of connectors and their names and locations may vary depending on the model.
- Refer to the external device's operating manual when connecting it to the TV. The number of external device connectors and their names and locations may vary depending on the manufacturer.

### HDMI (ARC) Connection

Before connecting any external devices and cables to the TV, first verify the model number of the TV you purchased. A sticker showing the model number is attached to the back of the TV. The connection

method varies depending on the model.

ARC (Audio Return Channel) enables digital sound output using just an HDMI cable. However, ARC is only available through the HDMI IN (ARC) port and only when the TV is connected to an ARC-enabled

AV receiver.

- Some models may not support ARC.
- Interpretation of connectors and their names and locations may vary depending on the model.

Connect an HDMI cable to the TV's HDMI IN (ARC) connector and the device's HDMI OUT connector.

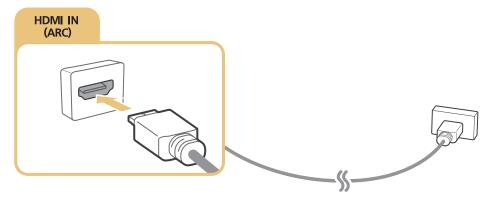

Some features such as Smart Hub may not be available if the **Source** is set to HDMI and **3D Auto View** is set to **On**. If this is the case, set **3D Auto View** or **3D Mode** to **Off**.

### **Digital Audio (Optical) Connection**

Before connecting any external device or cable to the TV, first verify the TV's model number. A sticker showing the model number is attached to the back of the TV. The connection method varies depending on the model.

Connecting an AV receiver to the TV via a digital audio (optical) connector lets you listen to digital audio.

Connecting a device using an optical cable does not automatically turn off the TV speakers. To turn off the TV's speakers, set **Speaker Select** (Sound > Speaker Settings > Speaker Select) to something other than TV Speaker.

Adjust the audio device's volume using its remote control.

- An unusual noise coming from the audio device while you are using it may indicate a problem with the audio device itself. If this occurs, ask for assistance from the audio device manufacturer.
- Digital audio is only available with 5.1-channel broadcasts.
- Only use headphones with a 3-conductor TRS type jack.
- The headphone volume and the TV volume are adjusted independently of each other.
- While the headphone is connected, the TV speakers are muted and certain **Sound** options are deactivated.

## Refer to the diagram and connect the optical cable to the TV's DIGITAL AUDIO OUT(OPTICAL) connector and the device's DIGITAL AUDIO IN(OPTICAL) connector.

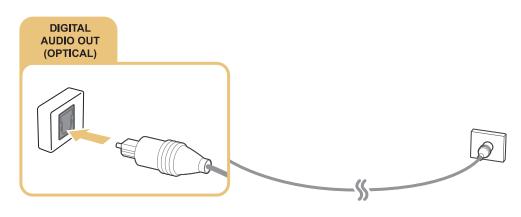

### Audio Output Connection

Nailability depends on the specific model and area.

Before connecting any external device or cable to the TV, first verify the TV's model number. A sticker containing the model number is attached to the back of the TV. The connection method varies depending on the model.

 $\checkmark$  The connectors names and locations may vary depending on the model.

Refer to the diagram and connect the audio cable to TV's AUDIO OUT connector and the device's AUDIO IN connector.

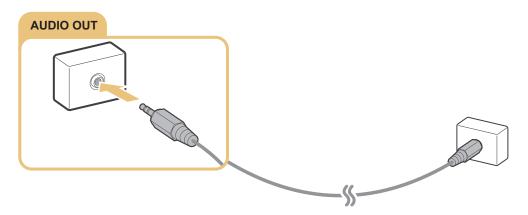

## **Connecting to a Computer**

You can directly connect a computer to the TV or to the network to view the computer screen or content on the TV. Connect the computer to the TV as follows.

### • Connecting via HDMI Port

You can connect the computer to the TV using the HDMI cable to display the computer screen on the TV.

### • Connecting with the HDMI (DVI) Port

You can connect a computer to the TV by connecting the computer's DVI port to the TV's HDMI port with the DVI to HDMI cable to display the computer screen on the TV.

### Connecting via Samsung Link

Quickly access the photo, video and music files saved on a computer on which Samsung Link software is installed, even if you do not connect the TV directly to the computer.

Connecting via Home Network (DLNA)

Quickly access the photo, video and music files saved on a computer by connecting the TV and the computer to the same router or AP.

### **Connection notes for computers**

- For the resolutions supported by the TV, refer to "Read Before Connecting a Computer (Supported Resolutions)".
- As long as file sharing is activated, unauthorised access may occur. When you do not need to access data, disable file sharing.
- Your PC and Smart TV must be connected on the same network.

### **Connecting via HDMI Port**

For HDMI connection, one of the following HDMI cable types is recommended:

- High-Speed HDMI Cable
- High-Speed HDMI Cable with Ethernet
- Use an HDMI cable with a thickness of 14 mm or less. Using a non-certified HDMI cable may result in a blank screen or a connection error.
- Some HDMI cables and devices may not be compatible with the TV due to different HDMI specifications.
- This TV does not support HDMI Ethernet Channel. Ethernet is a LAN (Local Area Network) built on coaxial cables standardised by the IEEE.
- Use cable shorter than 3M to get the next best UHD 60P viewing quality.
- HDCP 2.2 can only use the HDMI(MHL) port. HDCP is short for 'High-bandwidth Digital Content Protection' and is for video copyright protection.
- Some computers do not support HDMI interface, depending on its graphics adapter specifications. In this case, use a DVI-to-HDMI cable to connect the computer to the TV.

## Refer to the diagram and connect the HDMI cable to the external video device's HDMI OUT connector and the TV's HDMI IN (STB) connector.

In the number of connectors and their names and locations may vary depending on the model.

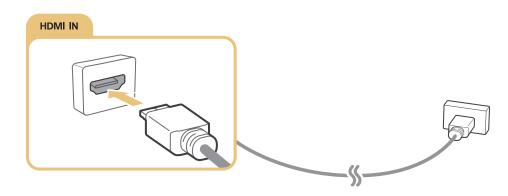

Once the connection has been made, you will be able to select the connected external device using the **SOURCE** button.

### Connecting with the HDMI-to-DVI Port

If the graphics adapter of your computer does not support HDMI interface, connect the computer to the TV with the DVI (Digital Visual Interactive) to HDMI cable. However, DVI-to-HDMI connection is supported by the HDMI port for DVI only and does not support audio signal transmission. To listen to the computer sound, connect the external speaker to the computer's audio output connector.

For information on resolutions supported by the TV, refer to "Read Before Connecting a Computer (Supported Resolutions)".

Refer to the diagram and connect the DVI to HDMI cable to the TV's HDMI IN (DVI) port and the computer's DVI OUT port.

The number of connectors and their names and locations may vary depending on the model.

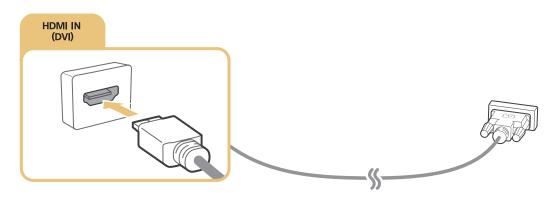

Once the connection has been made, press the **SOURCE** button to select the connected external device.

### Connecting via Samsung Link

Quickly access photo, video and music files saved on a computer with Samsung Link software installed. Also, use Samsung Link to play and view the content of a computer that has been registered to Samsung Link under your Samsung account, even if the computer and the TV are not connected to the same router or AP.

- 1. Visit the Samsung content and service portal (http://link.samsung.com) on a computer and sign into your Samsung account.
  - To install Samsung Link desktop software, you will need to first sign into your Samsung account. If you don't have a Samsung account, create one first.
- 2. Install Samsung Link desktop software. When the installation is complete, the computer will be registered to Samsung Link.
- *3.* Specify the folder you wish to link to the TV. You can view and play photo, video and music files contained in the specified folder on the TV screen.

For more information on using Samsung Link desktop software, refer to the software's Help section.

### Connecting via Home Network (DLNA)

Quickly access and view/play photo, video and music files from a computer on the TV screen.

- 1. Connect the TV and the computer to the same router or AP. A home network will be configured once the two connections are established.
  - Home Network (DLNA) enables content-sharing between the TV, computers and mobile devices connected to the same wired or wireless router.
- From the computer, select [Control Panel] > [Network and Internet] > [Network and Sharing Centre] > [Change advanced sharing settings] and select [Choose media streaming options...] to activate media streaming.
- 3. From the list, set TV to [Allowed].
- Launch Windows Media Player from the computer, select [Settings] > [Library Management] and then add the location where the photo, video and music files are saved to view/play the files on the TV screen.
  - 🖉 It will be possible to view/play on the screen files moved to Windows Media Player's default folder.
  - As long as File Sharing is activated, unauthorised access may be allowed. Disable File Sharing if data access is not required.

## **Connecting with a Mobile Device**

Connect mobile device such as a smartphone or tablet to the TV directly or indirectly over a shared network and display the mobile device screen or content on the TV screen. Connect the mobile device to the TV as follows.

### • Connecting with MHL-to-HDMI Cable

Connect the mobile device's USB port to the TV's HDMI port with the MHL-to-HDMI cable to view the mobile device screen on the TV.

### • Mobile Device Screen on TV (Screen Mirroring)

Wirelessly connect the TV to the mobile device with the mirroring function to view the mobile device's screen on the TV.

This option is available only with mobile devices that support mirroring.

### • Connecting Mobile Devices without a Wireless Router (Wi-Fi Direct)

Wi-Fi Direct enables you to connect the TV to a mobile device without a router or AP. Quickly access and play photo, video and music files from a connected mobile device on the TV screen.

This option is available only with mobile devices that support Wi-Fi Direct.

### • Connecting via Samsung Link

Samsung Link enables you to play photo, video and music files from a Samsung Link-enabled mobile device without having to manually connect the device to the TV.

### • Connecting via Home Network (DLNA)

View/play on the TV photo, video and music files from a mobile device connected to the same router or AP as the TV.

### Connecting via Smart View

Install and run the Smart View app on your mobile device, and connect it to the TV in the same network. However, Smart View does not work when this function is in use.

- When you are playing UHD-level video saved on a USB device.
- When viewing the digital channel with UHD-level resolution.

### **Connection notes for mobile devices**

- To use the Screen Mirroring function, the mobile device must support a mirroring function such as AllShare Cast or Screen Mirroring. To check whether your mobile device supports the mirroring function, please visit the mobile device manufacturer's website.
- To use Wi-Fi Direct, the mobile device must support the Wi-Fi Direct function. Please check if your mobile device supports Wi-Fi Direct.
- The video or audio may intermittently stop depending on network conditions.

## Connecting with MHL-to-HDMI Cable

Your TV supports MHL (Mobile High-definition Link) via an MHL cable. MHL enables viewing and playing video, image, and audio files from mobile devices on the TV. However, MHL is only available through the TV's HDMI IN (MHL) port and only when used in conjunction with an MHL-enabled mobile device.

For information on configuring MHL on your mobile device, refer to the device's User Manual.

- Connecting an MHL-to-HDMI cable automatically switches **Picture Size** to **Fit to screen**. This setting will not change automatically if you are using an HDMI adapter. In this case, change the setting manually in the menu.
- If you are using an HDMI cable, the TV recognises the signal as an HDMI signal and may respond differently than it would to an MHL-to-HDMI cable connection.
- HDCP 2.2 can only use the HDMI(MHL) port. HDCP is short for 'High-bandwidth Digital Content Protection' and is for video copyright protection.

# Refer to the diagram and connect the MHL-to-HDMI cable to the TV's HDMI IN (MHL) port and the mobile device's USB port.

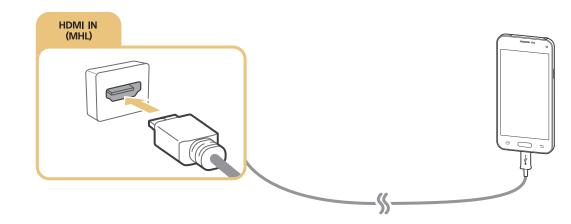

In the number of connectors and their names and locations may vary depending on the model.

Once the connection has been made, you will be able to select the connected external device using the **SOURCE** button.

## **Using Screen Mirroring**

#### Network > Screen Mirroring (ry Now

You can wirelessly connect a mirroring-enabled mobile device to the TV and play the video and audio files stored on the device on the TV. Mirroring refers to the function that plays the video and audio files located on a mobile device on a TV and on the mobile device simultaneously.

## Connecting via a mobile device

- 1. Launch Screen Mirroring function on your mobile device. The mobile device searches for available devices to connect to.
- 2. Select the TV from the list. The TV automatically allows the connection and the device connects.
- 3. Select Allow to connect the mobile device.
  - All previously allowed mobile devices will automatically connect without needing approval.
  - If you select Deny, the device cannot connect. To change the connection status of a denied device, select Network > Multimedia Device Manager, select the device, and select Allow.

#### Connecting by automatically allowing the connection

- Select Network > Screen Mirroring > Screen Mirroring, You can also start screen mirroring by pressing the SOURCE button on your remote and selecting Screen Mirroring from the list at the top of the screen.
- 2. Launch Screen Mirroring function on your mobile device. The mobile device searches for available devices to connect to.
- 3. Select the TV from the list. The TV automatically allows the connection and the device connects.
  - 🖉 If the mobile device cannot connect, turn off and on the TV and mobile device.

## Managing the connection status of previously connected mobile devices

- Select Network > Multimedia Device Manager. The TV displays a list of devices that have previously connected to the TV or have tried to connect to the TV and been denied. The status of the connection (Allow/Deny) is also displayed.
- 2. Select a device.
- 3. Select connection type or delete the device from the list.
- This function is only available if the devices have previously connected to the TV or have previously attempted to connect and been denied.

# Connecting Mobile Devices without a Wireless Router (Wi-Fi Direct)

#### Network > Wi-Fi Direct

Wi-Fi Direct lets you connect mobile devices directly to your TV using wireless technology. After connecting a device to the TV using Wi-Fi Direct, it will be possible to view/play video, photo, and music files from the device on the TV.

- The mobile device must support Wi-Fi Direct. Make sure the mobile device you intend to use supports Wi-Fi Direct.
- Enable Wi-Fi Direct on the mobile device and then launch Wi-Fi Direct. The TV automatically scans for and displays a list of available devices. The TV's name also appears on the mobile device.
- 2. Select the device from the list to initiate a connection. If a connection request is made by the TV, a permission message appears on the mobile device and vice versa.
- 3. Allow the connection. This completes the connection process.

## **Connecting via Smart View**

By installing and running the Smart View app on the mobile device, you can view the device screen on the TV, or play the device's multimedia content (videos, photos, and music) on the TV.

However, Smart View does not work when this function is in use.

- Mhen you are playing UHD-level video saved on a USB device.
- Men viewing the digital channel with UHD-level resolution.
- Go to Google Play, and search for and install Smart View on your mobile device. Smart View is a crossplatform multi-screen app that enables you to load the TV screen on a mobile device, share multimedia contents between two devices, and control the TV remotely. For more information, refer to the Smart View manual.

## Connecting via Samsung Link

Samsung Link enables you to view/play photo, video and music files from a Samsung Link-enabled mobile device with ease. Also, use Samsung Link to play and view the content of a mobile device that has been registered to Samsung Link under your Samsung account, even if the mobile device and the TV are not connected to the same router or AP.

- 1. Run the Samsung Link app on the mobile device and then sign in with your Samsung account.
  - To use Samsung Link, you have to sign in with a Samsung account. If you don't have a Samsung account, create one first.
- 2. Quickly access and play photo, video and music files from the mobile device running Samsung Link app under your Samsung account.
  - For more information on using the Samsung Link app, refer to the Help section of the manual.

## **Connecting via Home Network (DLNA)**

View/play photo, video and music files from a mobile device on the TV.

- 1. Connect both the TV and the mobile device to the same router or AP. A home network will be configured once the connections are established.
  - Mome Network (DLNA) enables content-sharing between the TV, computers and mobile devices connected to the same wired or wireless router.
- Enable File Sharing on the mobile device. The mobile device's shared content can be viewed/ played on the TV.
  - As long as File Sharing is activated, unauthorised access may be allowed. Disable File Sharing if data access is not required.

## Name of TV on Network

#### Network > Device Name (ry Now

Choose or enter a TV name to be displayed on the network.

- 1. Select Device Name from the Network menu. A list will appear.
- 2. Choose a name from the list. Alternatively, select **User Input** to enter a name manually. You can view the specified TV name on the network.

# **Input Signal Selection**

You can select a connected external device using the SOURCE button.

Connector names may vary depending on the model.

The following options are available in the Source List screen:

• Options

Select a port connected to an external device, and press and hold Enter button or press the  $\checkmark$  button. The following functions are available:

- Available options for each connector may vary.
- Edit Name: Rename devices connected to the TV for easier identification of external sources. For example, you can designate a computer connected to the TV via an HDMI-DVI cable as DVI PC. Alternatively, simply designate a computer connected to the TV via an HDMI cable as PC. You can also designate an AV device connected to the TV via an HDMI-DVI cable as DVI Devices.
- Information: View detailed information about the connected devices.
- Anynet+ (HDMI-CEC): Displays a list of Anynet+ (HDMI-CEC)-compliant devices that are connected to the TV.
  - This option is only available with Anynet+ (HDMI-CEC) set to On.
- Format Device: Formats USB recording devices connected to the TV.
  - This option is only available when a USB device has been selected.
- Remove USB Device: Used to safely remove a USB device connected to the TV.
  - This option is only available when a USB device has been selected.
- Edit Device Type: Changes the types of the external devices. Select an external device to change.
- Remove Source Thumbnail: Deletes an external device from a source.
- Universal remote setup

Select **Universal remote setup** on the screen to configure the universal remote function. By configuring a universal remote control, you can control cable boxes, Blu-ray players, home theatres, and other external devices using a single remote control.

Availability depends on the specific model and area.

# **Connection Notes!**

- Intermediate of connectors and their names and locations may vary depending on the model.
- Refer to the external device's operating manual when connecting it to the TV. The number of external device connectors and their names and locations may vary depending on the manufacturer.

## **Connection notes for HDMI**

- Use an HDMI cable with a thickness of 14mm or less.
- Using a non-certified HDMI cable may result in a blank screen or a connection error.
- Some HDMI cables and devices may not be compatible with the TV due to different HDMI specifications.
- This TV does not support HDMI Ethernet Channel. Ethernet is a LAN (Local Area Network) built with coaxial cables standardised by the IEEE.
- Try a cable shorter than 3m to get the best UHD viewing quality.
- HDCP 2.2 is supported only by the TV's HDMI (MHL) port. HDCP is short for "High bandwidth Digital Content Protection" and is used for video copyright protection.
- Many computer graphics adaptors do not have HDMI ports, but have DVI ports instead. If your computer graphics adaptor has a DVI port, use an HDMI-to-DVI cable to connect the computer to the TV. For more information, refer to "Connecting with the HDMI-to-DVI Port."
- If you are using an HDMI adapter, the TV recognises the signal as an HDMI signal and may respond differently than it would to an MHL-to-HDMI cable connection.
- Certain functions such as Smart Hub may not be available if the Source is set to HDMI and 3D Auto View is set to On. If this is the case, set 3D Auto View or 3D Mode to Off.

## Connection notes for audio devices

- For better audio quality, it is a good idea to use an AV receiver.
- Connecting a device using an optical cable does not automatically turn off the TV speakers. To turn off the TV's speakers, set Speaker Select (MENU/123 > Sound > Speaker Settings > Speaker Select) to something other than TV Speaker.
- An unusual noise coming from the audio device while you are using it may indicate a problem with the audio device itself. If this occurs, ask for assistance from the audio device's manufacturer.
- Digital audio is only available with 5.1-channel broadcasts.

## **Connection notes for computers**

- For the resolutions supported by the TV, refer to "Read Before Connecting a Computer (Supported Resolutions)."
- As long as file sharing is activated, unauthorised access may occur. When you do not need to access data, disable file sharing.
- Your PC and Smart TV must be connected on the same network.

## Connection notes for mobile devices

- To use the Screen Mirroring function, the mobile device must support a mirroring function such as AllShare Cast or Screen Mirroring. To check whether your mobile device supports the mirroring function, please visit the mobile device manufacturer's website.
- To use Wi-Fi Direct, the mobile device must support the Wi-Fi Direct function. Please check if your mobile device supports Wi-Fi Direct.
- The mobile device and your Smart TV must be connected with each other in the same network.
- The video or audio may intermittently stop depending on network conditions.

# **Inserting Batteries into Samsung Smart Control**

To use Samsung Smart Control, first refer to the figure below and insert batteries into the unit.

- Colours and shape may vary depending on the model.
- Availability depends on the specific model and area.

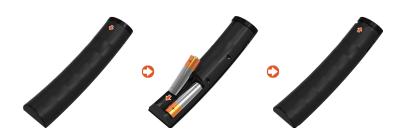

- 1. Gently pull on the battery cover's notch and then remove the cover completely once it comes loose.
- 2. Insert 2 AA alkaline batteries, making sure to align the positive and negative polarities correctly.
- *3.* Place the battery cover on the remote control and insert the top part of the cover into the remote control.
- 4. Press the catches on both sides of the battery cover in the order shown so that the cover is completely attached to the remote control.

## When you see this alarm icon on the screen

Following alarm icon indicates Samsung Smart Control's batteries are low. If the alarm icon pops up, replace the batteries. Samsung recommends using alkaline batteries for a longer operating life.

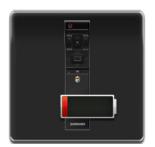

<Low Battery Alarm Icon>

# Pairing Samsung Smart Control

To control the TV with Samsung Smart Control, you need to pair Samsung Smart Control to the TV via Bluetooth.

- Samsung Smart Control can only be paired to a single TV.
- 1. Point Samsung Smart Control at the remote control sensor of the TV and press the 🖒 button to turn the TV on.
  - Remote control receiver's location may vary depending on the model.
- 2. The Bluetooth icon will appear on the screen as shown below. The TV will then attempt to connect to the Samsung Smart Control unit automatically.

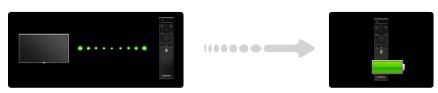

<Connection attempt and completion icons>

## **Reconnecting Samsung Smart Control**

If the Samsung Smart Control stops operating or works abnormally, replace the batteries as this may be due to insufficient battery power.

If the problem persists, the Samsung Smart Control restore pairing with the TV.

- 1. Press **RETURN-EXIT** button and **EXTRA** button simultaneously for 3 seconds.
  - You must place the Samsung Smart Control approximately 30cm ~ 40cm away from the TV and ensure it is pointing towards the remote control receiver.
- Connection image is appeared on the screen. And then, Samsung Smart Control is connecting to TV automatically.

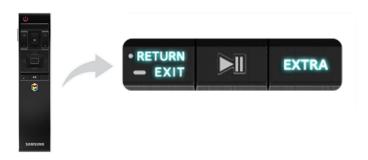

# About the Samsung Smart Control

Samsung Smart Control makes it even easier and more convenient to use the TV. Pressing the MENU/123 button displays a virtual remote control that allows you to easily enter digits, control content, and activate functions on the screen.

We recommend using Samsung Smart Control at a distance of less than 6m. Effective range may vary depending on wireless environment conditions.

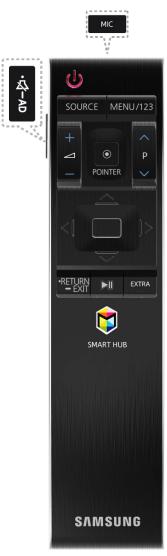

Colours and shape may vary depending on the model.

| Button                    | Description                                                                                                    |  |  |  |  |  |
|---------------------------|----------------------------------------------------------------------------------------------------|--|--|--|--|--|
| MIC                       | <ul> <li>Starts voice recognition. When the microphone icon appears on the screen, say a voice command into the microphone. Say "Help" to learn about basic usage and voice commands.</li> <li>Say a voice command 10cm to 15cm from the microphone and at an appropriate volume.</li> </ul> |  |  |  |  |  |
| • 🔹, 🗹 - AD               | Press this button to mute the sound temporarily.<br>Press and hold this button to bring up Accessibility Shortcuts that enables or<br>disables Accessibility (MENU > System > Accessibility) menus.                                                                                          |  |  |  |  |  |
| SOURCE                    | Changes the source.                                                                                                    |  |  |  |  |  |
| MENU/123                  | <ul> <li>Displays the On-Screen Remote Control on the TV's screen.</li> <li>For more information, refer to "Displaying the Remote Control on the Screen<br/>(virtual remote control)".</li> </ul>                                                                                            |  |  |  |  |  |
| +⊿-                       | Changes the volume.                                                                                                    |  |  |  |  |  |
| POINTER                   | Place a finger on the POINTER button and move the Samsung Smart Control.<br>The pointer on the screen moves in the direction you moved the Samsung Smart<br>Control. Press the POINTER button to select or run a focused item.                                                               |  |  |  |  |  |
| ∧ P ∨                     | Changes the channel.                                                                                                    |  |  |  |  |  |
| ∧, ∨, <b>⟨</b> , <b>⟩</b> | Moves the focus, and changes the values seen on the TV's menu.                                                                                                    |  |  |  |  |  |
| Enter                     | Selects or runs a focused item.<br>Press and hold to display the Guide.                                                                                                    |  |  |  |  |  |
| RETURN / EXIT             | Returns to the previous menu or channel.<br>Press and hold to exit the currently running function on the TV's screen.                                                                                                    |  |  |  |  |  |
| ►II                       | Controls the content when playing the media content such as movie, picture, or music.                                                                                                    |  |  |  |  |  |
| EXTRA                     | Displays related information about the current programme.                                                                                                    |  |  |  |  |  |
| 📚 SMART HUB               | Launches Smart Hub applications.                                                                                                    |  |  |  |  |  |

# Using the Samsung Smart Control

## Operating the TV with the POINTER button

The Samsung Smart Control has a motion sensor (gyro sensor) that allows you to easily control the TV by holding and moving the Samsung Smart Control.

After placing a finger on the touchpad, a pointer appears on the screen. Hold and move the Samsung Smart Control. The pointer moves the same way the Samsung Smart Control is moved. It's also possible to scroll up and down on scrollable screens.

- If you remove the finger from touchpad, the screen pointer disappears.
- Navigate to System > Smart Control Settings, and select Motion Sensitivity to adjust the pointer speed.
- If the Voice Guide is set to On, the Samsung Smart Control's motion sensor(gyro sensor) does not work. To use the Samsung Smart Control's motion sensor, set the Voice Guide to Off.

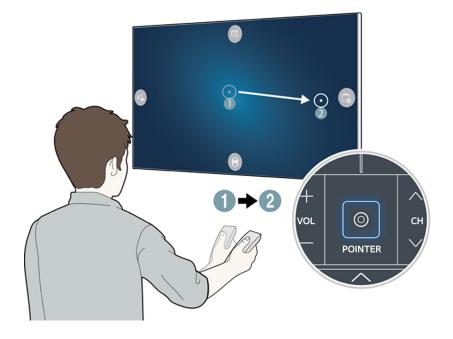

## Operating the TV with the directional buttons and the Enter button

Press the directional buttons (up, down, left, and right) to move the pointer, focus, or cursor in the direction you want or change a setting shown on the focused item. Press the Enter button to select an item or run a focused item. Press and hold the Enter button to view the Guide while watching the TV.

- Z To adjust the pointer speed, select System > Smart Control Settings > Motion Sensitivity.
- Z To use the Samsung Smart Control's motion sensor, set Voice Guide to Off.
- To view a tutorial that shows how to use the POINTER button, select Support > Smart Control Tutorial.

# Displaying the Remote Control on the Screen (virtual remote control)

# You can display and use the On-Screen Remote on the TV's screen by pressing the MENU/123 button on the Samsung Smart Control.

The virtual remote control buttons may vary depending on the TV's current status.

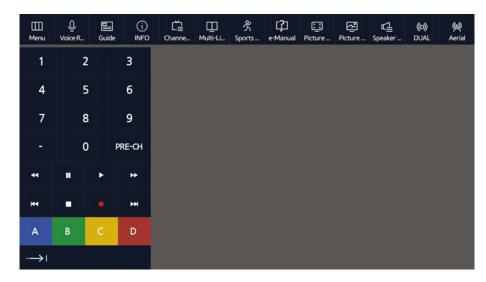

| Button                                                                                               | Description                                                                                                    |  |  |  |  |
|----------------------------------------------------------------------------------------------------|----------------------------------------------------------------------------------------------------|--|--|--|--|
| 1       2       3         4       5       6         7       8       9         -       0       PRE-CH | You can directly enter the channel number to switch to that channel. Select Pre-<br>CH to return to the previous channel.                                                              |  |  |  |  |
| ↔     II     ►       ₩     ■     ●                                                                   | Controls the item when you are playing a video, photo or music file or watching<br>a recorded programme. You can also use the buttons to control the content on<br>an external device. |  |  |  |  |
| A, B, C, D                                                                                           | Use frequently used functions while watching TV. In addition, you can use additional functions that may vary depending on the currently running function.                              |  |  |  |  |
| Move Number Pad to the<br>Right / Move Number<br>Pad to the Left                                     | Moves the number pad to the left or right.                                                                                                    |  |  |  |  |
| Menu                                                                                                 | Displays the menu on the screen.                                                                                                    |  |  |  |  |
| Source                                                                                               | Show TV source menu.                                                                                                    |  |  |  |  |
| Voice Recognition                                                                                    | Enter voice recognition function.                                                                                                    |  |  |  |  |
| Guide                                                                                                | Enter guide function.                                                                                                    |  |  |  |  |
| INFO                                                                                                 | Displays information about the current program or content.                                                                                                    |  |  |  |  |

| Button            | Description                                                                                                    |  |  |  |  |  |
|-------------------|----------------------------------------------------------------------------------------------------|--|--|--|--|--|
| Multi-Link Screen | You can split the TV screen and use various functions such as watching TV, surfing the web, watching video, and so on.                                          |  |  |  |  |  |
| Sports Mode       | Turn the Sports Mode on or off.<br>Depending on the specific model.                                                                                             |  |  |  |  |  |
| Picture Size      | Change the picture size.                                                                                                    |  |  |  |  |  |
| Picture Mode      | Change the picture mode.                                                                                                    |  |  |  |  |  |
| Speaker List      | Select the speakers which you want to use to listen to the TV's sound. To set this option, external speakers must be connected to the TV.                       |  |  |  |  |  |
| DUAL              | When you press the Dual I II button the first time, the current dual mode is displayed on the screen. Press the Dual I II button again to change the dual mode. |  |  |  |  |  |
| Aerial            | Choose your preferred method of receiving digital broadcasts.                                                                                                   |  |  |  |  |  |
| Subtitle          | Control the subtitle of the video.<br>This option works only when the video supports subtitles display.                                                         |  |  |  |  |  |
| 3D                | Turn the 3D effect on or off.                                                                                                    |  |  |  |  |  |
| Sleep Timer       | Use sleep timer.                                                                                                    |  |  |  |  |  |
| TOOLS             | Displays the Tools' menu on the screen.                                                                                                    |  |  |  |  |  |
| e-Manual          | Launch the e-manual.                                                                                                    |  |  |  |  |  |
| Power             | Turn the TV on and off.                                                                                                    |  |  |  |  |  |

ℰ The On-Screen Remote buttons may differ with the TV features or functions.

The On-Screen Remote buttons may differ with the TV model.

 $\checkmark$  To change the positions of the buttons on the first row, press and hold the Enter button

# Controlling External Devices with the TV Remote (Universal remote setup)

#### System > Universal remote setup

National Availability depends on the specific model and area.

The universal remote control feature lets you control cable boxes, Blu-ray players, home theatres, and other external devices connected to the TV using the TV's remote control.

- You can also use the Anynet+ (HDMI-CEC) function to operate some external Samsung devices with your TV's remote control without any additional setup. Refer to the "Using Anynet+ (HDMI-CEC)" section for more information.
- Certain external devices connected to the TV may not support the universal remote feature.

## Setting Up the Universal Remote Control

- 1. Turn on the external device you want to control with the universal remote function.
- 2. Press the SOURCE button on your remote to bring up the Source screen.
- 3. Select the Universal remote setup.
  - You can also start Universal remote setup through the TV's menu. Select System > Universal remote setup.
- 4. Follow the directions on the screen to complete the set up and register the device. The directions will be different, depending on the device you want to control.
  - 🖉 If the external device does not respond after being registered, register it again using its model number.
  - The TV memorises both the external device and the connection (HDMI 1, HDMI 2, etc.) the device is connected to.

## **Universal Remote Features**

- 1. Press SOURCE to go to the Source screeen.
- 2. Select Universal remote setup from the top of the screen. This initiates the universal remote setup process.
- 3. Select an external registered device on the Universal remote setup screen. The following options are available:
- Use External Speakers

Listen to the audio from the external device through the connected home theater.

This is available only on the set-top box or Blu-ray player.

• Link Set-top Box

Listen to the audio from the set-top box through the home theater that is connected to the TV.

This is available only on the home theater system.

Link Blu-ray Player

Listen to the audio from the Blu-ray player through the home theater that is connected to the TV.

This is available only on the home theater system.

Source Setup

Change the TV's input source to your selected external device.

• Sync with TV power

Configure the set-top box to turn off when the TV is turned off.

This is available only on the set-top box.

• Rename

Rename the registered external device (up to 15 characters long).

• Delete

Remove the registered external device.

# Controlling the TV with a Keyboard

#### System > Device Manager > Keyboard Settings (ry Now

You can use a keyboard to control the TV.

Certain models do not support USB HID class keyboards.

## **Connecting a Keyboard**

## **Connecting a USB Keyboard**

Plug the keyboard cable into the TV's USB port. A connection message appears on the screen.

## Connecting a Bluetooth Keyboard

- Availability depends on the specific model and area.
- 1. Place the Bluetooth keyboard into the standby status.

Refer to the keyboard manual for information on putting the keyboard into the standby status.

- Select System > Device Manager > Keyboard Settings > Add Bluetooth Keyboard. The Add Bluetooth Keyboard screen will appear and automatically scan for available keyboards. (ry Now)
  - If your keyboard was not detected, position the keyboard close to the TV and then select **Refresh**. This initiates a scan for available keyboards again.
- 3. Select the Bluetooth keyboard from the scan list and then select **Pair and connect**. A number appears on the screen.
- 4. Enter the number on the Bluetooth keyboard.
  - Select Yes to change the keyboard's options or No to leave them as they are.

# Using the Keyboard

Use the following remote features with the USB or Bluetooth keyboard connected to the TV.

| Keyboard            | Remote Control Functions             |  |  |  |  |
|---------------------|--------------------------------------|--|--|--|--|
| Arrow Keys          | Move the Focus                       |  |  |  |  |
| Windows Key         | Open the Menu                        |  |  |  |  |
| Menu List Key       | Open the On-Screen Remote            |  |  |  |  |
| Enter Key           | Select Item/Run Item                 |  |  |  |  |
| ESC                 | RETURN button                        |  |  |  |  |
| Number Keys         | Enter Numbers                        |  |  |  |  |
| Page up / Page down | Scroll web browser pages up and down |  |  |  |  |
| F1                  | Α                                    |  |  |  |  |
| F2                  | B                                    |  |  |  |  |
| F3                  | C                                    |  |  |  |  |
| F4                  | D                                    |  |  |  |  |
| F5                  | \$                                   |  |  |  |  |
| F6                  | SOURCE                               |  |  |  |  |
| F7                  | Launch the Channel List              |  |  |  |  |
| F8                  | u∰, 🟹 button                         |  |  |  |  |
| F9 / F10            | Volume button                        |  |  |  |  |
| F11 / F12           | Channel button                       |  |  |  |  |

 $\checkmark$  The Options menu depends on the context.

## Input Languages, Keyboard Type, and Switch Language Key

#### Select System > Device Manager > Keyboard Settings > Keyboard Options. (ry Now

The following options are available:

Keyboard Language

If the keyboard supports multiple languages, choose which language you want to use from the list.

• Keyboard type

Specify the type of language selected under Keyboard Language.

The Keyboard type list varies depending on which language was selected under Keyboard Language.

• Switch Input Language

If the keyboard supports multiple languages, choose from the list which key to use to switch between languages.

# Controlling the TV with a Mouse

#### System > Device Manager > Mouse Settings (Try Now

This TV can be operated with ease using a mouse instead of a remote control.

Certain models do not support USB HID class mice.

## **Connecting a Mouse**

#### **Connecting a USB Mouse**

Plug the mouse cable into the TV's USB port. A connection message appears on the screen.

#### **Connecting a Bluetooth Mouse**

- Availability depends on the specific model and area.
- 1. Place the Bluetooth mouse in standby status.

Refer to the mouse manual for information on putting the mouse in standby status.

- Select System > Device Manager > Mouse Settings > Add Bluetooth Mouse. The Add Bluetooth Mouse screen will appear and automatically scan for available mice. Try Now
- *3.* Select the Bluetooth mouse from the scanned list, and then select **Pair and connect**. This pairs the Bluetooth mouse with the TV.

## Using the Mouse

Once a USB or Bluetooth mouse is connected to the TV, a pointer will appear on the TV's screen. You can use this pointer to control the TV as you would a computer.

• Selecting and Running an Item

Left-click on the mouse.

• Displaying optional menus on the screen

Right-click the mouse. The TV displays the Tools buttons on the screen so that you can easily use the TV's functions.

Select the volume/channel icon again to hide the buttons.

• Scrolling the TV Menu or Screen

Move the mouse wheel up or down. This scrolls the TV menu or screen up/down.

• Exiting the TV Menu or Feature

Left-click on the mouse at the blank place. This closes the menu.

## **Changing Mouse Buttons and Pointer Speed**

Select System > Device Manager > Mouse Settings > Mouse Options. (ry Now

The following options are available:

• Primary Button

Choose which (left or right) button to use to select and run items.

• Pointer Speed

Adjust the movement speed of the pointer that appears on the screen.

# **Connecting a Bluetooth Gamepad**

Depending on the specific model.

#### System > Device Manager > Bluetooth Gamepad Settings (ry Now

You can play the games downloaded and installed on the **Smart Hub** service using a Bluetooth gamepad. Select **Bluetooth Gamepad Settings**, and then place your Bluetooth gamepad close to your TV. The TV scans for available Bluetooth gamepads automatically. (DualShock®4, a gamepad optimised for PlayStation, is recommended.) After scanning, you can use the Bluetooth gamepad to play games.

If the TV fails to find your Bluetooth gamepad, place it closer to the TV, and then select Refresh. For more information on pairing, refer to the Bluetooth gamepad's operating manual.

## **Entering Text Using QWERTY**

A QWERTY keypad appears when you need to enter text (entering the network password, logging into your Samsung account, etc.), allowing you to enter text using your remote control.

## **Using Additional Functions**

Select 🙆 on the QWERTY keyboard screen. The following options are available:

Recommend text

Enable/disable the Recommended Text feature. Enabling the **Recommend text** feature allows you to quickly enter text starting with the characters you typed in by displaying recommended words. To enter the word "Internet," for example, all you have to do is enter "In" and select the word "Internet" from the list of recommended words. The word is memorised so that you can enter the same text again more easily.

#### Reset recommended text data

Delete both the recommended words and the memorised words to clear the list.

• Predict Next Character (when using direction buttons)

Enable/disable the Text Prediction feature. Enabling the Text Prediction feature eliminates the need to find and select individual character keys. To enter the word "Internet," for example, select "I". A predicted word will then appear next to the I key. Simply select the predicted word to enter "Internet".

This feature is limited to words that have previously been added to the dictionary.

# Viewing Multiple Screens or Features with Multi-Link Screen

Depending on the specific model.

#### Picture > Open Multi-Link Screen

You can search the Web, use apps, and much more simultaneously while watching TV.

Web browser depending on the specific area.

## Using Multi-Link Screen

#### Learning the basic functions

#### • Changing the channel and volume of a Multi-Link Screen

To change the channels of a Multi-Link Screen, press the channel buttons while you are watching the TV. To adjust the volume of a Multi-Link Screen, move to the screen to adjust the volume, and then press the volume buttons.

#### • Changing the web browser and apps

While you are using a Multi-Link Screen, the recently used web browser or apps are displayed at the right side of the screen. You can change these apps to others by using the Smart Hub.

• Changing the size of a Multi-Link Screen

#### • Selecting a speaker device for a Multi-Link Screen

Place a finger on the POINTER button, and then select the Volume icon at the left side of the TV's screen. Select Multi-Link Screen from the speaker device list. Select a speaker device, either TV Speaker or Bluetooth Headphones, for each Multi-Link Screen.

On the standard remote control, press the TOOLS button and select Speaker List in the Tools menu. Select Custom to set the speaker type for the left or right speaker.

## Read before using Multi-Link Screen

- Before using Multi-Link Screen, make sure the TV is connected to the Internet.
- UHD content and channels cannot be viewed simultaneously.
- Certain TV features and apps may not be supported by Multi-Link Screen. If this is the case, exit from Multi-Link Screen and then use the feature.
- You can hear the selected audio while you are using the Multi-Link Screen and you can hear the other screen's audio through the Bluetooth headphones.
- The Timeshift function is not available when Multi-Link Screen is running. For more information, refer to "Using Timeshift."

# **Smart Hub**

Smart Hub > Open Smart Hub (Try Now)

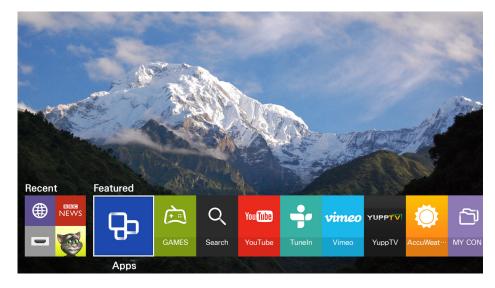

You can surf the web, download apps, and stay in touch with family and friends through social networking services with Smart Hub. In addition, you can enjoy photo, video, and music files stored on external storage devices. Place a finger on the **POINTER** button to display the pointer on the screen. Select (a) at the bottom of the screen to launch **Smart Hub**.

Press the statution to list or delete recently used apps or features. You can also set an item as a favourite. To delete all running apps, select Clear recent items. The favourites list items will not be deleted.

To run **Smart Hub** while you are using a service provided by Smart Hub, go to the same path as described above.

## Launching Smart Hub automatically

#### Smart Hub > Auto-Start Settings > Smart Hub

You can start Smart Hub automatically when you turn on the TV.

## **Testing Smart Hub connections**

#### Support > Self Diagnosis > Smart Hub Connection Test (ry Now

When Smart Hub is not working, select **Smart Hub Connection Test**. The connection Test diagnoses the problem by checking the internet connection, your ISP, the Samsung server, and the Apps service.

If Smart Hub continues to have problems after completing the test, contact your Internet Service Provider or a Samsung Service Centre.

## Using the Smart Hub tutorial

#### Support > Smart Hub Tutorial

You can learn the basics of using Smart Hub and the Smart Hub service in detail.

## **Resetting Smart Hub**

#### Smart Hub > Reset Smart Hub (Try Now

You can remove the Samsung accounts saved in the TV and everything linked to them, including apps.

- Some of the Smart Hub services are for pay services. To use a for pay service, you must have an account with the service provider or a Samsung account. For more information, refer to "Using Smart Hub with a Samsung Account."
- In the TV must be connected to the Internet.
- Some Smart Hub features may not be available depending on the service provider, language, or region.
- Smart Hub service outages can be caused by disruptions in your Internet service.
- To use Smart Hub, you must agree to the end user agreement and privacy policy. Otherwise, you will not be able to access the features and services associated with them. You can view the entire text of the Terms & Policy by navigating to Smart Hub > Terms & Policy. If you want to stop using Smart Hub, you can cancel the agreement. (Try Now)
- 🖉 To view help information about Smart Hub, select the 😰 button.

# Using Smart Hub with a Samsung Account

## Creating a Samsung account

#### Smart Hub > Samsung Account (ry Now

Some of the Smart Hub services are for pay services. To use a for pay service, you must have an account with the service provider or a Samsung account.

You can create a Samsung account using your email address as your ID.

- To create a Samsung account, you must agree to the Samsung account end user agreement and privacy policy. Otherwise, you cannot create a Samsung account. You can view the entire content of the agreement by navigating to Smart Hub > Samsung Account > Terms and Conditions, Privacy Policy.
- You can also create a Samsung account at http://content.samsung.com. Once you have an account, you can use the same ID on both the TV and the Samsung website.

#### Creating a Samsung account

#### Smart Hub > Samsung Account > Create Account > Create a Samsung account

You can create the Samsung account by following the on-screen instructions. Once a Samsung account is created, you are automatically signed in to your Samsung account.

- If you want to review the Terms and Conditions, select View Details.
- If you want your account to be password protected, select Password (Security: High) in the field below the password field.
- If you want the TV to log you in to your account automatically when you turn the TV on, tick Sign me in automatically.

#### Creating a Samsung account using a Facebook account

Depending on the specific mode and area.

#### Smart Hub > Samsung Account > Create Account > Create a Samsung account using Facebook

Enter your Facebook ID and password, and then follow the on-screen instructions to complete account setup. Once a Samsung account is created, you are automatically signed in to your Samsung account.

Samsung account and Facebook account are automatically linked when you create a Samsung account with your Facebook account.

## Signing in to a Samsung account

#### Smart Hub > Samsung Account > Sign In

You can automatically sign in to your Samsung account and use the Smart Hub feature.

## Registering your Samsung account to the TV

If you already have a Samsung account, you can register that account to the TV. Select + > Sign In on the Samsung account screen and follow the on-screen instructions.

#### Signing in to a registered Samsung account saved on the TV

If you register a Samsung account, it is saved on the TV. To sign in to a registered Samsung account, just select it on the TV.

It is a standard of the sign in method, refer to "Changing and adding information to a Samsung account."

## Linking your Samsung account to external service accounts

You can automatically log in to the linked apps' accounts when you log into your Samsung account by linking your Samsung account to an external service accounts.

To use Link Service Accounts, you must first log into your Samsung account.

#### Linking or disconnecting a service account

#### Smart Hub > Samsung Account > Link Service Accounts

Linking a service account

Select an account from the list and log in to the account by following the on-screen instructions. The service account is linked to the Samsung account.

• Disconnecting a linked account

Select an account from the list and unlink the account by following the on-screen instructions.

## Changing and adding information to a Samsung account

#### Smart Hub > Samsung Account > Edit profile

You can manage your Samsung account. Enter your password with the keyboard displayed on the TV's screen, and then select **Done**. You can perform the following functions on the screen.

- 🖉 To change the account information, you must be logged in to your Samsung account.
- Change Your Profile Image
- Register Your Face to your Samsung Account

Registered face is used for <a>[b]</a>.

- Selecting a Samsung Account sign-in method
- Turning auto login on or off
- Entering Basic User Information
- Subscribing to the Samsung e-Newsletter

## Deleting all Samsung accounts from the TV

#### Smart Hub > Samsung Account > Remove Accounts from TV

You can remove all Samsung account and password information from your TV. The account information for any external accounts linked to the account is also removed from the TV.

It is remove the account information, you must be logged in to your Samsung account.

# Using the SAMSUNG APPS Service

Featured > Apps

| APPS                                      |            |                     |               |             | Q    | තු |
|-------------------------------------------|------------|---------------------|---------------|-------------|------|----|
| My Apps • What's New • Most Popular Video | • Game • S | ports • Lifestyle • | Information • | Education • | Kids |    |
|                                           |            |                     |               |             |      |    |
| Story SCART IV                            |            |                     |               |             |      |    |

Screen images may differ by model.

You can enjoy a wide range of content including news, sports, weather, and games by installing corresponding apps on your TV. You can download the apps from Smart Hub. Select a category from the top of the screen. You install and run the apps arranged by genres, such as **What's New**, **Most Popular**.

- It is feature, the TV must be connected to the Internet.
- When Smart Hub is launched for the first time, the default apps are automatically installed. The default apps may differ with the region.

## Managing Downloaded Apps with the pop-up Options menu

Move the focus to an app in the second row or below, and then press and hold the Enter button. The option menu appears displaying the following functions.

- Open
- Delete
- More
- Reinstall
- The pop-up menu may differ with the apps.

## Installing an app

## Installing an app quickly

- 1. Select a category on the Apps screen.
- 2. Move the focus to an app, and then press and hold the Enter button. The context-sensitive menu appears.
- 3. Select Download. The selected app is installed on the TV.
- You can view installed apps on the Apps screen.
- You can also, install the app from detailed information screen.
- When the TV's internal memory is insufficient, you can install an app on a USB device.
- You can run an app installed on a USB device only when the USB device is connected to the TV. If the USB device is disconnected during an app is running, the app is terminated.
- You cannot run the app installed on the USB device on a PC or another TV.

## Launching an app

You can launch an app by selecting an app on the **Apps** screen. The icons below appear in the selected apps and indicate the following:

- The app is installed on a USB device.
- $\bigcirc$  : The app has a password.
- 🔮 : The app is installed.

## Removing an app from the TV

Select an app to remove on the Apps screen and press and hold the Enter button to confirm it. If you want to remove multiple apps, select all the apps to delete and select Options from the top of the screen, and then select Delete My Apps.

Ensure that the related app data is also removed when you remove an app.

## Locking and unlocking apps

Select apps to lock or unlock on the Apps screen and select Options from the top of the screen, and then select Lock/Unlock My Apps. All selected apps are locked or unlocked.

## Updating apps

Select **Options > Update Apps** on the **Apps** screen. The TV searches for app updates, and then displays the list. After scanning, you can update some apps or all apps.

## **Rearranging apps**

Select Options on the Apps screen, and then select Sort By to sort the apps by date, time or others.

## Rating purchased apps

You can set the star score by using the left or right directional button on the detailed information screen.

## Using other app features and functions

#### Smart Hub > Auto-Start Settings > Channel-bound Apps & Ticker

You can configure additional app features and functions.

## Using channel bound apps

You can receive the information on TV programmes and other relevant services while viewing TV by using an app installed on the TV and linked to a specific channel.

This function is only available when an app supporting Channel-bound Apps & Ticker is installed on the TV.

# Using the e-Manual

## Launching the e-Manual

#### Support > e-Manual

You can view the embedded e-Manual containing information about your TV's key features. Press the MENU/123 button on the Samsung Smart Control, and then select e-Manual. On the standard remote, press the E-MANUAL button.

- 1. Select a category from the left side of the screen. The contents of the selected category appear on the right side of the screen.
- 2. Select an item from the list. The corresponding e-Manual topic appears.
  - Alternatively, you can download a copy of the e-Manual from Samsung's website.
  - Words in blue (e.g., Picture Mode) indicate a menu item.

## Using the buttons in the e-Manual

(Search): Brings up the search screen. Enter a search term, and then select Done. Select an item from the search result to load the corresponding page.

(Index): Brings up the index screen. Select a topic from the list to navigate to the relevant page.

(Recent pages): Displays a list of previously read pages. Select a page. The e-Manual jumps to the selected page.

## Accessing the associated menu screen from an e-Manual topic page

- (Try Now): Allows you to access the corresponding menu item and try out the feature right away.
- (Link): Allows you to access the corresponding reference page.
- The e-Manual cannot be accessed from some menu screens.

## Updating the e-Manual to the latest version

You can update the e-Manual in the same way you update apps.

# Using the web browser

Meb browser depending on the specific area.

You can surf the Internet on the TV in the same manner as you would using a PC - even while watching a TV programme using PIP. Select **Help** to view the information of the Internet web browser.

- For a more convenient web browsing experience, use a keyboard and mouse.
- The browsing page may differ from that on a PC.

## **Browsing preferences**

Select  $\equiv$  > Settings. Configure the browsing settings to meet your needs.

Bookmarks

Move to the Bookmarks screen. On this screen, add the current page to Bookmarks, or move, edit, or delete a bookmarked page.

• History

Easily access visited pages by navigating the History screen.

• Zoom

Zoom in or out of the current web page.

• View Certificates

You can view the certificate about the site.

#### • Settings

You can use the following contents in settings.

- General

Hides taps or menu bars automatically after a period of inactivity, or resets all user settings.

- The bookmarks and browsing histories that you made will not be reset.
- Home Page

Sets the homepage when you launch the web browser.

- Search Engine

Searches for information that you entered and display the result web pages.

- Privacy & Security

Prevents you from accessing inappropriate web pages or sets not to save the browsing history.

Blocked pages

Blocks or unblocks pages. You can manage a list of pages to block.

Approved pages

Limits to use only the page that you have approved. To use this option, set a password. You can add or remove the approved pages.

Encoding

Set the encoding to Auto, or selects an encoding method from the list.

About

Displays the current version of Web Browser.

#### • Help

This will familiarise yourself with the basics of Web Browser.

# Using the MY CONTENT Service

#### S Featured > MY CONTENT (Try Now

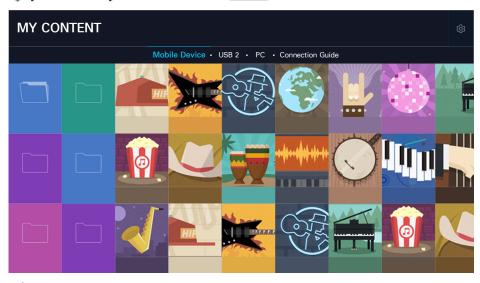

Screen images may differ by model.

You can play the media content saved on the storage devices, such as a USB device, mobile device, and camera, in the TV. When you connect a storage device to the TV, the TV displays a tab with the name of the connected device. Select the tab to confirm the content saved on the storage device.

- You cannot play media content if the content or the storage device is not supported by the TV. For more information, refer to "Read Before Playing Photo, Video, or Music Files."
- Backup important files before connecting a USB device. Samsung is not responsible for damaged or lost files.

## Read before playing media content

- It is a computer, refer to "Connecting to a Computer,"
- It connect the TV to a mobile device, refer to "Connecting with a Mobile Device."
- To connect the TV to a USB or external storage device, connect the device to the TV's USB port.

## Playing multimedia content in a computer or mobile device

Before connecting to a computer or mobile device, configure the network settings.

#### Connecting with a computer or mobile device

#### Solution States States

To play multimedia content located on a computer or mobile device on the TV, you must allow the connection with the computer or mobile device on the TV.

- 1. Connect a computer or mobile device. The TV displays the device's name and lists the media contents in the device.
- 2. Select the media content to play from the list. The selected media content plays.
- 3. To stop playing media contents, press the or **RETURN** button.
- Alternatively, move to the media content you want to play, and then press the > button to play the content.
- To connect a computer through your home network, refer to "Connecting to a Computer."
- It connect a mobile device through Smart View 2.0, refer to "Connecting with a Mobile Device."
- The content shared by a computer or a mobile device may not be played depending on the encoding type and file format of the content.
- The content may not be played smoothly depending on the network status. If this occurs, transfer the content to a USB storage device, and then play the content from the device.

## Playing media content saved on a USB device

- 1. Select MY CONTENT. The USB devices connected to the TV are listed.
- 2. Select the media content to play from the list. The selected media content plays.
- 3. To stop playing media contents, press the or **RETURN** button.
- While video with UHD-level resolution is being played, Motion Control is not available.
- Alternatively, if you select a USB device on the **Source** screen, the TV jumps to the **MY CONTENT** screen automatically.

#### Safely Removing a USB Device

- 1. Press the SOURCE button. The Source screen appears.
- 2. Select the USB device to remove and press and hold the Enter button.
- 3. Select Remove USB Device in the list.

# Buttons and functions available while viewing photos

Press the Enter button while viewing photos to display available options. You can also view the thumbnails of photos saved on the TV while viewing photos. The options disappear when you press the **RETURN** button.

• Pause / Play

Start or stop the slideshow. Using slideshow, you can play all the photos in a folder one by one.

• Previous / Next

View the previous or the next photo.

• Options

| Function         | Description                                                                                                    |
|------------------|----------------------------------------------------------------------------------------------------|
| Slideshow Speed  | Sets the slideshow speed.                                                                                                    |
| Slideshow Effect | Applies transition effects for the slide show.                                                                                                    |
| Rotate and Zoom  | Zooms in by up to a factor of 4.<br>Rotates the photo.                                                                                                    |
| Background Music | <ul> <li>Plays background music while the TV displays photos.</li> <li></li></ul>                                                                                                    |
| Speaker List     | Gives you a choice of which speakers to play the background music through.<br>TV Speaker: Plays the background music through the TV speakers.<br>Audio Out: Plays the background music through the external speakers.<br>Speaker Settings: Plays the background music through a speaker that you want.<br>Sound Mode: Changes the sound mode during playback when you play the music<br>through the TV speakers. |
| Sound Mode       | Changes the sound mode setting.<br>This mode is supported only when background music is playing.                                                                                                    |
| Picture Mode     | Changes the picture mode setting.                                                                                                    |
| Information      | Displays detailed information about the current photo.                                                                                                    |

# Buttons and functions available while viewing videos

Press the Enter button while viewing videos to display available options. Preview images of the frames at the same time intervals are displayed so that you can move to a specific frame easily. The options disappear when you press the **RETURN** button.

• Pause / Play

Pauses or plays the video. You can use the following functions when the video is paused. With the video paused, the TV does not play audio.

- Step: Scans the paused video one frame at a time by pressing the putton.
- Slow Motion: Plays the video in slow playback speed (1/8, 1/4, 1/2) by pressing the ▶ button.
- Rewind / Fast Forward

Rewinds or fast forwards the video. To increase the rewind or fast forward speed up to 3 times faster than normal, select the button repeatedly. To restore normal playback speed, press the button.

Previous / Next

Plays the previous or next video. Press the I dutton twice to play the previous video. Press the I dutton once starts the current video from the beginning.

Press the *b* button to play the next video.

Repeat

Plays the current file repeatedly or all files in the same folder repeatedly.

• Options

| Function       | Description                                                                                                    |
|----------------|----------------------------------------------------------------------------------------------------|
| Picture Size   | Changes the size of the screen. The supported picture sizes differ with the video.                                                                                                    |
| Subtitle       | Controls the subtitles of the video.<br>Subtitle: Turns the subtitles on or off.<br>Language: Sets the subtitle language.<br>Sync: Adjusts the synchronisation when the video and the subtitles are not<br>synchronised.<br>Reset Sync: Resets the subtitle synchronisation adjustment to 0.<br>Size: Changes the font size for the subtitles.<br>Encoding: Changes the encoding language when the subtitles are displayed incorrectly. |
| Rotate         | Rotates the video.                                                                                                    |
| Picture Mode   | Changes the Picture Mode setting.                                                                                                    |
| Speaker List   | TV Speaker: Plays the video sound through the TV speakers.<br>Audio Out: Plays the video sound through the external speakers.<br>Speaker Settings: Plays the TV sound through a speaker that you want.<br>Sound Mode: Changes the video sound mode during playback when you play the<br>video sound through the TV speakers. (Sound > Sound Mode)                                                                                       |
| Sound Mode     | Changes the Sound Mode setting.                                                                                                    |
| Audio Language | Selects a audio language. This function is only available when the video supports multi-track sound.                                                                                                    |
| Information    | Displays detailed information about the video.                                                                                                    |

# Buttons and functions available while playing music

• Pause / Play

Pauses or resumes the music.

• Previous / Next

Plays the previous or next music file. Press the  $|_{44}$  button twice to play the previous music file. Press the  $|_{44}$  button once starts the current music file from the beginning.

Press the play the next music file.

• Repeat

Plays the current music file repeatedly or all music files in the same folder repeatedly.

• Shuffle

Plays the music files in random order.

- Speaker List
  - TV Speaker: Plays the music through the TV speakers.
  - Audio Out: Plays the music through the external speakers.
  - Speaker Settings: Plays the music through a speaker that you want.
  - Sound Mode: Changes the sound mode during playback when you play the music through the TV speakers. (Sound > Sound Mode)
- Screen Off

Plays the music files only with the screen off.

# Listening to music in HD quality

You can enjoy HD music in HD native quality. Move to MY CONTENT service and select a music file to play in HD quality.

- Set HD Audio (Sound > Additional Settings > HD Audio) to On before playing HD Audio format.
- M HD icon is displayed next to HD music files in the playlist.
- Select the music file, and then select > to play it.
- When you set **HD Audio** mode to **Off** during playback, the next music file is played with standard audio signals.
- When you play an HD music file while the **Multi-Link Screen** is running, **Multi-Link Screen** is automatically terminated.
- 🖉 Standard audio signals are sampled at 48 kHz while HD audio signals are sampled at 96 kHz.
- Some S/PDIF receivers may not be compatible. For such incompatible receivers, deactivate **HD Audio** mode and use normal audio mode instead.
- Some external audio players connected via HDMI, Bluetooth, or Wi-Fi networks are not able to play the HD audio signals.

# Functions on the media content list screen

You can use the following functions on the media content list screen of a storage device.

• Filter By

Filters the media content to display the type of media you want.

• Sort By

Sorts the content list. The sorting methods change depending on the type of content you have selected.

This function is not available when Filter By is set to All.

• Delete

Deletes the recorded media content from the media content list.

- This function is not available when Filter By is set to All.
- Play Selected

Plays the selected media content from the media content list.

This function is not available when Filter By is set to All.

# Listening to 3D Audio in 3D Mode

### Sound > 3D Audio (ry Now

3D audio technology provides immersive sound that matches the pop-up effect of 3D video by using perspective in the audio depth control.

Only available in 3D mode.

# **Resetting All Sound Settings**

#### Sound > Reset Sound (ry Now

Use to reset all sound settings to the factory defaults.

# Using the NewsON Service

Inis service or some of functions of it may be not available in some countries or region.

#### Featured > NewsON

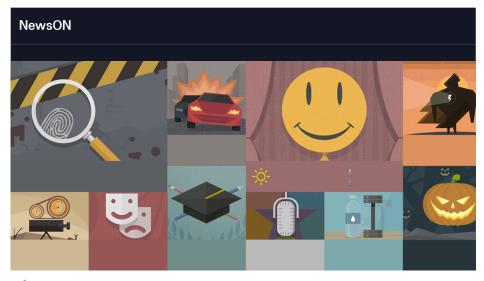

Actual menu screen may differ depending on the TV model.

**NewsON** provides a real-world service that informs users of news and weather-related information in one place without the need for a newspaper, smartphone, or computer.

**NewsON** users can find daily information on a wide variety of topics in a smart and convenient way. Updated in real time, **NewsON** informs users of the latest headlines, top stories, popular issues, and weather forecasts.

### News

News articles are updated in real time. Simply select an article on the screen. The selected article will be displayed on the screen in details.

For longer articles, press  $\land$  or  $\checkmark$ , on the remote control to scroll the screen.

To move to a different article, press to the  $\langle \text{ or } \rangle$ , on the remote control.

## Weather

Weather information is provided for major cities of the user's country. Select a weather-related item on the screen. The selected item will be displayed in details.

# **TV Control using your Voice**

### MENU/123 > Voice Recognition

Depending on the specific model and area.

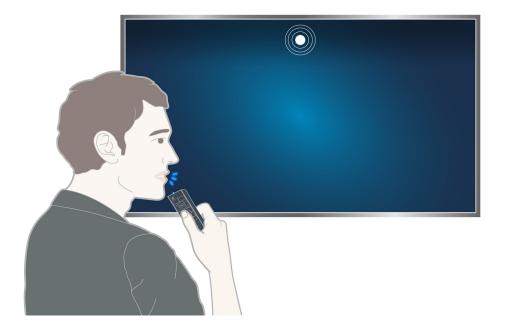

When you run Voice Recognition, the Voice Recognition User Guide appears at the top of the screen. This Guide differs by the language for which Voice Recognition is supported.

You can run Voice Recognition in the short distance recognition mode that uses the microphone built into the Samsung Smart control:

- Press the MENU/123 button, and then select Voice Recognition.
- Press and hold the MENU/123 button.
  - Press and hold the **MENU/123** button and say the command 10 to 15 cm from the microphone on the Samsung Smart Control. The optimal volume for voice commands is between 75 dB and 80 dB.

# Read before using voice recognition

#### System > Voice Recognition (ry Now

You can access and select certain menu options and functions using voice commands. For more effective voice recognition, speak slowly and clearly in the language specified in the System > Voice Recognition > Language option.

For more information about voice recognition, refer to "Read Before Using Voice, Motion, or Face Recognition."

## Learning voice recognition basics

• View all voice commands:

Press the down directional button on the Samsung Smart Control to display a complete list of voice commands by category. Alternatively, say "Help."

• Deactivating voice recognition

Say "Close", or press the RETURN button to terminate voice recognition.

The TV recognises predefined voice commands only. These voice commands may differ from the manual depending on the version of the TV.

### Enabling or disabling TV voice

#### System > Voice Recognition > Use TV Voice

Enable or disable the TV voice with your voice commands.

#### Selecting a gender for the TV voice

#### System > Voice Recognition > Voice Gender (ry Now

You can select a gender of the TV voice when you use the Voice Recognition function.

### Changing the voice recognition language

#### System > Voice Recognition > Language (ry Now

You can select a language to use with the Voice Recognition function.

Interactive voice recognition is not available in some languages. If the selected language is not available, select a different language.

## Using imperative voice recognition

- 1. Press and hold the MENU/123 button on the Samsung Smart Control. When the microphone icon appears on the screen, you can use the Voice Recognition function.
- 2. Say a command. You can use voice recognition function to operate the TV while you are watching a TV programme or other videos.

## Using interactive voice recognition at a short distance

You can set up a schedule viewing, access VODs (Videos on Demand), search for and launch applications, and execute various other functions using specified voice commands without having to remember specific commands or keywords.

Activate Voice Interaction and say a command. See the examples below:

- When you want to find a specific content:
  - "\*\*\*(Title)" / "Find \*\*\*(title)"
- When you want to know specific information:

"What's the weather in \*\*\* (place name)." / "What is the \*\*\* (company) stock price?"

• When you use the TV's function:

"Set Sleep Timer after 30 minutes"

Some sentences above may not be supported depending on the country.

## Using the voice recognition tutorial

#### Support > Voice Recognition Tutorial (ry Now

This lets you familiarize yourself with the basics of Voice Recognition. From the Support menu, run Voice Recognition.

# **Enabling Voice Recognition**

- 1. Press and hold the MENU/123 button on the Samsung Smart Control. The microphone icon appears on the screen when Voice Recognition is enabled.
- Say a command. You can use voice recognition to operate the TV whin you are watching the TV
  or other videos.
  - Say the command from 10cm to 15cm away from the microphone on the Samsung Smart Control. Voice commands may not be recognised properly if you speak too softly or loudly. The optimal volume for voice commands is between 75dB and 80dB.

# **TV Control using Motion (Motion Control)**

#### System > Motion Control (ry Now

Motion Control is not available.

- When you are playing UHD-level video saved on a USB device.
- When you are viewing the digital channel with UHD-level resolution.
- This function is not available on certain models in specific geographical areas.
- This function is not supported by some apps.
- 🖉 For more information, refer to "Read Before Using Voice, Motion, or Face Recognition."
- ▲ To use this function, your TV should be connected to the optional TV camera. The optional TV camera must be connected to the dedicated USB port at the back of the TV. Other USB ports do not support the TV camera or Motion Control.

# Using the TV camera

System > Smart Security > Settings > Camera Set Camera to On to use the TV camera.

## **Testing Ambient Illumination Using the TV Camera**

#### System > Motion Control > Motion Control Environment Test (ry Now

Run this test before using Motion Control to ensure proper functionality.

- 1. Initiate the Motion Control Environment Test, and select Start 1.5 to 4m away from the TV. If the light is reflected onto the TV's screen, or there are moving objects in the background, the motion may not be properly recognised by the TV.
- 2. Face the TV camera, and follow the onscreen instructions to raise your hand from a comfortable position with the index finger spreading upwards, and move it left or right slowly. A pointer appears on the screen when the TV recognises the action. If the recognition fails, change the hand position and try again.

### Checking ambient noise and illumination

#### Support > Self Diagnosis > Motion Control Environment Check

You can test the ambient noise and brightness levels surrounding the TV camera and microphone to ensure if they are suitable for voice and motion control use.

### Activating motion control

#### System > Motion Control > Motion Control (ry Now

Face the TV camera. Lower your hand to a comfortable position. Raise your hand with your index finger fully extended upwards, and then move your hand slowly to the left or right. When your hand is successfully recognised by the TV camera, motion control is activated and a pointer and motion control icons appear on the screen.

- If Motion Control is activated, a pop-up window appears and guides you through basic use of Motion Control.
- Moving your hand out of the range of the TV camera deactivates Motion Control. To reactivate Motion Control, simply raise your hand towards the TV camera within 3 seconds.
- The recognition may be terminated if the index finger does not fully spread out or is moved too fast.

### Using the motion control tutorial

#### Support > Motion Control Tutorial (ry Now

#### You can learn the basics of using motion control.

If Motion Control is activated, a pop-up window appears and guides you through basic use of Motion Control.

### Learning motion control basics

The following actions are available:

### Moving the pointer

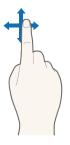

Move your hand to move the pointer accordingly.

### Selecting an item

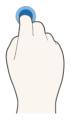

Fold down and raise your index finger to select items. You can select a TV menu or run a function. Keeping your index finger lowered is like holding down a remote control button.

### Moving around pages or content

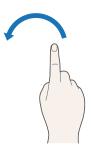

Move your index finger from left to right or from left or right as you would turn a book page. You can move to the previous or next content, or move around pages.

### Returning to the previous menu

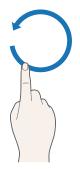

Make a circle with your hand in the counterclockwise direction to return to the previous menu.

A small circle may not be recognised by the TV.

### Displaying the context-sensitive menu

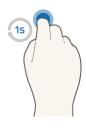

Fold your index finger down for 1 second and then raise it. This action displays the context-sensitive menu.

A small circle may not be recognised by the TV.

### Scrolling the screen

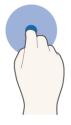

Fold down your index finger and then move it to the left, right, up, or down to scroll the TV screen.

This function is not available when you are using Smart Hub.

### Using Like function

Depending on the specific model.

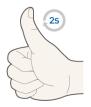

On Facebook, face the camera, and then raise and hold a thumb up for 2 seconds without activating motion control. This automatically adds the Facebook 'Like' icon. This function is only available in Facebook.

### Showing and hiding the animated motion guide

#### System > Motion Control > Animated Motion Guide (ry Now

You can display an animated guide when motion control is activated.

Men you run an app using motion control for the first time, the animated guide appears.

### Adjusting pointer speed

System > Motion Control > Pointer Speed (ry Now

Select a pointer and adjust its speed.

# Changing the motion control screen layout

### Showing the motion control screens while viewing a broadcast

You can display the following screen icons by activating motion control while watching the TV. Select an icon to perform the associated action or function. The Direction Control Mode screen is displayed when you set Motion Control to On. Then, when you select the point at the centre of the sicon, the TV displays the Motion Pointing Mode screen, as shown in the figures below.

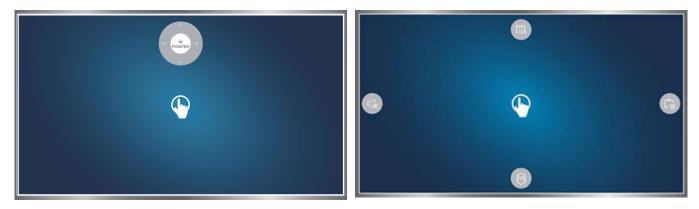

**Direction Control Mode** 

Motion Pointing Mode

• Direction Control Mode

If you run Motion Control for the first time by raising you hand while viewing a broadcast, the Direction Control Mode screen appears. The screen contains the Direction Control icon.

#### • Motion Pointing Mode

Point the point at the centre of the Direction Control icon with your index finger, and then fold down your index finger. The four icons allowing you to run the main functions of your TV appear. To return to the Direction Control Mode screen, select any blank point on the screen.

| lcon         | Description                                                                                                    |
|--------------|----------------------------------------------------------------------------------------------------|
| - POINTER +  | <ul> <li>Select + and - to adjust the volume.</li> <li>Select ∧ and ∨ to change the current channel.</li> <li>Select the point at the centre of this icon to change to the Motion Pointing Mode screen.</li> </ul> |
|              | Allows you to adjust the volume or select the speakers to use.                                                                                                    |
| Č            | Displays the channel list or information about the current programme.                                                                                                    |
|              | Launches Smart Hub.                                                                                                    |
| <b>[</b> 123 | Displays the On-Screen Remote.                                                                                                    |

### Showing the hidden icons on Smart Hub

The motion control icons disappear when there is no user action on Smart Hub for 2 or more seconds. To show the hidden icons, move the pointer to the top or right side of the screen. The green areas as shown in the figure appear. Wait for 1 second. The icons reappear.

Actual menu screen may differ depends on the specific model and area.

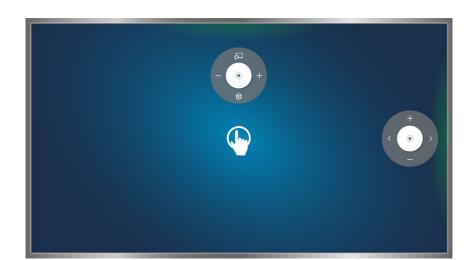

| lcon           | Description       |
|----------------|-------------------|
| - • +          | Direction Control |
| +<br>• • • • • | Motion Pointing   |

# **Using Face Recognition**

You can register your face using the TV camera, and sign in to your Samsung accounts using the face recognition function. Only one face can be registered per account. Depending on the ambient illumination level and/or shadows over a face, the TV may have difficulty recognising it.

- This function is not available on certain models in specific geographical areas.
- 🖉 For more information, refer to "Read Before Using Voice, Motion, or Face Recognition."
- ▲ To use this function, your TV should be connected to the optional TV camera. The optional TV camera must be connected to the dedicated USB port at the back of the TV. Other USB ports do not support the TV camera or Face Recognition.

### Registering your face to your samsung account

Select **Register face** after entering your account password. To create a Samsung Account if you do not already have one, and then select **Take picture**, align your face within the red circle. When the circle turns green, the TV has recognised your face.

- Z To use this function, you must sign in to your Samsung account.
- Vour entire face must be visible to the camera. Avoid shadows over your face. Shadows prevent the camera from recognising your face accurately.
- Keep your expression as neutral as possible. In addition, keep your mouth closed as neutral as possible.
- For more information, refer to "Creating a Samsung account."

# Changing your login method of face recognition

#### Smart Hub > Samsung Account > Edit profile

You can change the log in method to face recognition. To change the log in method, follow these steps:

- 1. Enter your password, and then select Done.
- On the Edit Profile screen, select Sign-in Method. In the drop down list that appears, select Face Recognition.
- 3. Select Done.

## Signing in to a Samsung account using face recognition

#### Smart Hub > Samsung Account > Edit profile

To log in using Face Recognition, follow these steps:

- 1. Select your Samsung account.
- 2. If you have set the Samsung account sign in option to Face Recognition, the TV automatically recognises your face. If recognition fails, try again.
  - Your entire face must be visible to the camera. Avoid shadows over your face. Shadows prevent the camera from recognising your face accurately.
  - Keep your expression as neutral as possible. In addition, keep your mouth closed as neutral as possible.
  - Once recognition succeeds, the TV logs in to Smart Hub automatically. If the TV recognises two or more registered faces, a list of corresponding accounts appears. Select the appropriate account. If the TV detects an unregistered face, it displays "Unregistered" on the screen.

# **Digital Broadcast Information at a Glance**

#### Broadcasting > Guide (ry Now (ry Now

The Guide provides an overview of each digital channel's programme lineup. You can check the programme schedules and set up a **Schedule Viewing** or **Schedule Recording**.

Press GUIDE to launch the guide or press the MENU/123 button on the Samsung Smart Control, then select the Guide.

The information in the Guide is for digital channels only. Analogue channels are not supported.

## Using the Guide

To access the **Guide** functions after launching the **Guide**, press and hold the Enter button on the remote control. A popup window listing the following functions appears.

• Navigating the Programme Schedule

Press to the  $\triangleleft$ ,  $\triangleright$  button to navigate the programme schedule by 24 hours. You can only view the future programme schedule.

It is available for moving the page using the  $\wedge$ ,  $\checkmark$  button.

Move to the programme schedule and then press and hold the Touchpad/Enter button. The following options are available:

#### • Changing the Channel List

If you select Channel Filter, you can change the channels displayed in the channel lists.

• Moving to the Schedule Manager

You can move to the Schedule Manager screen.

Adding Favourites

Click Edit Favourite Channels to add the selected programme to the Favourites.

Viewing Detailed Information

View detailed information about the selected programme. The programme information may vary depending on the type of incoming signal and may not be available at all for certain programmes.

- Select a current programme on another channel and select View Details to Watch or Record the programme.
- Select an upcoming programme and select View Details for Schedule Viewing or Schedule Recording.
  - You can only view programmes scheduled after the current time.

# Checking current programme info

To get information about a show that you are watching, use one of the following ways:

- Standard remote control: Press the INFO button.
- Samsung Smart Control: Press the MENU/123 button, and then select INFO.

To instantly record the current programme, select it in the Programme Info window.

To view information about upcoming programmes, use the < and > buttons.

To set up a Schedule Viewing or Schedule Recording for a programme, select that programme.

- To view the programme info, you must first set the TV's Clock (System > Time > Clock).
- The programme information may differ with the type of incoming signal and may not be available at all for certain programmes.
- For more information on Schedule Viewing, refer to "Setting Up a Schedule Viewing".
- For more information on Schedule Recording, refer to "Recording Programmes".

# Change the Broadcast Signal

#### Broadcasting > Aerial

Choose your preferred method of receiving digital broadcasts.

# **Digital Signal Info and Strength**

### Support > Self Diagnosis > Signal Information (ry Now

# Select **Support > Self Diagnosis > Signal Information**. Displays the digital channel's signal information and strength.

- If your TV is attached to a separate, over-the-air antenna, you can use the signal strength information to adjust the antenna for increased signal strength and improved HD channel reception.
- This is only available for digital channels.

# **Recording Programmes**

Meb browser depending on the specific area.

#### You can record current and upcoming programmes using a USB device instead of a video recorder.

- We recommend a USB hard disk drive with a minimum speed of 5,400rpm for TV recording. USB memory sticks are not supported.
- Read all precautions before using recording.

## **Recording Programmes**

You can record current and upcoming programmes.

#### **Instant Recording**

Press the 
on remote control or virtual remote control button to begin recording the current programme right away.

Remote control depending on the specific model.

### The Instant and Schedule Recording options from the Guide

Select a current programme from the Guide and then select Record.

You can instantly start recording the programme. Alternatively, select a programme that will air in the future.

#### The Instant and Schedule Recording options from the Programme Info

Select Enter button to display information about the current programme. In the information screen, select a programme that is currently airing to start recording it right away. Alternatively, press  $\langle , \rangle$  button and select a programme that will air in the future to record it.

### The Schedule Recording option on a Specified Date and Time

- 1. Select Broadcasting > Schedule Manager
- Select Schedule from the Schedule Manager to bring up a pop-up menu. Select Schedule Recording.
- *3.* Specify the Aerial, Channel, Repeat, Start Time, and End Time options for the programme you want to record, and then select OK to finish.

# Buttons and Functions Available While Recording a Programme

Press Touchpad/Enter button while recording a programme. The following buttons will appear as well as the recording progress bar.

• Information

This displays detailed information about the programme being recorded.

- The programme information may differ depending on the broadcasting signal and may not be available at all for certain programmes.
- Recording Time

You can select the recording time.

• Stop Recording / Go to Live TV

Stops recording. / Shifts viewing to live TV.

## Managing the Schedule Recording List

#### Broadcasting > Schedule Manager

You can change the settings of scheduled recording sessions or cancel scheduled sessions altogether.

### **Deleting Schedule Recording Sessions**

You can delete scheduled recording sessions.

- 1. Select Broadcasting > Schedule Manager.
- 2. Select a session from the Schedule Manager. A pop-up window appears.
- 3. Select Delete. This cancels the selected recording session.

#### **Editing Schedule Recording Sessions**

You can change the settings of scheduled recording sessions.

- 1. Select Broadcasting > Schedule Manager.
- 2. Select a session from the Schedule Manager. A pop-up window appears.
- 3. Select Edit and change the settings of the selected session.
- 4. Once finished, select OK. This applies the changes you made to the selected recording session.

# **Viewing Recorded Programmes**

- 1. Press SOURCE button.
- 2. Select a USB recording device. A list of recordings appears.
- 3. Select a recording file from the list or select  $\searrow$  to play the selected file.

### Available Buttons and Features while Playing Recordings

# Press Touchpad/Enter. Playback controls will appear. To hide the controls, press **RETURN** or **RETURN**-**EXIT** button.

- Buttons that appear are different depending on the file being played.
- Zoom

You can pause the current file (recorded programme) and zoom in any sections of the screen.

Press the A button for easier use.

- You can only use this function for programmes recorded in Sports Mode.
- Pause / Play

Pause the file (recorded broadcast) or resume if already paused.

When the video is paused, you can use the following functions. However, audio will not be heard while the video is paused.

- Step: Press button to scan through a video one frame at a time.
- Slow Motion: The → plays the video back at 1/4 the normal speed.
  - Buttons that appear differ with the file being played.

#### • Rewind / Fast Forward

Rewind or Fast Forward the recording file (recorded programme). Repeatedly select the button to make the rewind/fast forward speed faster by up to 5 times. To restore normal playback speed, press the  $\triangleright$  button on the standard remote or press the  $\triangleright$ II button on the smart control.

#### • Previous / Next

To play the previous file (recorded programme), press it twice. Selecting it once reloads the current video from the beginning.

#### To play the next file (recorded programme), press **>>**.

This function is not available when the programme is recorded in Sports Mode.

#### Highlights Player

#### Select Highlights Player to view highlights from the current recording.

This feature is only available for programmes that were recorded in **Sports Mode** and along with highlight data have been saved.

#### • Live TV

#### This function enables the PIP feature so that you can watch a live programme through PIP.

- Channels cannot be changed.
- You can only use this function for programmes recorded in Sports Mode.
- This function is only available on certain models in specific geographical areas.

### • Settings

| Function          | Description                                                                                                    |
|-------------------|----------------------------------------------------------------------------------------------------|
| Subtitle Settings | <ul> <li>Subtitle: Turn the subtitles On or Off.</li> <li>Subtitle Language: Used to change the language.</li> <li></li></ul> |
| Picture Size      | Used to change the size of the screen. The supported picture sizes vary depending on the video.                               |
| Picture Mode      | Change the Picture Mode setting.                                                                                              |
| Sound Mode        | Used to change the Sound Mode.                                                                                                |
| Audio Language    | Choose a desired audio language. This option works only when the video supports multi-track sound.                            |
| Information       | Displays detailed information about the current file.                                                                         |

# Managing Recorded Files

- 1. Press SOURCE button.
- 2. Select a USB recording device. A list of recordings appears.
- This function is only available on certain models in specific geographical areas.

### **Saved File List Features**

• Sorting the Saved File List

Sorting with **Sort By**: Select **Sort By** at the top of the screen and then select a viewing mode. The list is sorted based on the selected viewing mode.

Sorting with **Filter**: Select **Filter** at the top of the screen and then select a filter. The list is refreshed to only show files that match the selected filter.

• Options

| Function      | Description                                                                                                |
|---------------|----------------------------------------------------------------------------------------------------|
| Play Selected | Select files from the file list and then select Play. You can create a playlist.                           |
| Delete        | Deletes recording files. Select the files and then select <b>Delete</b> . This deletes all selected files. |

# Setting Up a Schedule Viewing

Configure the TV to show a specific channel or programme at a specific time and date.

To set up a Schedule Viewing, you must first set the TV's clock. Go to Clock (System > Time > Clock).

# Setting up a schedule viewing for digital channel

You can set up schedule viewing for programmes on digital channels on the following screens:

- The Guide Screen
- The Programme Info Screen

### The Guide screen

To set up a scheduled viewing on the Guide screen, follow these steps:

- 1. Press the GUIDE button on the standard remote or press the MENU/123 button ou the smart control, then select the Guide.
- 2. On the Guide screen, use your remote control to highlight, and then select a programme you would like to view.
- *3.* On the Information Screen that appears, select **Schedule Viewing**. The programme is scheduled for viewing. The **Guide** screen re-appears.

### The Programme Info screen

To set up a Schedule Viewing or Schedule Recording on the INFO screen, follow these steps:

- 1. Change the channel to the channel that will be broadcasting the programme you want to schedule.
- Press the INFO button on the standard remote. On the Samsung Smart Control, press the MENU/123 button, and then select INFO.
- *3.* Move right to see programme information for later broadcasts. The programme information for the programmes that will be broadcast later on that channel is displayed on the screen.
- 4. Highlight and then select the programme you want to schedule or record. The Information screen appears.
- 5. Select Schedule Viewing or Schedule Recording. The programme is scheduled for viewing or recording. Press the RETURN or RETURN-EXIT button on your remote.

# Setting up a schedule viewing for analogue channel

#### Broadcasting > Schedule Manager (Try Now

The **Schedule Viewing** function for programmes on analogue channels can be set up by specifying the time and date.

- 1. Select Broadcasting > Schedule Manager.
- 2. Select Schedule from the Schedule Manager to bring up a pop-up menu. Select Schedule Viewing.
- 3. Specify the Aerial, Channel, Repeat, and Start Time options for the programme you want to watch and then select OK to finish.

# Cancelling a schedule viewing

To cancel a specific scheduled viewing, follow these steps:

- Press the MENU button on the standard remote or press the MENU/123 button ou the smart control and then select Menu > Broadcasting > Schedule Manager.
- 2. On the Scheduled screen, select the scheduled viewing. A pop-up menu appears.
- 3. Select Delete to cancel.
- 4. Select Yes on the "Remove this show" pop-up. The scheduled viewing is removed.
  - You can set up a maximum total of 30 Schedule Viewing and Schedule Recording entries.

### Editing a schedule viewing

To edit the time, days, or channel of a schedule viewing, follow these steps:

- 1. Press the MENU button on the standard remote or press the MENU/123 button ou the smart control and then select Menu > Broadcasting > Schedule Manager.
- 2. On the Scheduled screen, select the scheduled viewing. A pop-up menu appears.
- 3. Select Edit.
- 4. Change the time, days, or channel. Select OK when done.

# **Using Timeshift**

Timeshift lets you pause and rewind live TV as you would a DVD. Activating **Timeshift** disables the Broadcasting option.

#### Timeshift requirements:

- Read all precautions before using the Timeshift function. For more information, refer to "Before Using the Recording and Timeshift Functions."
- This function is only available on certain models in specific geographical areas.
- A USB recording device must be connected to the TV in order to use Timeshift.
- We recommend a USB hard disk drive with a minimum speed of 5,400rpm for use with the TV's Timeshift feature. USB memory sticks are not supported.
- Read all precautions before using the Timeshift function.

Press the button while watching TV to activate the **Timeshift** function. This activates **Timeshift** and displays a progress bar and the following buttons at the top of the screen:

• Information

Displays detailed information about the current programme.

- The programme information may vary depending on the type of incoming signal and may not be available at all for certain programmes.
- This button is only available while watching a live programme.

#### • Go to Live TV / Stop Timeshift

Watches the live TV or Exits the Timeshift.

• Pause

Pauses the screen.

The following features are available while paused. However, audio is not supported while the video is paused.

- Step: button Scans through a video one frame at a time.
- Slow Playback: Select << / >>> to play the video back at 1/4 the normal speed.
- Rewind / Fast Forward

Slows down or speeds up playback by a factor of up to 7. To restore the normal playback speed, press  $\triangleright$  button on the standard remote or press the  $\bowtie$  button on the smart control.

Fast Forward cannot be used while watching the Current Programme.

Channel List

Displays the channel list.

• Tools

You can launch the **Tools** menu. Open the **Tools** menu to access the context menus available in Timeshift mode.

# Using the Channel List

#### Broadcasting > Channel List (ry Now

Launch the **Channel List** while watching TV to change channels or to see what's on other channels. To display the **Channel List**, place a finger on the **POINTER** button on the Samsung Smart Control, and then select the icon that appears at the right side of the screen.

For Standard remote control please follow Broadcasting > Channel List operate it.

Select a channel from the **Channel List** to jump to it right away. To quickly scroll through the list, use the channel up/down buttons. This moves the focus one page at a time.

The Channel List screen contains the following icons:

- **A** : An analogue channel
- V: A favourites channel
- ន 🗍 🗧 🗐 🗌 🗌 🗎
- Using Options

Press **<** button to select **Options**. The following options are available:

• History

Displays a list of channels that you viewed recently.

Add a New List

Allows you to creating a new channel list by adding channels from a favourites list, analogue, or your interested category.

• Favourites 1 ~ Favourites 5

Displays the selected channel list. You can add or remove channels to or from the list.

• Options

The following options are available:

| Function          | Description                                                                                                    |
|-------------------|----------------------------------------------------------------------------------------------------|
| Aerial            | Choose between Terrestrial, Cable.                                                                                                    |
| Sorting           | Sort the list by Channel Number or by Name. (Digital channels only)                                                                          |
| Edit Channel List | You can edit your channel lists. Allows you to rearrange the order of channels in the channel list or remove channels from the channel list. |
| Edit Channel      | You can remove or rename the channels.                                                                                                    |
| Edit Favourites   | Designate favourites channels.                                                                                                    |

#### Changing to Favourites

Press  $\checkmark$  button to select Favourites 1 through Favourites 5. This shows the selected list's channels. However, a Favourites list can only be selected if it contains at least one favourites channel. If you haven't created a Favourites list yet, you need to create one first.

# Registering, Removing, and Editing Channels

#### Broadcasting > Edit Channel (ry Now

Remove channels from the index of channel restore removed channels, and rename analogue channels. The Edit Channel screen icons indicate the following:

- A : An analogue channel
- 💚 : A favourites channel
- A locked channel

# **Registering and Removing Channels**

### Broadcasting > Edit Channel

### **Removing Registered Channels**

Remove registered channels from the index.

- Select the channels you want to remove. Unselect channels by choosing them again. To select all the channels, select Options from the bottom of the screen and then select Select All from the list.
- 2. Once you have made your selection, select **Delete** from the bottom of the screen to remove the selected channels.

# **Editing Registered Channels**

#### Broadcasting > Edit Channel

Select **Options** at the bottom of the screen to access the following options. However, the available options may vary depending on the broadcast signal.

• Select All / Deselect All

Selects all channels displayed in the Edit Channel screen.

• Sorting

(Digital channels only)

Change the list ordered by Channel Name or Number.

• Aerial

Choose between Terrestrial, Cable.

Category

If you select a Category, its channels appear in the list among the TV's channels.

• Edit Favourites

Organize favourites lists to find favourite channels and switch between channels more easily.

• Rename channel

Rename Analogue Channels. The new name can be up to 5 characters long.

• Information

View detailed information about the current programme.

# **Enabling/Disabling Password Protection on Channels**

#### Broadcasting > Edit Channel

You can lock channels you don't want your children to view.

To enable password protection, set Channel Lock to On. First, navigate to Broadcasting > Channel Lock and set it to On.

# Locking/Unlocking Channels

Select channels from the Edit Channel screen and then select Lock or Unlock at the bottom of the screen. When the password entry window appears, enter the password. This locks or unlocks the selected channels.

# **Creating a Personal Favourites List**

#### Broadcasting > Edit Favourites (ry Now

You can designate frequently watched channels as favourites. Favourites channels are highlighted in the Edit Channel and Channel List screens with the V symbol. You can create up to 5 favourites channel lists.

### **Registering a Channel as Favourites**

### **Registering the Current Channel as a Favourites**

Add the current channel to a Favourites list.

- 1. While watching a TV channel, press the MENU/123 button on the Samsung Smart Control and choose Channel List on the virtual remote control.
- 2. Select Edit Favourites from the list.
- 3. Select the Favourites lists you want, and then select OK.
  - ✓ You can select more than one Favourites list.
- 4. Select OK again. The TV has added the current channel to the Favourites list(s) that you selected.
  - This function is only available on certain models in specific geographical areas.

### **Registering Multiple Channels as Favourites**

It's possible to register multiple channels as favourites at the same time.

- 1. Select Broadcasting > Edit Favourites.
- 2. Select **Category** from the bottom of the screen to change the channel list to the one containing that channels you want to register.
  - Recently Viewed and Most Viewed are only available if they contain channels.
- 3. Select the channels from the list in the middle of the screen.
- 4. Select Change Fav. and then change the Favourites 1 to the Favourites 5 you want to use.
- 5. Select Add.

# Viewing Favourites List Channels Only

It's possible to flip through Favourites list channels using only the channel up/down buttons.

- A Favourites list can only be selected if it contains at least one favourites channel.
- 1. Run Channel List. (Broadcasting > Channel List).
- 2. Press < button to select Favourites 1 through Favourites 5.
- *3.* Choose a channel from the selected Favourites list. This changes the channels and **Channel List** changes to the selected Favourites channel.

# **Editing a Favourites List**

#### Broadcasting > Edit Favourites

You can rename and edit Favourites lists.

### Using the Edit Favourites screen menu items

#### Select Options from the bottom of the Edit Favourites screen to access the following options:

• Select All / Deselect All

You can select all channels. / You can cancel the channels you selected.

• Copy to Favourites

Copy channels from one favourites channels list to another.

Inis can only be used when the focus has selected a channel registered to a Favourites list.

Rename Favourites

Rename an existing favourites channels list.

This can only be used when the focus has selected a channel registered to a Favourites list.

• Sorting

Change the list ordered by Channel Name or Number. This function is not available on analogue channel.

Aerial

Choose between Terrestrial, Cable.

Edit Channel

You can manage the channels saved on the TV.

• Information

View detailed information about the current programme.

### **Removing Registered Channels from a Favourites List**

Remove channels from a favourites channels list.

- 1. Select Change Fav. at the bottom of the screen and then change the Favourites list to the Favourites list you want to use.
- 2. Select the channels you want to remove from the selected Favourites list.
- 3. Select Delete.

### **Rearranging a Favourites List**

Rearrange the order of the channels in a Favourites Channels List.

- 1. Select Change Fav. at the bottom of the screen and then change the Favourites list to the Favourites list you want to use.
- 2. From the selected Favourites list, select the channels you want to rearrange.
- *3.* Select **Change order** from the bottom of the screen and then rearrange the selected channels. Press Touchpad/Enter button to finish.

### Renaming a Favourites List

Rename an existing favourites channels list.

- 1. Select Change Fav. at the bottom of the screen and then change the Favourites list to the Favourites list you want to use.
- 2. From the selected Favourites list, select the channels you want to rename.
- 3. Select Options. A list appears.
- 4. Select **Rename Favourites** from the list. A pop-up window appears. Rename the list in the popup window. The new name can be up to 20 characters long.

### Copying a Favourites List to a Different Favourites List

Copy channels from one favourites channels list to another.

- 1. Select Change Fav. and then change the Favourites list on the side of the screen to the Favourites list you want to use.
- 2. From the Favourites list displayed on the side of the screen, select all the channels you want to copy.
- 3. Select Options. A list appears.
- 4. Select Copy to Favourites from the list. A pop-up window appears.
- 5. From the pop-up window that appears on the screen, select the Favourites lists you want to copy the selected channels to. This copies the selected channels to the selected Favourites lists.
  - Copy to Favourites is only available when there are channels in the Favourites list.

# **Adding Realism to Sports**

#### System > Sports Mode (ry Now

**Sports Mode** enables optimal picture and sound settings for sports events, making them appear and sound as if you were actually there. In addition, it will be possible to use video recording and time shift functions at the same time while watching a sports event and manually or automatically designated highlight scenes if a recording device is connected to the TV when you are using **Sports Mode**.

- For more information about recording a programme and using a recording device, refer to the "Recording Programmes" section.
- For more information about the "Time Shift" feature, refer to the "Using Timeshift" section.
- This function is only available on certain models in specific geographical areas.
- Using the colour buttons in **Sports Mode** may be restricted while using **Data Service**.

## **Enabling Sports Mode**

#### System > Sports Mode > Sports Mode

Select System > Sports Mode and then set Sports Mode to On. Picture and sound settings of the TV are automatically optimised for sports events.

- Enabling Sports Mode changes the Picture Mode to Stadium and the Sound Mode to Stadium, and disables some Picture and Sound menus.
- Press **Sports Mode** button on standard remote control or virtual remote control while watching TV to activate/deactivate **Sports Mode**.

### **Extracting Highlights Automatically**

#### System > Sports Mode > Auto Highlights (Try Now)

Select System > Sports Mode and set the Auto Highlights to On. You can set the TV to automatically save highlights without user intervention.

However, Auto Highlights is not available with these TV operations:

- Recording two channels simultaneously
- While Auto Description is active
- Switching the input signal using the SOURCE button
- When 3D mode is active
- The Auto Highlights performance depends on the signal characteristics.
- It is advisable to use Auto Highlights only while watching a soccer/football game. Using this for other sporting events may display irrelevant picture frames.

# Functions Available in Sports Mode

Press Touchpad/Enter button. The following buttons will appear.

• Zoom

You can pause the current video and zoom in on one of 4 different sections of the screen. Pan the zoomed-in image using  $\land$ ,  $\checkmark$ ,  $\lt$ ,  $\triangleright$  buttons.

- 🖉 To launch this function easily, select or press the 🔼 button.
- This function is not available when watching 3D channels or when PIP or MY CONTENT is active.
- This function is not available when **Data Service** is active.

#### • Manual Highlight

Pressing this button saves 10 seconds of video leading up to that point and 10 seconds of video that follows as a highlight.

- This function can also be accessed using the B button.
- Available only while recording is in progress.
- Also possible to configure the TV to automatically save highlights without user intervention. Select System > Sports Mode and then set Auto Highlights to On.

#### • Stop Recording / Go to Live TV

Use this button while watching a live programme to stop recording it. Use while watching a recorded programme to watch a live programme.

- Available only when recording is in progress.
- Record

#### Start recording the sports event being watched.

This function is only available when the recording function is supported.

#### • Highlights Player

Use **Highlights Player** to view manually or automatically saved highlight segments of the recording.

However, Highlights Player is not available with these TV operations:

- Recording two channels simultaneously
- While Voice Guide is active
- Switching the input signal using the SOURCE button
- When 3D mode is active
- This function is only available when a recording is in progress.
- This function is only available while you are watching a recorded programme.
- Available only when recording is in progress.

#### • Watch Live TV at the same time

Select while viewing a recorded programme to watch live TV on a PIP window. Press once more to exit PIP mode.

However, Watch Live TV at the same time is not available with these TV operations:

- Recording two channels simultaneously
- While Auto Description is active
- Switching the input signal using the SOURCE button
- When 3D mode is active
- Information

Displays detailed information about the current programme.

- This function is only available when a recording is in progress.
- Go to Social TV / SOCIAL TV

Used to launch an SNS app.

This service or some of functions of it may be not available in some countries or region.

### Viewing a Sports Event Recorded in Sports Mode

#### View recorded sports events using the USB Drive option in the MY CONTENT screen.

- This function is only available on certain models in specific geographical areas.
- For more information, refer to "Viewing Recorded Programmes."

# **TV-Viewing Support Features**

## **Showing Subtitles**

### System > Accessibility > Subtitle

Show subtitles. Subtitles will be displayed when watching a broadcast that supports subtitles. Switches subtitles **On** or **Off**.

- Subtitles may not be displayed by programmes that do not support subtitles.
- Press and hold the 🛱 button on the Samsung Smart Control to turn on or off Subtitle.
- DVD subtitles are only available if the DVD player is connected to an external input connector.

#### • Subtitle Mode

Set the subtitle mode.

• Subtitle Language

Set the subtitle language.

The TV cannot control or modify DVD or Blu-ray subtitles. To control DVD or Blu-ray subtitles, use the subtitle feature of the DVD or Blu-ray player and the player's remote control.

## **Subtitle Options**

#### System > Accessibility > Subtitle

Select a subtitle mode. The list of modes may vary depending on the broadcast.

• Primary Subtitle

Set the primary subtitle language.

• Secondary Subtitle

Set the secondary subtitle language.

## **PIP Broadcast Viewing**

## Picture > PIP Try Now

Use the **PIP** (Picture-In-Picture) function to watch TV in a small window while also watching images from an external source such as a DVD player, a Blu-ray player, or a computer in the background.

Select **Picture > PIP** to display the PIP settings window. This settings window contains the following options:

• PIP

Activates/deactivates PIP.

Aerial

Select the PIP sub-picture broadcast signal.

Channel

Select the PIP sub-picture channel.

• Size

Select the PIP sub-picture size.

• Position

Select the PIP sub-picture position.

Sound Select

Select the audio source.

### **PIP restrictions:**

- PIP cannot be used while Smart Hub or 3D is active.
- Turning off the TV automatically disables PIP.
- Playing a game or using the karaoke feature on the main screen can result in lower PIP picture quality.
- For PIP to work, the main screen's source must be Component or HDMI. The sub picture supports TV source only.
- The PIP window supports digital channels only.

## Scanning for Available Channels

## Broadcasting > Auto Tuning (ry Now)

Automatically scans and indexes all channels received through the TV's antenna input connector.

If there are saved channels, this feature deletes the existing list and then saves the newly scanned channels.

If the TV is connected to a cable box, you do not need to do this.

- 1. Select Broadcasting > Auto Tuning.
- 2. Select **Start** when prompted. This initiates the Auto Programme function. The process can take up to 30 minutes to complete.
- Auto Tuning

Scans for channels automatically and stores them in the TV's memory.

• Cable Search Option (when the aerial was set to Cable)

Availability depends on the specific model and area.

Sets additional search options such as the frequency and symbol rate for a cable network search.

Availability depends on the specific model and area.

## Selecting the Broadcast Audio Options

## Broadcasting > Audio Options (ry Now

Audio Language

(Digital channels only)

Change the default value for audio languages.

Primary Audio: Set the primary audio language.

Secondary Audio: Set the secondary audio language.

- The available language may differ depending on the broadcast.
- Audio Format

(Digital channels only)

Change a desired audio format. The supported audio format may vary depending on the broadcast programme.

## **Audio Description**

## System > Accessibility > Audio Description

(Not available in all locations) (Digital channels only)

This function handles the Audio Stream for the AD (Audio Description) which is sent along with the Main audio from the broadcaster.

- Audio Description: Turn the audio description function on or off.
- **Volume:** Adjust the audio description volume.

# Using the Channel Settings

### Broadcasting > Channel Settings

## **Manual Tuning**

### Broadcasting > Channel Settings > Manual Tuning

Scans for a channel manually and stores in the TV. If a channel is locked using the **Channel Lock** function, the PIN input window appears. This function depends on the country and region.

## When Aerial Source is set to Terrestrial or Cable

### • Digital Channel Tuning

Scans for a digital channel.

- 1. Select the New.
  - $\mathscr{N}$  When selecting Aerial  $\rightarrow$  Terrestrial: Channel, Frequency, Bandwidth
  - $\checkmark$  When selecting Aerial  $\rightarrow$  Cable: Frequency, Modulation, Symbol Rate
  - Availability depends on the specific model and area.
- 2. Select the Search. When scanning has finished, a channel is updated in the channel list.
- Analogue Channel Tuning

Scans for an analogue channel.

- 1. Select the New.
- 2. Set the Programme, Colour System, Sound System, Channel and Search.
- 3. Select the Store. When scanning has finished, a channel is updated in the channel list.

#### Channel mode

• P (programme mode)

When tuning is complete, the broadcasting stations in your area have been assigned to position numbers from P0 to P99. You can select a channel by entering the position number in this mode.

• C (aerial channel mode) / S or Z (cable channel mode)

These two modes allow you to select a channel by entering the assigned number for each aerial broadcasting station or cable channel.

## Fine-Tuning the Screen

### Broadcasting > Channel Settings > Fine Tune

Available for analogue broadcasts only.

Analogue pictures can become shaky and full of noise. If this happens, you can fine-tune the signal and/or reduce noise to clear up the picture.

- 1. Select Broadcasting > Channel Settings > Fine Tune. An adjustment bar appears on the screen.
- 2. Make adjustments using the Samsung Smart Control until the picture clears up and then select **Save** or **Close**. Select **Reset** to reset the Fine-Tune operation.

## **Reading digital text**

### Broadcasting > Channel Settings > Digital Text

You can use this function when you watch a broadcast that includes both text and multimedia content.

- In this function is not supported depending on the region or model.
- Note: The Digital Text function may not be supported depending on the region.
- Multimedia and Hypermedia Information Coding Experts Group (MHEG) is an International standard for data encoding systems used in multimedia and hypermedia. This is at a higher level than the MPEG system which includes data-linking hypermedia such as still images, character service, animation, graphic and video files as well as multimedia data. MHEG is user runtime interaction technology and is being applied to various fields including Video-On-Demand (VOD), Interactive TV (ITV), Electronic Commerce (EC), tele education, teleconferencing, digital libraries and network games.

# Changing the Picture Mode and Adjusting the Picture Quality

## **Choosing the Right Picture Mode for the Viewing Environment**

### Picture > Picture Mode Try Now

The following picture modes utilize different contrast and brightness settings to provide the best viewing experience for the environment.

- When connected to a PC via an HDMI / HDMI-DVI cable, only the **Standard** and **Entertain** modes can be chosen.
- Picture Mode will be unavailable in Sports Mode.
- Dynamic

If the ambient lighting is too bright and makes the screen blurry, use this mode to make the picture clearer.

• Standard

This is the default mode suitable for most environments.

Natural

This mode is useful for reducing eye strain.

Movie

Appropriate for darkened rooms, for watching movies, and when experiencing eye fatigue. Darkens the screen and reduces glare.

• Entertain

Sharpens images for a more dynamic viewing experience.

This mode is only available when connected to a computer via an HDMI / HDMI-DVI cable.

Stadium

When you turn **Sports Mode** (System > Sports Mode) to **On**, **Picture Mode** is set to **Stadium** automatically to configure the picture settings suitable to sports events.

- Standard and Entertain modes are only available when a PC is connected to the TV.
- When a PC is connected to the TV, but the Entertain mode is not available, set Edit Name to DVI PC or PC.

## Adjusting the Picture Quality for Each Picture Mode

### Picture > Backlight, Contrast, Brightness, Sharpness, Colour or Tint (G/R)

Select one of the settings to display its slide bar. Change the adjustment value using  $\langle , \rangle$ . Change the item using  $\wedge$ ,  $\checkmark$ . Adjusted values are applied to the current source and picture mode.

The Colour and Tint (G/R) settings cannot be adjusted when the TV is connected to a computer via an HDMI / HDMI-DVI cable.

Choose a Picture Mode and then adjust the settings.

Backlight Try Now

Adjusts the brightness of individual pixels. Decreasing the brightness reduces power consumption.

Contrast (Try Now

Adjusts the screen contrast.

Brightness (Try Now

Adjusts the overall brightness.

Sharpness (Try Now

Sharpens or dulls the edges of objects.

Colour Try Now

Adjusts the overall colour saturation.

• Tint (G/R) (Try Now

Adjusts the ratio of green to red. Increase the green value to saturate the greens and the red value to saturate the reds.

- Adjusted values are saved by the TV for the current source and picture mode, and remain in effect each time the source and picture mode are selected. Consequently, the TV can have different picture settings for each external source.
- The Colour and Tint (G/R) settings cannot be adjusted when the TV is connected to a computer via an HDMI-to-DVI cable.

## Applying the Current Picture Settings to Other Input Sources

#### Picture > Apply Picture Mode (ry Now

You can apply the picture quality setting that you configured for the TV to all external devices connected to the TV or to the current source only.

To apply the setting to all external devices connected to the TV, select **All Sources**. To apply the setting to the current input only, select **Current Source**.

## Fine-Tuning Each Picture Mode (Advanced Settings)

### Picture > Advanced Settings (ry Now

Select **Picture > Advanced Settings** to fine-tune how images are displayed on the TV screen for each **Picture Mode**.

- Advanced Settings is only available when the Picture Mode is set to Standard or Movie.
- When the TV is connected to a computer via an HDMI-DVI cable, only White Balance and Gamma can be adjusted.

Choose a Picture Mode and then adjust the settings.

Dynamic Contrast (ry Now

Automatically adjusts the screen contrast. Use this option to achieve the optimal contrast setting.

Black Tone (ry Now)

Adjusts the black colour depth.

• Flesh Tone (ry Now

Darkens or lightens skin tones.

RGB Only Mode Try Now

Adjusts the red, green, and blue levels individually.

Colour Space (ry Now)

Adjusts the range of colours that can be displayed on screen. Auto automatically adjusts the colour space depending on the input signal. Native applies a range that is wider than the input signal. Custom allows you to adjust the colour space manually.

White Balance (Try Now

Adjust the colour temperature of the picture to make white objects look white, and the overall picture appear natural.

**2 Point**: Adjust each of the 3 colour's luminosity with the offset menu and the brightness with the gain menu. To restore the default values, select **Reset**.

**10 Point:** Adjust the white balance by adjusting the brightness of each of the 10 sections of red, green, and blue colours of the input signal. To choose a section, select a desired section in Level field.

You can use the **10 Point** function only when the **Picture Mode** is set to **Movie**. Some external devices may not support this.

Gamma Try Now

Adjusts the primary colour intensity.

## Adjusting the Picture for Easier Viewing (Picture Options)

#### Picture > Picture Options (ry Now

Select Picture > Picture Options to make additional adjustments for an easier viewing experience.

When the TV is connected to a computer via an HDMI-DVI cable, only Colour Tone can be adjusted.

Choose a Picture Mode and then adjust the settings.

Colour Tone Try Now

Adjusts the colour tone. The setting is applied on an individual **Picture Mode** basis. When a **Picture Mode** is changed, the corresponding setting will be applied automatically.

If the Picture Mode is set to Dynamic, you will only be able to choose Cool or Standard.

Digital Clean View (ry Now

Reduces static and ghosting caused by a weak signal. Selecting Auto Visualisation displays the signal strength at the bottom the screen. Green indicates the best possible signal.

Auto Visualisation available for analogue channels only.

MPEG Noise Filter (Try Now)

Reduces MPEG noise and improves video quality.

#### HDMI Black Level (Try Now)

Some external devices connected to the TV via an HDMI cable can have issues, such as low black level, low contrast, and dull colours. Use HDMI Black Level to adjust the black level to compensate.

- This is only available when using an external device connected to the TV via an HDMI connector.
- This function is only available when the input signal, connected to the TV via an HDMI connector, is set to RGB444.

#### HDMI UHD Color (ry Now

Depending on the specific model.

Allows you to set the HDMI UHD Color mode to On or Off for each HDMI connector on the TV. When set to On, the TV optimises processing of UHD 50P/60P signals.

To configure the HDMI UHD Color mode for each HDMI connector, turn off the power of the external devices and disconnect the HDMI cables connected to the TV. Then, select this function, and then follow the on-screen instructions.

- Make sure that the HDMI cable is not connected to the TV. The HDMI UHD Color settings will be completed only if the HDMI cable is not connected to the HDMI connector.
- After setting the HDMI connector to **On**, it takes some time to complete the conversion.
- If the HDMI connector with HDMI UHD Color enabled is connected to a device that does not support UHD content, the device may not operate properly. If this is the case, set HDMI UHD Color for the HDMI connector to Off.
- Each HDMI connector can be individually optimised for HDMI UHD Color. However, HDMI UHD Color is available only with a video source featuring the UHD 50P/60P 4:4:4 and 4:2:2 specifications.
- The HDMI connector with HDMI UHD Color set to Off supports up to UHD 50P/60P 4:2:0, while the HDMI connector with HDMI UHD Color set to On supports up to UHD 50P/60P 4:4:4 and 4:2:2.
- Before setting up this mode, you need to unplug the HDMI cable from TV.

### Film Mode (Try Now

Optimises the picture quality for movies. Select this mode for watching movies.

This feature is only available when watching TV or when the input signal is AV, Component (480i, 1080i), or HDMI (1080i).

### Auto Motion Plus (ry Now

🖉 Availability depends on the specific model and area.

Removes blurring and judder from scenes with rapid movement. If you select Custom, you can configure Blur Reduction and Judder Reduction manually and set LED Clear Motion on for a sharper LED image.

- The Info screen on your TV displays the resolution and frequency of the incoming signal (60Hz), but not the frequency the TV is generating for the image it is displaying by using Auto Motion Plus function.
- If noise occurs on the screen, please set up the Auto Motion Plus to Off. If Auto Motion Plus is Custom, you can set up the Blur Reduction, Judder Reduction, LED Clear Motion and Reset manually.

Blur Reduction: Adjusts the blur reduction level from video sources.

Judder Reduction: Adjusts the judder reduction level from video sources when playing films.

LED Clear Motion: Removes drag from fast scenes with a lot of movement to provide a clear picture.

If LED Clear Motion is On at 60Hz video signal, the screen may flicker.

Reset: Reset the custom settings to the factory defaults.

If you have Auto Motion Plus on, and then bring up the INFO screen, the INFO screen displays the resolution and frequency of the incoming video signal (60Hz). This frequency is not the same as the frequency of the picture the TV is displaying when Auto Motion Plus is on.

#### Analogue Clean View

Availability depends on the specific model and area.

Reduce the diagonal noise in the picture, caused by the crosstalk of signals.

#### Smart LED

This controls the brightness of individual areas on screen to maximum contrast automatically.

This function is not supported depending on the region or model.

# Viewing in 3D

Availability depends on the specific model and area.

### Picture > 3D (Try Now

The 3D option lets you view 3D media content and broadcasts. You will need to wear Samsung 3D Active Glasses to play 3D content. IR-type Samsung 3D Active Glasses and third-party 3D glasses are not supported.

- e-Manual cannot be used when TV is set in 3D mode.
- Carefully read the health and safety information concerning 3D viewing before viewing 3D content. Refer to the "3D Precautions" section for more information.
- Mether 3D video is displayed in true HD is usually determined by the quality of the content.

## **Starting 3D**

- 1. Play 3D content or turn on a channel that's showing a 3D broadcast.
- 2. Put the Samsung 3D glasses on and then select 3D. 3D viewing is enabled.

The ideal viewing distance is three times the height of the screen or more. 3D images may not appear if you do not adhere to the recommended viewing angle or distance.

The 3D feature may not work properly if there is another 3D product or an electronic device running nearby. If there is a problem, keep other electronic devices as far away as possible from the 3D Active Glasses.

The left and right 3D images may initially overlap when the TV is turned on. It takes a moment for the display to optimise for the overlapping to go away.

There are several restrictions when using 3D TV:

- Launching Smart Hub automatically disables 3D mode.
- PIP cannot be used.
- Certain Picture options are disabled.

## Changing the 3D Mode

## Picture > 3D > 3D Mode (ry Now

- 1. Launch 3D and then select 3D Mode under Picture > 3D.
- 2. Choose from the 3D modes that appear on the screen. Supported **3D Mode** may vary depending on the 3D content.

**3D Mode** is automatically configured for most 3D content.

# The following **3D Mode** is available. However, mode availability may vary depending on the 3D content's format.

- The supported resolutions vary for each mode. Refer to the "Supported Resolutions for 3D Modes" section for more information.
- Off (Off)

Deactivates 3D viewing.

• (2D  $\rightarrow$  3D)

Converts normal images to 3D images.

Some formats do not support this mode.

## Adjusting the 3D Effect

### Picture > 3D

Configure the viewpoint, depth, and other 3D settings for a custom viewing experience.

• Adjusting the 3D perspective

Select Picture > 3D > 3D Perspective. Use the adjustment bar shown on the screen to adjust the perspective. (ry Now

• Adjusting the 3D Depth

Select Picture > 3D > 3D Depth. Use the adjustment bar shown on the screen to adjust the depth.

This option cannot be used if 3D mode is set to 44 (L/R) or 17 (T/B).

• Reversing the Left/Right 3D Images

Select **Picture > 3D > L/R Change**. This option is used to reverse the left and right images. (involve)

• Displaying 3D Content in 2D

Select Picture > 3D > 3D  $\rightarrow$  2D. This option is used to enable 2D viewing of 3D content. (ry Now

🖉 This function is not available if 3D mode is set to 🔝 (Normal) or 💴 (Off).

Automatically Turning on 3D if 3D Content is Detected

Select Picture > 3D > 3D Auto View. Use 3D Auto View to set the TV to automatically activate 3D mode when 3D content or a 3D broadcast is detected. If 3D Auto View is set to Message Alert, a window confirming 3D activation will be displayed. 3D is activated once confirmed. (TY)

- 3D is not displayed while certain applications are running. To watch the TV in 3D mode, exit the application.
- Optimise overall 3D picture clarity

Select Picture > 3D > 3D Optimization. This option is used to optimise overall 3D picture clarity.

# **Picture Support Functions**

## **Changing the Picture Size and Position**

## **Choosing the Right Screen Size**

### Picture > Picture Size > Picture Size (ry Now

### You can change the size of pictures displayed on the TV screen.

- Supported screen sizes vary depending on the input signal. Refer to the "Read After Installing the TV" section for more information about supported screen sizes.
- The **Picture Size** option is not available for images in the UHD resolution because the supported screen size is fixed.
- 16:9

Set the picture to the 16:9 wide-screen format.

• Zoom

Magnifies the 16:9 wide pictures vertically to fit the screen size. A magnified picture can be moved up and down.

• Custom

Magnifies or shrinks 16:9 pictures vertically and/or horizontally. A magnified or shrunk picture can be moved left, right, up, and down.

• 4:3

Sets the picture to basic 4:3 mode.

▲ Do not leave the TV in 4:3 mode for an extended period. The dark borders displayed on the left and right / top and bottom of the screen may cause image retention. This phenomenon can appear on LED TV. This is not covered by the warranty.

## Changing the picture size automatically

### Picture > Picture Size > Auto Wide

You can make the TV change the picture size automatically in accordance with the input signal.

Availability depends on the specific model and area.

## Changing the picture size in 4:3 or Screen Fit mode

### Picture > Picture Size > 4:3 Screen Size

You can select a picture size suitable for your geographical area while you are watching TV in the 4:3 or Fit to screen mode. The supported screen sizes differ with the country and this function allows you to adjust the picture size in this case.

- The 4:3 mode is not available when an external device is connected to the TV via a Component connector or an HDMI connector.
- Availability depends on the specific model and area.

## Fitting to the picture size

#### Picture > Picture Size > Fit to screen

You can make the TV fit the full picture without any cutoff to the picture size set by you.

National Availability depends on the specific model and area.

### Adjusting the Screen Position

#### Picture > Picture Size > Zoom/Position (Try Now

Adjusts the screen position.

This option is only available with **Picture Size** set to **Zoom**, or **Custom**. When the TV is tuned to a digital channel, the screen position cannot be adjusted if the **Picture Size** is set to **Fit to screen**.

- The Picture Size option is not available for images in the UHD resolution be cause the supported screen size is fixed.
- To adjust the screen's position, select Picture > Picture Size > Zoom/Position or Position. A pop-up window appears.
- 2. Select Zoom or Position again from the pop-up window.
- 3. Adjust the screen. Once done, select Zoom or Position and then Close. Select Reset to reset the screen position.

## Listening to Audio Only with the Screen Turned Off (Picture Off)

### Picture > Picture Off (ry Now

Turns off the screen and plays audio through the speakers only. To turn the screen back on, press any button other than the () and VOLUME buttons.

## **Resetting the Picture Mode Settings**

#### Picture > Reset Picture (Try Now)

Use this option to reset the current **Picture Mode** to its factory settings. This does not affect the settings of other Picture Modes.

# **Changing the Sound Mode and Using Sound Effects**

## **Choosing the Right Sound Mode for the Environment**

### Sound > Sound Mode Try Now

Sound modes apply preset adjustments to the sound output, optimised for different viewing and listening circumstances.

- Intersection The sound modes cannot be used when you are listening to audio through external speakers.
- Standard

This is the normal sound mode.

Music

This mode emphasizes normal music instead of voice.

• Movie

This mode is calibrated to provide the best sound for movies.

Clear Voice

This mode emphasizes voice.

• Amplify

This mode increases the overall intensity of high-frequency sounds for a better listening experience. It is designed for hearing-impaired listeners.

Stadium

Setting Sports Mode (System > Sports Mode) to On automatically configures Sound Mode to Stadium for a more realistic viewing experience.

- Stadium cannot be selected by the user.
- This function is not available when you are listening to audio through external speakers.

## **Using Sound Effects**

## Sound > Sound Effect (ry Now

Use sound effects to alter how the TV projects sound.

### **Restrictions:**

- Sound effects can only be used with the Sound Mode set to Standard.
- Sound effects cannot be used when you are listening to audio through external speakers.

Choose a Sound Effect and then adjust the settings.

Virtual Surround Try Now

Produces sound that will make you feel like you are sitting in a movie theatre or concert hall.

Dialog Clarity (ry Now)

Increases voice intensity to make dialog clearer.

Balance (Try Now

Allows you to adjust the sound settings of the left and right speakers for a better sound balance. To restore the defaults, select **Reset**.

Equaliser (Try Now

Lets you adjust the speaker balance and make bandwidth adjustments. Select **Reset** to reset the settings.

- This function is not available when you are listening to audio through external speakers.
- This function is only available when **Sound Mode** is set to **Standard**.

# **Sound Support Functions**

## **Selecting Speakers**

#### Sound > Speaker Settings > Speaker Select

This lets you choose which speakers the TV uses for audio output. To listen to the audio through the speakers of a connected receiver or home theatre only, select Receiver or Audio Out. To listen to audio through the TV's speakers and the speakers of a connected AV receiver or home theatre simultaneously, select TV Speaker. If this causes an echo effect, choose any speaker option other than TV Speaker to mute the TV speakers, or turn off the receiver or home theatre.

Using external speakers alone disables the volume button and the mute function. In addition, certain **Sound** options will also be disabled.

## Designating the TV's Installation Type

#### Sound > Speaker Settings > TV Installation Type

Specify the TV's installation type. Choose between **Wall Mount** and **Stand** to optimise the TV's sound automatically.

## Listening to TV Sound through Samsung Bluetooth Audio

Availability depends on the specific model and area.

#### Sound > Speaker Settings > TV SoundConnect

Connect the TV to a Samsung audio device for a richer, clearer sound.

In this option is only available for Samsung audio devices that support SoundShare.

Pair the Samsung audio device using the TV's Bluetooth function. Refer to the Samsung audio device's operating manual for more information on pairing.

#### Add New Device

Enables/disables SoundShare. The connection signals from new devices are ignored if Add New Device is set to Off.

- This function is only available for Samsung audio devices that support TV SoundConnect.
- TV SoundConnect, Surround, and Bluetooth Headphones can't be used simultaneously.
- Before using a Bluetooth device, refer to "Read Before Using the Bluetooth Devices."

#### Samsung Audio Device List

Displays a list of paired Samsung audio devices. Select a device to display its menu options. You can activate/deactivate the audio device or remove it from the list.

## Listening to the TV through Bluetooth headphones

Availability depends on the specific model and area.

### Sound > Speaker Settings > Bluetooth Headphones

You can connect Bluetooth headphones to the TV. They must be paired using the TV's Bluetooth function. For more information on pairing, refer to the Bluetooth headphone's operating manual.

#### • Bluetooth Headphone List

Displays a list of Bluetooth headphones that can be paired with the TV. Select a Bluetooth headphone to display its menu options. From this menu, you can activate/deactivate (i.e., pair/ unpair) the Bluetooth headphone or remove it from the list.

- If the TV fails to find a headphone, place the headphone closer to the TV and select **Refresh**.
- When you turn on a paired Bluetooth headphone, the TV detects it automatically, and then displays a pop-up window. Use this pop-up window to activate/deactivate the Bluetooth headphone easily.
- Before using a Bluetooth device, refer to "Read Before Using the Bluetooth Devices."

#### • Multi-output Audio

Allows you to listen to audio through the TV's speakers and the connected Bluetooth headphones simultaneously.

## Setting up Multiroom Speakers

### Sound > Speaker Settings > Multiroom Link Settings

• Multiroom Link Settings

Set up speakers that are connected via your home network.

The Multiroom Link function is not available on all model.

#### Settings

Sets the Samsung Multiroom Link compatible speaker(s) to one of the following options.

- Surround

Select this option when you want to enjoy a surround system using multiple Samsung Multiroom Link compatible speakers in a single space or room.

- SoundBar+Surround

Select this option when you want to enjoy a surround sound system by connecting a soundbar and two speakers to the TV in one space or room.

• Volume Level

Adjusts the volume of the speakers selected in the list.

• Speaker Test

Sends a test sound to each speaker to make sure that your Multiroom Link system works properly.

#### • Edit Name

Allows you to give a name to each speaker.

- The **Multiroom Link** function is only available when at least one Samsung Multiroom Link compatible speaker is connected to the TV.
- The Multiroom Link function is deactivated when you activate Screen Mirroring.
- Internetworked speakers may disconnect on their own, depending on your network environment.
- The sound quality may be affected by the condition of your wireless network.
- Audio and video may become out of sync depending on your TV model.
- The audio from the secondary device(s) may lag behind the audio and video of the main device which is playing the source content.
- You can hear the selected audio while the Multi-Link Screen is playing.
- For more information, refer to the Multiroom Link manual on the Samsung web site. (www.samsung.com > SUPPORT > Firmware Manuals & Downloads)

## **Enabling the Sound (Additional Settings)**

## Sound > Additional Settings (ry Now

Configure additional settings for optimum audio output.

### DTV Audio Level (ry Now

(Digital channels only)

The TV cannot freely control the volume of the digital audio that it sends to the AV receiver. Use this to set the digital audio volume at a comfortable level.

- According to the type of broadcast signal, MPEG / HE-AAC can be adjusted between -10dB and 0dB.
- To increase or decrease the volume, adjust between the range 0 and -10 respectively.

### HDMI Audio Format

Set the preferred HDMI Audio Input Format.

### Audio Format (ry Now

Selects the Digital Audio output (SPDIF) format. The available Digital Audio output (SPDIF) formats may vary depending on the input source.

### Audio Delay Try Now

This setting helps correct timing mismatches between the audio and video tracks when you are watching TV and listening to audio through a digital audio device. Enabling the feature displays a slide bar that you can use to adjust the delay by up to 250ms.

### Dolby Digital Comp (Try Now)

Some digital TV programmes provide 5.1-channel Dolby audio. This TV converts Dolby audio to stereo audio so that it can play the sound through the TV's speakers. There are two methods to choose from. **RF** is for better sound at lower volumes, and **Line** is for higher volumes.

#### • HD Audio

#### Listen to the audio from the TV in HD quality.

- 🖉 Standard audio signals are sampled at 48 kHz while HD audio signals are sampled at 96 kHz.
- Some S/PDIF receivers may not be compatible. For such incompatible receivers, deactivate HD Audio and use normal audio mode instead.
- The HD audio signals available on the TV are not available on external audio players connected via HDMI, Bluetooth, or Wi-Fi networks.

#### Auto Volume (ry Now

When you change channels, video sources, or content, **Auto Volume** automatically adjusts the TV's volume level so that the volume level remains the same for all sources. For example, if you switch from a streaming video application to a Blu-ray player or a favourite TV channel, Auto Volume can modify the volume up to 12db to equalise the sound.

The Auto Volume function has two settings: Normal and Night. Normal applies a normal level of volume adjustment. Night applies a slightly lower volume level and is ideal for late-night TV viewing. If you want to use the volume control of a connected source device to control the sound, deactivate the Auto Volume function. When you use the Auto Volume function with a source device, the device's volume control may not function properly.

## Setting the Time and Using the Timer

## Setting the Current Time

### System > Time > Clock (ry Now

Set the clock manually or automatically. Once the clock has been set, you can press the INFO button on the standard remote or press the MENU/123 button on the smart control, then select the INFO to check the current time.

In the clock must be reset every time the power is disconnected.

### Setting the Clock using Digital Broadcast Info

#### System > Time > Clock > Clock Mode (ry Now

Set Clock Mode to Auto. The TV automatically downloads the correct time from a digital channel. To enable this option, the TV's Antenna jack must be connected to either an antenna or a cable output and must be receiving digital broadcasts. The accuracy of the time information received may vary depending on the channel and signal. If your TV is connected to a set-top-box using HDMI or Component connections, you must set the time manually.

### If the Clock is Wrong in Auto Mode

#### System > Time > Clock > Clock Mode > Time Offset (ry Now

If the time set automatically is incorrect, you can offset the clock in 1-hour increments by as much as -/+ 12 hours. Select System > Time > Clock > Clock Mode > Time Offset and offset the clock to the correct time.

- Time Offset adjusts the time through network connections and is only available if the Clock is set to Auto and the TV is connected to the Internet though a local area network.
- Time Offset will adjust the time if the TV fails to receive time information through normal digital broadcast signals.

#### Setting the Clock Manually

#### System > Time > Clock > Clock Set (ry Now)

Manually enter the time. Set Clock Mode to Manual and then select Clock Set to enter the current time and date.

Clock Set: Set the current Date and Time.

## **Using the Timers**

## Using the Sleep Timer

### System > Time > Sleep Timer (ry Now

This automatically shuts off the TV after a preconfigured period of time. Select System > Time > Sleep Timer. You can set the timer up to 180 minutes in 30-minute increments.

## Turning On the TV using On Timer

#### System > Time > On Timer (ry Now

Set the **On Timer** so that the TV turns on automatically at a chosen time. Select **System > Time > On Timer**. The timer configuration window appears. Configure the following settings:

- The On Timer is only available if the Clock has been set.
- Setup

Specify the dates and the duration. Use Manual to specify the days of the week.

• Time

Set the time that the TV turns on automatically.

• Volume

Specify the volume when the TV turns on.

• Source

Select the signal source from the list. Specify the channel or source to be displayed when the TV turns on. To specify a USB device, a USB device must first be connected to the TV. To play media from an HDMI or Component source such as a DVD player or Blu-ray player, the device must already be turned on, and playing the media when the TV is turned on.

### • Aerial

Set the Source to TV to select a broadcast signal.

• Channel

Set the Source to TV to select a channel.

• Music / Photo

Set the **Source** to **USB** to choose a USB folder that contains music or photo files. Selecting both music and image files plays the music files and displays the images at the same time.

#### **Restrictions:**

- This feature will not function properly if the selected USB device does not contain media files or a folder has not been specified.
- The slideshow will not start if there is only one image file on the USB device.
- Folders with long names cannot be selected.
- Always use different folder names for multiple USB devices.
- Use a USB memory stick or multi-card reader. The On Timer may not work with certain batterypowered USB devices, MP3 players, or PMPs because the TV may take too long to recognise the device.

## Turning Off the TV Using Off Timer

### System > Time > Off Timer (ry Now

Set the **Off Timer** to turn the TV off automatically at a specific time. Select **System > Time > Off Timer**. The timer configuration window appears. Configure the following settings:

The Off Timer is only available if the Clock has been set.

• Setup

Specify the dates and the duration. Use Manual to specify the days of the week.

• Time

Set the time that the TV turns off automatically.

# Using the Screen Burn Protection and Energy Saving Features

## **Preventing Screen Burn**

### System > Auto Protection Time (ry Now

Still images can leave burned-in after-images on the screen if left for a long time. Use Screen Burn Protection to protect the screen. Select System > Auto Protection Time and then choose a time setting from the list. If a still image is shown on the screen for longer than the time you selected, the TV will automatically activate Screen Burn Protection to prevent burned-in after- images that may damage the screen.

## **Using Energy Saving Features**

National Availability depends on the specific model and area.

### System > Eco Solution (ry Now

Eco Solution adjusts the TV's brightness level and prevents overheating to reduce overall power consumption.

Energy Saving (ry Now)

Select a brightness setting from the list to reduce the TV's power consumption.

- Eco Sensor Try Now
  - Availability depends on the specific model and area.

Automatically adjusts the TV's brightness level based on the ambient light level to reduce the TV's power consumption. If the Eco Sensor has adjusted the screen's brightness level, you can manually adjust the screen's minimum brightness level by adjusting the Min. Backlight. Changing the Picture menu's Backlight setting while Eco Sensor is running automatically disables Eco Sensor.

No Signal Power Off Try Now

Select a time from the list. If no signal is received for the specified duration, the TV automatically cuts off the power to reduce power consumption.

Auto Power Off Try Now

If the TV remains turned on for four hours without any user input, the TV will automatically turn off to prevent overheating.

#### Motion Lighting (Try Now

Adjusts the brightness in response to on-screen movements to reduce power consumption.

- This function is only available when Picture Mode is set to Standard.
- This function is not available when the TV is in the 3D mode.
- This function is deactivated when you adjust a picture quality setting, such as Contrast and Brightness.

# Using Anynet+ (HDMI-CEC)

Use Anynet+ (HDMI-CEC) to control all external devices that support HDMI-CEC using just the TV's remote control. Note that Anynet+ (HDMI-CEC) only works with the TV's remote control and not with the panel keys.

You can configure the TV's universal remote function to control third-party cable boxes, Blu-ray players, and home theatres that do not support HDMI-CEC using the TV's remote control.

#### Anynet+ Requirements:

- Anynet+ cannot be used to control external devices that do not support HDMI-CEC.
- Anynet+ devices must be connected to the TV using an HDMI cable. Some HDMI cables may not support Anynet+ (HDMI-CEC). In this case, you will need to replace the HDMI cable.
- The TV remote control may not function under certain circumstances. If this occurs select the Anynet+ device again.
- Anynet+ (HDMI-CEC) only works with external devices that support HDMI-CEC and only when those devices are either in standby mode or turned on.
- Anynet+ (HDMI-CEC) can control up to 12 compatible external devices (up to 3 of the same type). With home theatre systems, however, the number of systems that can be controlled is limited to one.
- To listen to 5.1-channel audio from an external device, connect the device to the TV via an HDMI cable and the device's digital audio output connector directly to the home theatre system.
- A home theatre system that has been connected to the TV using an HDMI cable and an optical cable supports 2-channel audio only. 5.1-channel audio is, however, available for digital broadcasts with 5.1-channel audio.

## Setting Up Anynet+ (HDMI-CEC)

### System > Anynet+ (HDMI-CEC) (ry Now

Anynet+ (HDMI-CEC) (ry Now

Enables/disables Anynet+ (HDMI-CEC). Set to Off to disable all Anynet+ related features. Set to On to enable all Anynet+ (HDMI-CEC) related features.

Auto Turn Off (ry Now

When set to Yes. turns off Anynet+ (HDMI-CEC) compatible external devices when the TV is turned off.

Some Anynet+ (HDMI-CEC) compatible devices do not support this feature.

Search for Devices (Try Now)

Search for Anynet+ (HDMI-CEC) compatible devices.

## Using Anynet+ (HDMI-CEC)

## Selecting an External Device

- Availability depends on the specific model and area.
- Connect the device to the TV, and then press the SOURCE button to display the Source screen. Press the MENU/123 button on the Samsung Smart Control, then select SOURCE on the On Screen Remote.
- 2. Select Anynet+ (HDMI-CEC) from the list. The Select Device screen appears.
- *3.* Select a device and wait for the switch to take place. This process may take up to 2 minutes to complete and cannot be cancelled once started.

## Accessing the External Device's Menu

Availability depends on the specific model and area.

Once the TV has switched over to the selected device, you can access the device's menu using the TV's remote control.

Press the MENU/123 button on the Samsung Smart Control, then select SOURCE on the On-Screen Remote. On the Source screen, select the device, and then press and hold the Enter button. Select Anynet+ (HDMI-CEC) from the list.

The following list appears, though it may differ based on the external device:

• Anynet+ (HDMI-CEC)

Displays a list of HDMI-CEC-compliant devices connected to the TV. Select View TV to exit Anynet+ (HDMI-CEC), and start watching TV. To switch to the screen of an external device, simply select that respective device.

• (Connected Device) Menu

Display the menu of the connected device. If the target device is a DVD player, the DVD menu is shown.

• (Connected Device) Tools

Displays a list of frequently-used functions available for the device. If the target device is a DVD player, the DVD playback menu is shown.

Some external devices may not support this option.

• (Connected Device) Title Menu

Display the connected device's title menu. If the target device is a DVD player, the DVD title menu is shown.

Some external devices may not support this option.

# Using the e-Manual

## Launching the e-Manual

### Support > e-Manual

#### The embedded e-manual contains information.

- You can also download a copy of the e-manual from Samsung's website, and read it on your computer or print it out.
- Yellow words indicate a menu item; white bold words indicate remote control buttons. Arrows are used to indicate the menu path. (Example: Picture > Picture Mode)
- 1. Select e-Manual. The e-Manual loads.
- 2. Select a category from the side of the screen. Once a selection has been made, the contents of the selected category appear.
- 3. Select an item from the list. This opens the e-manual on the corresponding page.

## If a description doesn't fit on a single screen

You can scroll pages in one of the following ways.

- Position the focus on the page to display I v on the screen.
- Press the ∧, ∨ buttons on Samsung remote Control to use the scrolling function.

## Additional e-Manual Features

## Loading Pages using Keywords

Select **Search** from the side of the screen to bring up the search screen. Enter a search term and then select **Done**. Select an item from the search results to load the corresponding page.

## Loading Pages from the Index Page

Select **Index** from the side of the screen to bring up the index screen. Select a keyword from the list to navigate to the relevant page.

## Using History to Load Previously Read Pages

Select **Recent pages** from the side of the screen. A list of previously read pages is shown. Select a page. The e-Manual jumps to the selected page.

## Accessing the Menu from the e-Manual (Try Now)

Select (Try Now) on a feature-description to directly move to the corresponding menu and try out the feature.

If you want to read an e-Manual entry on a specific screen menu feature, press the MENU/123 button and select e-Manual using Samsung Smart Control. For standard remote control, please press E-MANUAL button on the remote control directly.

Certain menu options cannot be used.

## **Loading Reference Pages**

Select 🥔 (Link) from the side of a feature-description page to access the corresponding reference page.

## Updating the e-Manual to the Latest Version

You can update the e-Manual in the same way as updating apps.

- 1. Press s, then tap on the Touchpad or Enter button, to load the SAMSUNG APPS screen.
- 2. Press and hold the Touchpad/Enter button. The Options menu appears.
- *3.* From the Options menu on the screen, select **Update Apps**. A pop-up window appears. You can update the e-Manual to the latest version.

Update Apps is shown on the screen only when an update is required.

 Select e-Manual in the pop-up window and then select Update. You can update the e-Manual to the latest version.

# Updating the Software

### Support > Software Update (ry Now

Check your TV's software version and upgrade it if necessary.

If the TV is connected to the Internet, TV is set to update software automatically. If you don't want to update it automatically, set Auto update (Software Update > Auto update) to Off.

## Updating Software over the Internet

### Support > Software Update > Update now (ry Now

Select **Support > Software Update > Update now**. An online upgrade downloads and installs the upgrade software directly from the Internet.

- This option requires an Internet connection.
- ▲ DO NOT turn off the TV's power until the upgrade is complete. The TV will turn off and on automatically after completing the software upgrade. All video and audio settings return to the default settings after a software upgrade.

## Updating Software using a USB connection

#### Support > Software Update > Update now

- 1. Visit Samsung's website on a computer and download the update package to a USB device.
  - Save the update package in the USB device's top-level folder. Otherwise, the TV will not be able to locate the update package.
- 2. Connect the USB device with the update package to the TV.
- 3. Select Support > Software Update > Update now. The software is updated using the update package on the USB device.
- ▲ DO NOT turn off the TV's power until the upgrade is complete. The TV will turn off and on automatically after completing the software upgrade. All video and audio settings return to the default settings after a software upgrade.

## **Enabling Automatic Software Updates**

### Support > Software Update > Auto Update

If the TV is connected to the Internet, the **Auto Update** option upgrades the TV's software while it is in Standby Mode. In Standby Mode, the TV appears to be turned off, but still has access to the Internet. This allows the TV to upgrade itself automatically while it is not in use.

- This option requires an Internet connection.
- This function may take a longer time if a different networking function is running concurrently.

Because the TV's internal processes are operating, the screen may emit a faint glow, and this may continue for more than 1 hour until the software download is complete.

If you agree to the Smart Hub terms and conditions, Auto Update will be set to On, If you don't want the TV's software updated automatically, set Auto Update (Support > Software Update > Auto Update) to Off.

- 1. Select Support > Software Update > Auto Update.
- 2. Specify when you want the upgrade to take place. The TV will connect to the server at the specified time, download the update package, and upgrade its own software.

# Protecting the TV from Hacking and malicious code

### System > Smart Security (ry Now

When the TV is connected to the Internet, it is vulnerable to hacks and malicious code. Smart Security protects the TV and storage media connected to the TV from such threats.

## Checking the TV and Connected Storage Media

### System > Smart Security > Scan (ry Now

Navigate to System > Smart Security and select Scan. This scans the TV and connected media for the presence of malicious code. If no malicious code is detected, a notification window appears on the screen.

## If malicious code is detected

If malicious code was found, the results of the scan will appear on the screen. This result window displays all malicious code found, and provides options to either quarantine the code or allow them to continue.

- 1. Select all malicious code to quarantine or allow.
- Select Isolate or Block. This moves the selected malicious code to the Isolated List or Blocked List.
  - The Isolated List displays all quarantined malicious codes. You can try to cure the codes.
  - The **Blocked List** displays all blocked malicious code. You can also quarantine or allow codes from this list.

## Configuring additional functions in Smart Security Settings

## System > Smart Security > Settings Try Now

Antivirus

Monitors the TV in real-time to prevent virus from infecting the TV.

Network Security

Protects the TV from hacking to minimize a leak of private information.

Camera

Turn the TV camera on or off.

• Microphone

Turn the TV microphone on or off.

Auto Scan

Makes the TV automatically scan itself and connected storage media when it is turned on.

• Auto Isolate

Adds malicious codes found during the scanning process to the Isolated List automatically.

# **Using Other Functions**

Running the accessibility functions quickly.

You can use the Accessibility Shortcuts menu to quickly run the accessibility functions for the impaired. Press and hold the  $\mathfrak{A}$ ,  $\mathfrak{A}$  button on the Samsung Smart Control, the pop window will show up.

Even if **Voice Guide** is set to **Off** or the Mute mode is activated, you can run the **Voice Guide** function from the **Accessibility Shortcuts** menu.

## Enabling Voice Guide for the Visually Impaired

Mention This service or some of functions of it may be not available in some countries or region.

### System > Accessibility > Voice Guide (ry Now

Voice Guide provides guiding information in voice to aid the visually impaired to use the TV more conveniently. Enabling this option provides voice guide regarding focus change, channel change, volume change, and various other TV statues.

#### Navigate to System > Accessibility > Voice Guide and set Voice Guide to On.

- Press and hold the 🐗 🛒 button on the Samsung Smart Control to turn on or off the Voice Guide.
- The Voice Guide is only provided in the language set in the Menu Language (System > Menu Language). However, some of the languages are not supported by Voice Guide even though they are listed in the Voice Guide screen. If this is the case, choose a different language.
- To change the speaker's gender for the Voice Guide option, navigate to System > Voice Recognition > Use TV Voice and change the Voice Gender option.

#### The Voice Guide will give information for the following functions on the TV.

- Some sub-functions or function menus may not provide Voice Guide. In this case, the TV will tell you that Voice Guide is not provided.
- Change Channels
- Changing TV Volume
- Programme Info Window (Information)
- Channel List
- Source
- Guide
- Voice Recognition
- TV' menu

## Changing the Volume, Speed and Pitch of Voice Guide

Navigate to System > Accessibility and then select Voice Guide. You can configure the volume, speed, pitch and level of the Voice Guide.

• Volume

Change the Voice Guide option's volume level.

- The Voice Guide volume may vary depending on the TV volume setting.
- Pitch

Adjust the pitch of Voice Guide.

• Speed

Change the Voice Guide option's tempo.

## **Enabling the High Contrast**

## System > Accessibility > High Contrast Try Now

Navigate to System > Accessibility and set the High Contrast option to On. This option changes major service screens to white text on black background or change the transparent TV menus to opaque so that text can be more easily read.

Press and hold the 🐗 🛒 button on the Samsung Smart Control to turn on or off High Contrast.

## Adjusting the Menu Transparency

### System > Accessibility > Menu Transparency (ry Now

Navigate to System > Accessibility and adjust the opacity level. Adjust the menu's transparency.

When the High Contrast (System > Accessibility > High Contrast) setting is set to On, menu display is automatically set to opaque and you cannot change the Menu Transparency settings.

## **Expanding the Highlighted Item**

System > Accessibility > Enlarge (ry Now

# Navigate to System > Accessibility and set Enlarge to On. Set whether or not to enlarge the highlighted item.

Press and hold the 🐗 🛒 button on the Samsung Smart Control to turn on or off Enlarge.

## Learning about the remote control (for the visually impaired)

#### System > Accessibility > Learn About your Remote Control (ry Now

This function helps individuals with a visual impairment to learn the positions of the buttons on the remote control. When this function is activated, press a button on the remote control and the TV tells you its name. To exit Learn About your Remote Control, press the RETURN button twice.

It is function is only available on certain models in specific geographical areas.

## Using Multi-output Audio

Availability depends on the specific model and area.

#### System > Accessibility > Multi-output Audio (ry Now)

TV sound will be played simultaneously through the TV's internal speakers and connected Bluetooth headphones.

# Listening to the TV through Bluetooth headphones (for the audibly impaired)

Availability depends on the specific model and area.

#### Sound > Speaker Settings > Bluetooth Headphones

You can turn on both of the TV speaker and Bluetooth headphones at the same time. The audibly impaired can adjust the TV volume to control audio from the Bluetooth headphones.

## Changing the Menu Language

#### System > Menu Language (Try Now)

Select System > Menu Language and then choose a language from the list. Use this option to change the menu language.

# **Checking Notifications**

#### System > Notifications (ry Now

You can view the list of event messages generated by the TV. **Notifications** appear on the screen when events such as an update release for an app or Samsung Account login/logout occurs.

- To delete all notifications, select Delete All.
- To check the SMART TV's service notifications in a web browser, select Service Notice.

## Setting Up a Password

#### System > Change PIN (ry Now

Set a PIN (Personal Identification Number) to lock channels, reset the TV, and change the TV settings.

- 1. Select System > Change PIN. The PIN input window appears.
- 2. Enter a PIN. The default PIN is 0000.
- 3. Enter a new PIN and then enter it again to confirm it. The PIN change is complete.
  - If you forget your PIN, you can reset it using the Samsung Smart Control. With the TV turned on, press the following buttons on the remote to reset the PIN to 0000:  $\mathbf{K}, \mathbf{V} \rightarrow \mathbf{+} \rightarrow \mathbf{RETURN} \rightarrow \mathbf{-} \rightarrow \mathbf{RETURN}$  $\rightarrow \mathbf{+} \rightarrow \mathbf{RETURN}$ .  $\mathbf{+}$  is the Volume Up button.  $\mathbf{-}$  is the Volume Down button. The  $\mathbf{K}, \mathbf{V}$  button is on the left side of the remote.
  - $\checkmark$  For the Standard Remote Control: In Standby mode: MUTE  $\rightarrow$  8  $\rightarrow$  2  $\rightarrow$  4  $\rightarrow$   $\bigcirc$  (ON)

## **Enabling Game Mode**

#### System > General > Game Mode (ry Now

Game Mode optimises the TV's settings for playing video games on a gaming console such as PlayStation<sup>™</sup> or Xbox<sup>™</sup>.

#### Requirements:

- Game Mode cannot be used for normal TV viewing.
- Connect the gaming console before enabling Game Mode. Otherwise, the picture quality may suffer.
- The screen may shake a little.
- Enabling Game Mode automatically sets the Picture Mode to Game and the Sound Mode to Game.
- To use a different external device, first disconnect the game console and disable Game Mode.

# Enjoying Rich Colours and Superior Picture Quality (BD Wise)

#### System > General > BD Wise Try Now

Connecting a Samsung DVD player, Blu-ray player, or home theatre system that supports **BD Wise** enables the richest colours and best possible picture quality. Enabling BD Wise automatically optimises the TV's resolution.

Let This feature is only available when the external device is connected via an HDMI cable.

# **Enabling/Disabling Sound Feedback**

#### System > General > Sound Feedback (Try Now

Sound Feedback provides audio cues as you navigate through menus and select menu options.

## Locking/Unlocking the Panel Keys

#### System > General > Panel Lock (ry Now)

Use to lock and unlock the TV's front panel buttons.

## Showing/Hiding the Samsung Logo while Booting

#### System > General > Boot Logo (ry Now

Use to enable or disable the Samsung logo display that appears when the TV starts up.

## Enabling the TV to Boot Faster

#### System > General > Samsung Instant On Try Now

Enable or disable the functionality that enables your TV to turn on quickly.

Depending on the model.

## **Removing Flickering**

Depending on the specific model.

#### System > General > Anti Flicker

#### Change the power frequency for the cable to stop the camera from flickering.

In this function is only available on certain models in specific geographical areas.

# Registering the TV as a DivX-Certified Device (Watching Paid DivX Movies)

#### System > DivX® Video On Demand

Viewing DivX® DRM-protected DivX movies on the TV first requires registration of the TV as a DivX-certified device.

- DRM ("Digital rights management") Digital Rights Management is a digital security measure designed to protect copyright.
- You can watch personally-created and free DivX content without registering the TV.
- Visit the DivX website (http://www.divx.com) and log into your user account before registering the TV as a DivX-certified device. If you do not have an account, please create one.
- 1. Select System > DivX® Video On Demand. A window with a registration code appears on the screen.
- 2. Visit the DivX website on a computer and click [Register Your Device] under [Support] from the top menu.
- 3. Enter the registration code shown on the TV's screen in the [Enter your registration code] field.
- 4. Enter the TV's name in the [Name your device] field and then select [NEXT].
- 5. Click [DOWNLOAD] and save the [device\_name.divx] file.
- 6. Transfer the [device\_name.divx] file from the computer onto a USB device and then plug the USB device into the TV.
- 7. Play the [device\_name.divx] file on the TV to register the TV as a DivX-certified device.

## **Restoring the TV to the Factory Settings**

#### Support > Self Diagnosis > Reset (ry Now

This option restores all TV settings (excluding the Internet) to the factory defaults.

- 1. Select Support > Self Diagnosis > Reset. The Security PIN entry window appears on the screen.
- 2. Enter the Security PIN and then select Yes. All settings are then reset. The TV turns off and on again automatically, and then displays the Setup screen.
  - For more information on Setup, refer to the user manual that came with the TV.

## Turning the TV into a Display Model (for retail stores)

#### Support > Use Mode (ry Now)

# Select **Support > Use Mode > Store Demo**. This turns the TV into a display model for use in a retail environment.

- For all other uses, select Home Use.
- Store Demo should be used in retail environments only. With Store Demo, certain functions are disabled and the TV automatically resets itself after a certain amount of time.

# **Getting Support**

## Support through Remote Management

#### Support > Remote Management (ry Now

If you need assistance with your TV, you can use this feature to let Samsung Electronics diagnose your TV remotely. You will need to read and agree to the service agreement before using this feature. A Samsung Electronics technician will then diagnose, repair, and update your TV remotely.

This option requires an Internet connection.

### What Does Remote Service Do?

Samsung Remote Support service offers you one-on-one support with a Samsung Technician who can remotely.

- Diagnose your TV
- Adjust the TV settings for you
- Perform a factory reset your TV
- Install recommended firmware updates

### How Does it Work?

Having a Samsung Tech remotely service your TV is easy.

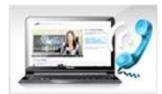

Call the Samsung Contact Centre and ask for remote support.

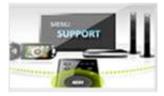

Open the menu on your TV and go to the Support section.

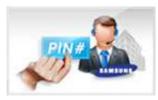

Select Remote Management, and then read and agree to the service agreements. When the PIN screen appears, provide the PIN number to the agent.

The agent accesses your TV.

# Finding the Information You Need for Service

#### Support > Contact Samsung

Use this option to find the support service website's address and contact number, your TV's model number, your TV's software version, the Smart Hub info, and other information you need to receive the service support.

Press A to view the open source licence.

# There is a problem with the screen

## **Testing the Picture**

#### Support > Self Diagnosis > Picture Test (ry Now

Before you review the list of problems and solutions below, run the Picture Test to determine if the problem is caused by the TV. The Picture Test displays a high definition picture you can examine for flaws or faults. If the test picture does not appear or there is noise or distortion, the TV may have a problem. Contact Samsung's Call Centre for assistance. If the test picture is displayed properly, there may be a problem with an external device. Please check the connections. If the problem persists, check the signal strength or refer to the external device's user manual.

- If the test picture does not appear or there is noise or distortion, the TV may have a problem. Contact Samsung's Call Centre for assistance.
- If the test picture is displayed properly, there may be a problem with the external device. Please check the connections. If the problem persists, check the signal strength or refer to the external device's user manual.

| The Problem                               | Try this!                                                                                                    |  |  |
|-------------------------------------------|----------------------------------------------------------------------------------------------------|--|--|
| Flickering and Dimming                    | If your Samsung Television is flickering or dimming sporadically, you may need to disable some of the energy efficiency features. Disable Energy Saving (System > Eco Solution > Energy Saving) or Eco Sensor (System > Eco Solution > Eco Sensor).                                                                                                    |  |  |
| Component<br>Connections/Screen<br>Colour | <ul> <li>If the colour on your Samsung television screen is not correct or the black and white colours are off, run Picture Test (Support &gt; Self Diagnosis &gt; Picture Test).</li> <li>If the test results indicate that the problem is not caused by the TV, do the following:</li> <li>Confirm that the TV's video input connectors are connected to the correct external device video output connectors.</li> <li>Check the other connections as well. If the TV is connected to an external device via a component cable, confirm that the Pb, Pr, and Y jacks are plugged into their proper connectors.</li> </ul> |  |  |
| Screen Brightness                         | <ul> <li>If the colours on your Samsung TV are correct but just a little too dark or bright, try adjusting the following settings first.</li> <li>Go to the Picture menu and adjust the Contrast, Brightness, Sharpness, Colour, and Tint (G/R) settings.</li> </ul>                                                                                                    |  |  |
| Auto Motion Plus/Blur                     | If you notice ghosting or blurring on the screen, use the Auto Motion Plus option<br>(Picture > Picture Options > Auto Motion Plus) to resolve the issue.<br>Availability depends on the specific model and area.                                                                                                    |  |  |
| Unwanted Powering<br>Off                  | If your Samsung TV appears to turn off by itself, try disabling some of the TV's energy efficiency features. See if Sleep Timer (System > Time > Sleep Timer) has been enabled. The Sleep Timer automatically turns the TV off after a specified period of time. If the Sleep Timer has not been enabled, see if No Signal Power Off (System > Eco Solution > No Signal Power Off) or Auto Power Off (System > Eco Solution > Auto Power Off) has been enabled and disable them.                                                                                                    |  |  |
| Problems Powering On                      | When the TV is turned on, the remote control receiver flashes 5 times before the screen turns on.<br>If you are having problems powering on your Samsung television, there are a number of things to check before calling the service department. Confirm that the TV's power cord is connected correctly at both ends and that the remote control is operating normally. Make sure that the antenna cable or cable TV cable is firmly connected. If you have a cable box confirm that it is plugged in and turned on.                                                                                                    |  |  |
| Unable to find a<br>Channel               | Launch Setup (System > Setup) or Auto Tuning (Broadcasting > Auto Tuning).<br>If your TV is not connected to a cable box, run Setup (System > Setup) or Auto<br>Tuning (Broadcasting > Auto Tuning).                                                                                                    |  |  |

| The Problem                                                                      | Try this!                                                                                                    |  |  |
|----------------------------------------------------------------------------------|----------------------------------------------------------------------------------------------------|--|--|
| The TV image does not<br>look as good as it did<br>in the store.                 | <ul> <li>Store displays are all tuned to digital, HD (high definition) channels.</li> <li>If you have an analogue cable/set top box, upgrade to a digital set top box. Use HDMI or Component cables to deliver HD (high definition) picture quality.</li> <li>Many HD channels are upscaled from SD (Standard Definition) content. Look for a channel that is broadcasting true HD content.</li> <li>Cable Subscribers: Try HD channels from the channel lineup.</li> <li>Terrestrial/Cable Aerial Connection: Try HD channels after running the Auto Tuning function.</li> <li>Adjust the cable box's video output resolution to 1080i or 720p.</li> </ul> |  |  |
| The picture is distorted.                                                        | The compression of video content may cause picture distortions, especially in fast<br>moving pictures from sports programmes and action movies.<br>A weak or bad quality signal can cause picture distortions. This is not an issue<br>with the TV.<br>Mobile phones used close to the TV (within 1 m) may cause noise in analogue and<br>digital channels.                                                                                                    |  |  |
| The colour is wrong or missing.                                                  | If you're using a Component connection, make sure that the Component cables are<br>connected to the correct jacks. Incorrect or loose connections may cause colour<br>problems or a blank screen.                                                                                                    |  |  |
| The colour is poor or<br>the picture is not bright<br>enough.                    | Go to the Picture menu and then adjust the Picture Mode, Brightness, Sharpness<br>and Colour settings.<br>See if Energy Saving (System > Eco Sensor > Energy Saving) has been enabled<br>Try resetting the picture. (Picture > Reset Picture)                                                                                                    |  |  |
| There is a dotted line<br>on the edge of the<br>screen.                          | If the Picture Size has been set to Fit to screen, change the setting to 16:9.<br>Change the cable box resolution.                                                                                                    |  |  |
| The picture is black and white.                                                  | If you are using AV composite input, connect the video cable (yellow) to the TV's green component jack.                                                                                                    |  |  |
| When changing<br>channels, the picture<br>freezes or is distorted<br>or delayed. | If the TV is connected to a cable box, try to reset the box. (Disconnect and ther reconnect the AC cord and wait until the cable box reboots. It may take up to 2 minutes.)<br>Set the output resolution of the cable box to 1080i or 720p.                                                                                                    |  |  |

# I can't hear the sound clearly

## **Testing the Sound**

#### Support > Self Diagnosis > Sound Test Try Now

Before you review the list of problems and solutions below, make sure that the **Speaker Select** menu item is set to **TV Speaker**, and then listen to the speakers again. If the TV still does not play audio, run the Sound Test. The **Sound Test** uses a built-in melody to check for sound problems. If the TV does not play sound during the **Sound Test**, or the sound is distorted, there may be a problem with the TV. Contact Samsung's Call Centre for assistance. If the TV plays the Sound Test melody without distortion, there may be a problem with an external device. Please check the connections. If the problem persists, refer to the external device's user manual.

If you can't hear the melody or there is a problem, make sure Sound > Speaker Settings > Speaker Select is set to TV Speaker and then try again. If the problem persists, there may be a problem with the TV. Contact Samsung's Call Centre for assistance.

| The Problem                                                        | Try this!                                                                                                    |  |  |
|--------------------------------------------------------------------|----------------------------------------------------------------------------------------------------|--|--|
| There is no sound or<br>the sound is too low at<br>maximum volume. | Check the volume control of the device (cable box, DVD, Blu-ray, etc.) connected to your TV.                                                                                                    |  |  |
| The picture is good but<br>there is no sound.                      | Set Sound > Speaker Settings > Speaker Select to TV Speaker.<br>If you are using an external device, check the device's audio output option. (For<br>example, you may need to change your cable box's audio option to HDMI if the<br>box connected to your TV is using an HDMI cable.)<br>To listen to the computer sound, connect the external speaker to the computer's<br>audio output connector.<br>If your TV has a headphone jack, make sure there is nothing plugged into it.<br>Reboot the connected device by disconnecting and then reconnecting the device'<br>s power cable. |  |  |
| The speakers are making an odd sound.                              | Make sure that the audio cable is connected to the correct audio output<br>connector on the external device.<br>For antenna or cable connections, check the signal information. A low signal<br>level may cause sound distortions.<br>Run Sound Test (Support > Self Diagnosis > Sound Test).                                                                                                    |  |  |

If the melody is played, there may be a problem with the external device. Please check the connections. If the problem persists, refer to the external device's user manual.

# I can't see 3D images clearly

Availability depends on the specific model and area.

## **Testing 3D Picture Quality**

#### Support > Self Diagnosis > 3D Picture Test

If you have not paired your 3D glasses with the TV, pair them first. To test 3D picture quality, the TV and the 3D glasses must have been paired.

Put on the 3D glasses, navigate to **Support > Self Diagnosis** and select **3D Picture Test**. The 3D Picture Test displays a high definition picture to examine the 3D screen for flaws or faults. If the test fails to identify a problem, there may be a problem with an external device or the signal strength.

- If the test picture does not appear or there is noise or distortion, the TV may have a problem. Contact Samsung's Call Centre for assistance.
- If the test picture is displayed properly, there may be a problem with the external device. Please check the connections. If the problem persists, check the signal strength or refer to the external device's user manual.

| The Problem                               | Try this!                                                                                                    |  |  |
|-------------------------------------------|----------------------------------------------------------------------------------------------------|--|--|
| The 3D glasses are not working correctly. | Make sure the glasses are powered on.<br>The 3D feature may not work properly if there is another 3D product or an<br>electronic device running nearby.<br>If there is a problem, keep other electronic devices as far away as possible from<br>the 3D Active Glasses. |  |  |
| l can't see 3D images<br>clearl <u>y</u>  | The ideal viewing distance is three times or more the height of the screen.<br>We also recommend watching 3D content with your eyes level with the screen.                                                                                                    |  |  |
| The batteries in the 3D glasses are flat. | Turn off the 3D glasses when they are not in use. If you leave the 3D glasses on, the battery lifespan is shortened.                                                                                                    |  |  |

# There is a problem with the broadcast

| The Problem                                  | Try this!                                                                                                    |  |  |
|----------------------------------------------|----------------------------------------------------------------------------------------------------|--|--|
| The TV is not receiving all channels.        | <ul> <li>If your TV is not connected to a cable box:</li> <li>Confirm that the coaxial cable is securely connected to the TV.</li> <li>If you are using an antenna, verify it is positioned correctly and the all the connections are secure.</li> <li>Run Setup (System &gt; Setup) or Auto Tuning (Broadcasting &gt; Auto Tuning).</li> </ul> |  |  |
| There are no captions with digital channels. | Go to Subtitle (System > Accessibility > Subtitle) and change the Subtitle Mode.<br>Some channels may not have caption data.                                                                                                    |  |  |
| The picture is distorted.                    | The compression of the video content may cause picture distortions. This is<br>especially true with fast moving pictures from sports programmes and action<br>movies.<br>A weak signal can cause picture distortions. This is not a problem with the TV.                                                                                        |  |  |

# The computer won't connect

| The Problem                                     | Try this!                                                                                                    |  |
|-------------------------------------------------|----------------------------------------------------------------------------------------------------|--|
| The "Mode Not<br>Supported" message<br>appears. | Set your PC's output resolution so it matches a resolution supported by the TV.                                                                              |  |
| The video is OK but there is no audio.          | If you are using an HDMI connection, check the audio output setting on your PC.<br>If you are using a DVI to HDMI cable, a separate audio cable is required. |  |

# I can't connect to the Internet

| The Problem                                             | Try this!                                                                                                    |  |
|---------------------------------------------------------|----------------------------------------------------------------------------------------------------|--|
| The wireless network connection failed.                 | Make sure the TV is connected to a wireless IP router.                                                                                                    |  |
| The software update<br>over the Internet has<br>failed. | Check the network connection status.<br>If the TV is not connected to a network, connect to a network.<br>The upgrade stops if you already have the latest software version. |  |

# The Schedule Recording/Timeshift function isn't working

| The Problem                                                                                                    | Try this!                                                                                                    |  |  |
|----------------------------------------------------------------------------------------------------|----------------------------------------------------------------------------------------------------|--|--|
| The TV cannot<br>recognise the USB<br>device or the Format<br>Device, Check<br>Device and Device<br>Performance Test<br>functions fail. | Refer to the USB device's manual and see if data can be stored on it.<br>Check if the USB device is in a locked state.<br>Check if the USB device was formatted when it was connected to a computer.<br>Formatting a USB device after connecting it to the TV may result in a formatting<br>failure. If Device Performance Test or Format Device has failed, there may be a<br>problem with the USB device or its specifications. Try using a different USB device. |  |  |
| There is a message<br>saying I need to<br>format the USB Drive.                                                                         | Check if the USB device is in a locked state.<br>Use the USB recovery function to recover the USB device.                                                                                                    |  |  |
| Schedule Recording cannot be used.                                                                                                    | Check if there is a USB device connected to the TV.<br>Check if the channel is a channel that can be recorded. Recording will automatically<br>stop if the signal becomes too weak. The Timeshift function will not work if there<br>isn't enough storage space on the USB device.                                                                                                    |  |  |
| I get a performance<br>test failure message<br>and then Schedule<br>Recording and the<br>Timeshift operation<br>stops working.          | This problem can occur when using a low-performance USB Drive that does<br>not support recording. A USB hard drive with a speed of 5,400rpm or above is<br>recommended. A USB memory stick is not supported.                                                                                                    |  |  |

# Anynet+ (HDMI-CEC) isn't working

| The Problem                                                                                                    | Try this!                                                                                                    |  |  |
|----------------------------------------------------------------------------------------------------|----------------------------------------------------------------------------------------------------|--|--|
| Anynet+ does not<br>work.                                                                                               | Confirm that the device is an Anynet+ device. The Anynet+ system supports<br>Anynet+ devices only.<br>Check if the power cord of the Anynet+ device is properly connected.<br>Check the cable connections of the Anynet+ device.<br>Go to System and see if Anynet+ (HDMI-CEC) has been set to On.<br>Check whether the TV remote control is in TV mode.<br>Check whether the remote control is Anynet+ compatible.<br>Anynet+ may not function when certain functions are operational. (Channel Search,<br>Smart Hub, set up, etc.)<br>If you have disconnected and then reconnected the HDMI cable, scan for devices<br>again or turn your TV off and on. |  |  |
| I want to start<br>Anynet+.                                                                                             | Check if the Anynet+ device is properly connected to the TV, and then select the Anynet+ (HDMI-CEC) (System > Anynet+ (HDMI-CEC)) menu to see if Anynet+ (HDMI-CEC) is set to On.                                                                                                    |  |  |
| I want to exit Anynet+.                                                                                                 | Select View TV from the Anynet+ menu.<br>Select a non-Anynet+ device from the Source list.                                                                                                    |  |  |
| The message<br>"Connecting to<br>Anynet+ device"<br>or "Disconnecting<br>from Anynet+ device"<br>appears on the screen. | You cannot use the remote control when you are configuring Anynet+ or switching<br>to a viewing mode. Use the remote control after the TV has completed the Anynet+<br>configuration or has switched to a viewing mode.                                                                                                    |  |  |
| The Anynet+ device<br>won't play.                                                                                       | You cannot use the play function when Setup is in progress.                                                                                                    |  |  |
| The connected device is not displayed.                                                                                  | Check whether the device supports Anynet+.<br>Check whether the HDMI cable is properly connected.<br>Go to System and see if Anynet+ (HDMI-CEC) has been set to On.<br>Scan for Anynet+ devices again.<br>Anynet+ devices must be connected to the TV using an HDMI cable. Make sure the<br>device is connected to your TV with an HDMI cable. Some HDMI cables may not<br>support Anynet+.<br>If the connection is terminated because there has been a power failure or the HDMI<br>cable has been disconnected, please scan for the device again.                                                                                                    |  |  |
| The TV audio is not<br>being played through<br>the receiver.                                                            | Connect an optical cable to the TV and the receiver.<br>ARC enables digital sound to be outputted via the HDMI (ARC) port.<br>However, ARC is only available when the TV is connected to an audio receiver that<br>supports ARC.                                                                                                    |  |  |

# I am having trouble launching/using apps

| The Problem                                                                     | Try this!                                                                                                    |  |
|---------------------------------------------------------------------------------|----------------------------------------------------------------------------------------------------|--|
| I launched an app,<br>but it's in English.<br>How can I change the<br>language? | Languages supported by the app may be different from the user interface language.<br>The ability to change the language depends on the service provider. |  |
| My application is not working.                                                  | Check with the service provider.<br>Refer to the help section on the application service provider's website.                                             |  |

# My file won't play

| The Problem                 | Try this!                                                                                                    |  |
|-----------------------------|----------------------------------------------------------------------------------------------------|--|
| Some files can't be played. | This problem may occur with high-bitrate files. Most files can be played back, but you might experience problems with high-bitrate files. |  |

# I want to reset the TV

| Reset                  | Path                                     | Description                                                                                                    |
|------------------------|------------------------------------------|----------------------------------------------------------------------------------------------------|
| Reset Settings         | Support > Self<br>Diagnosis > Reset      | Reset Picture, Sound, Channel, Smart Hub, and all other settings except for the network settings to their factory default settings.                   |
| Resetting Smart<br>Hub | Smart Hub <b>&gt;</b> Reset<br>Smart Hub | Reset all saved information relating to Samsung accounts<br>and linked service accounts, as well as Smart Hub service<br>agreements and applications. |

# **Other Issues**

| The Problem                                                               | Try this!                                                                                                    |  |  |
|---------------------------------------------------------------------------|----------------------------------------------------------------------------------------------------|--|--|
| The TV is hot.                                                            | Watching TV for an extended period of time causes the panel to generate heat.<br>The heat from the panel is dissipated through internal vents running along the<br>top of the TV. The bottom, however, may feel hot to the touch after extended<br>use. Children watching TV need constant adult supervision to prevent them from<br>touching the TV. This heat, however, is not a defect and does not affect the TV's<br>functionality. |  |  |
| The picture won't<br>display in full screen.                              | HD channels will have black bars on either side of the screen when displaying<br>upscaled SD (4:3) content.<br>Black bars will appear at the top and bottom of the screen when you watch<br>movies that have aspect ratios different from your TV.<br>Adjust the picture size options on your external device or set the TV to full<br>screen.                                                                                           |  |  |
| The "Mode Not<br>Supported" message<br>appears.                           | The output resolution of the attached device is not supported by the TV. Check<br>the supported resolutions of the TV and adjust the external device's output<br>resolution accordingly.                                                                                                    |  |  |
| The Subtitle item in the TV menu is grayed out.                           | You cannot select the Subtitle menu if you have selected a source connected to the TV via HDMI or Component connections. To view subtitle, turn on the external device's subtitle function.                                                                                                    |  |  |
| The TV smells of plastic.                                                 | This smell is normal and will dissipate over time.                                                                                                    |  |  |
| The Signal Information<br>option under Self<br>Diagnosis isn't activated. | Verify that the current channel is a digital channel.<br>The Signal Information is only available for digital channels.                                                                                                    |  |  |
| The TV is tilted to the side.                                             | Remove the base stand from the TV and reassemble it.                                                                                                    |  |  |

| The Problem                                                                     | Try this!                                                                                                    |  |  |
|---------------------------------------------------------------------------------|----------------------------------------------------------------------------------------------------|--|--|
| The Broadcasting option has been deactivated.                                   | <ul> <li>Broadcasting is only available when the Source is set to TV.</li> <li>The Broadcasting menu cannot be accessed while watching TV using a cable box.</li> <li>Certain Broadcasting menus cannot be accessed while recording or while the TimeShift operation is in progress.</li> </ul>                                                                                                    |  |  |
| The settings are lost<br>after 5 minutes or every<br>time the TV is turned off. | If the Use Mode is set to Store Demo, the TV's audio and video settings are automatically reset every 5 minutes.<br>Change the Use Mode (Support > Use Mode) to Home Use.                                                                                                    |  |  |
| There is an intermittent loss of audio or video.                                | Check the cable connections and reconnect them.<br>Loss of audio or video can be caused by using overly rigid or thick cables.<br>Make sure the cables are flexible enough for long term use. If you are mounting<br>the TV to a wall, we recommend using cables with 90-degree connectors.                                                                                                    |  |  |
| There are small particles on the TV's bezel.                                    | This is part of the product's design and is not a defect.                                                                                                    |  |  |
| The PIP menu is not available.                                                  | PIP functionality is only available when you are using an HDMI or Component source.                                                                                                    |  |  |
| A POP (TV's internal banner ad) appears on the screen.                          | Change the Use Mode (Support > Use Mode) to Home Use.                                                                                                    |  |  |
| The TV is making a popping noise.                                               | The expansion and contraction of the TV's outer casing may cause a popping noise. This does not indicate a product malfunction. The TV is safe to use.                                                                                                    |  |  |
| The TV is making a humming noise.                                               | Your TV utilizes high-speed switching circuits and high levels of electrical<br>current. Depending on the TV's brightness level, the TV may seem slightly<br>noisier than a conventional TV.<br>Your TV has undergone strict quality control procedures that meet our<br>demanding performance and reliability requirements.<br>Some noise coming from the TV is considered normal and is not an acceptable<br>cause for an exchange or refund. |  |  |

# Before Using the Recording and Timeshift Functions

Availability depends on the specific model and area.

## Before Using the Recording and Schedule Recording Functions

- To set up a Schedule Recording, you must first set the TV's clock. Set the Clock (System > Time > Clock).
- You can set up a maximum total of 30 Schedule Viewing and Schedule Recording entries.
- Recordings are DRM-protected and therefore cannot be played back on a computer or on a different TV. In addition, these files cannot be played back on your TV if its video circuit has been replaced.
- A USB hard drive with a speed of 5,400rpm or above is recommended. However, RAID-type USB hard drives are not supported.
- USB memory sticks are not supported.
- The total recording capacity may vary depending on the amount of available hard drive space and the recording quality level.
- Schedule Recording requires at least 100MB of free space on the USB storage device. Recording will stop if the available storage space falls below 50MB while recording is in progress.
- If the available storage space falls below 500MB while both the Schedule Recording and Timeshift functions are in progress, only the recording will stop.
- The maximum recording time is 720 minutes.
- A video is played according to the TV settings.
- If the input signal is changed while recording is in progress, the screen will go blank until the change is made. In this case, recording will resume, but 
   will not be available.
- Device Performance Test must be performed on the USB storage device connected to the TV before a recording can be made. To perform the Device Performance Test, select USB Drive in the MY CONTENT panel and then select the recording device. When you make a recording on the Guide or Programme Info screen, if the USB storage device has failed in the Device Performance Test, the Format Device and Device Performance Test are performed again.
- When using the Record or Schedule Recording function, the actual recording may start a second or two later than the specified time.
- If the Schedule Recording function is operating while a recording is being made on an HDMI-CEC external device, the priority is given to the Schedule Recording.
- Connecting a recording device to the TV automatically deletes abnormally saved recording files.
- If the Off Timer or Auto Power Off has been set, the TV will overide these settings, continue to record, and turn off after the recording has ended.

# **Before the Using Timeshift Function**

- A USB hard drive with a speed of 5,400rpm or above is recommended. However, RAID-type USB hard drives are not supported.
- USB memory sticks or flash drives are not supported.
- The total recording capacity may vary depending on the amount of available hard drive space and the recording quality level.
- If the available storage space falls below 500MB while both the Schedule Recording and Timeshift functions are in progress, only the recording will stop.
- The maximum amount of time available for the Timeshift function is 90 minutes.
- The Timeshift function is not available for locked channels.
- A time-shifted video is played according to the TV settings.
- Before the Timeshift function can be used, the Device Performance Test must be performed on the USB storage device connected to the TV. To perform the Device Performance Test, select USB Drive in the MY CONTENT panel and then select the recording device.
- The Timeshift function may be terminated automatically once it reaches its maximum capacity.
- The Timeshift function requires at least 1.5GB of free space available on the USB storage device.
- Launching an app, switching to an analogue channel, or changing the TV to a mode that does not support the Timeshift function automatically terminates the Timeshift function. The Timeshift operation will resume if the TV is changed back to a digital channel again.

# **S-Recommendation Disclaimer**

Availability depends on the specific model and area.

## **S Recommendation with Voice Interaction**

#### Recommendation given to common speech commands

Voice Interaction limited to the official language of the country of purchase. Performance may vary based on content availability, clarity and volume of your voice, and ambient noise levels. Strong regional accents may not be recognised.

Certain Samsung Smart TV features may not be available without express consent to the collection and use of personal information.

Certain features within S Recommendation require internet access and may not be available based on service provider, language, dialect and region.

Visit www.samsung.com for more information about service operator compatibility.

Actual remote control may differ from image shown.

## **S** Recommendation

#### Content recommendations to fit your TV viewing preferences

Certain Samsung Smart TV features may not be available without express consent to the collection and use of personal information.

Certain features within S Recommendation require internet access and may not be available based on service provider, language, dialect and region.

Visit www.samsung.com for more information about service operator compatibility.

Actual remote control may differ from image shown.

# **Before Using 3D Viewing Mode**

Availability depends on the specific model and area.

## **3D Precautions**

#### ▲ Warning

 In 3D viewing mode, the screen may flicker under florescent lighting (50Hz ~ 60Hz) or three-wave lighting.

If this occurs, turn off the lighting or adjust it to a low level.

- When you switch the picture mode from 3D view, the 3D view mode turns off, and the 3D glasses no longer provide a 3D view.
  - When you turn off 3D mode, the 3D glasses also turn off in a few moments.
- If you are watching TV with 3D glasses and you lie on your side, the picture may look darker or may not be visible.
- If the 3D glasses are defective or damaged, they cannot be repaired and need to be exchanged for a new pair. The repair service is free of charge within the warranty period. Note that the warranty does not cover damage caused by the user.
- The actual 3D effect may be experienced differently depending on the viewer. The 3D effect may
  not be experienced by persons who has a large difference of vision between the left and right
  eyes.
- In 3D viewing mode, watch TV within the recommended distance.
  - The 3D functionality of the glasses may not work properly if you move out of the recommended range for about 3 seconds or more.
  - If you stay outside the recommended range, the 3D glasses lose wireless wireless communications with the TV. If this occurs, the 3D display turns off and, a few seconds later the glasses turn off.
- The 3D glasses may not work properly if there are any nearby active 3D devices or electronic or wireless communication devices (for example, a device that uses the 2.4GHz frequency range such as a microwave or AP). If this occurs, move the devices away from the 3D glasses.
- The Samsung Multi View 3D Glasses may not work properly near metal objects or near an electromagnetic field. If this occurs, move the metal objects or the electromagnetic device away from the 3D glasses.
- The vividness of the image may degraded if you watch a 3D movie in a location exposed to direct sunlight or illumination.
- The temples of the 3D glasses do not fold. Do not attempt to fold the temples. You can damage the 3D glasses.
- When watching 3D content for an extended period of time without averting your eyes, the 3D glasses may turn off automatically (applicable to the SSG-3570 only).
- Take off the 3D glasses and put them on again if they do not work in 3D viewing mode first (applicable to the SSG-3570 only).

#### **∧** Caution

3D Health and Safety Information Users are required to read the following information before using 3D.

- A supervising adult should check on any children watching 3D TV regularly. Children experiencing eye fatigue, headaches, dizziness, and/or nausea while viewing 3D TV should stop watching immediately.
- Do not use the 3D glasses for any purpose other than their intended purpose. Do not use them as general eyeglasses, sunglasses, or protective goggles.
- Some users may feel dizzy, nauseous, or experience headaches in the 3D or Samsung Multi View function. If you experience any of these symptoms, stop watching the 3D item, remove the 3D glasses, and rest.
- An extended period of watching TV in 3D viewing mode may cause eye fatigue. In this case, stop watching 3D immediately, take off the 3D glasses, and allow your eyes to rest.
- Do not use the 3D function or 3D glasses while walking or moving around. Using 3D mode or wearing 3D glasses while moving around may result in injury due to walking into objects, tripping and/or falling.
- Wearing the 3D glasses and lying on your side while watching TV may damage the temples of the 3D glasses.
- The temples of the 3D glasses are unfolded. This may damage the 3D glasses.
- Because the 3D glasses react to acceleration, repeatedly shaking the 3D glasses may consume the battery faster than normal (applicable to the SSG-3570 only).

#### ▲ Safety Precautions

The following information is designed to ensure the user's safety and prevent property damage. Read the information carefully.

- Do not expose the product to direct sunlight or a hot or humid environment. Failure to do so may result in fire or a product malfunction.
- Do not apply force to the lenses of the 3D glasses. Do not drop or bend the product. This may result in a product malfunction.
- Keep the 3D glasses and accessories out of the reach of children so that they do not swallow them. If they swallow them, consult a doctor immediately.
- Do not spray water or detergent directly onto the product to clean it. This may result in fire, electric shock, damage to the exterior, and/or the removal of the markings.
- Do not apply chemicals containing alcohol, solvent, or surfactant such as wax, benzene, thinner, pesticide, air freshener, lubricant, or cleaner to the product. These chemicals may cause the product's exterior to become discoloured or cracked, or labels or instructions to be removed. Use only a soft cloth made from superfine fibers or cotton flannels for cleaning the product as the surface or the lenses can easily crack. Because the product is easily scratched by a foreign substance, make sure to dust off the cloth before using it.
- Do not sleep while wearing the 3D glasses. Wearing the 3D glasses while sleeping may damage them.
- Do not disassemble, repair, or modify the 3D glasses yourself. Do not use a product that is damaged.
- Take care that you do not injure your eyes with the edges of the frame of the 3D glasses when wearing them.
- Put the 3D glasses on and take them off with both hands.
- Use only approved batteries, and make sure to insert the batteries in the correct polarities. If the batteries are inserted in the wrong polarities, the batteries may explode or leak internally, which may result in fire, injury, or contaminate the environment (applicable to the SSG-5100 only).
- Swallowing the cylindrical (button type) battery can cause serious damage to your internal organs. If this happens, contact a doctor immediately. (applicable to the SSG-5100 only)
- Keep old batteries out of the reach of children to prevent children from swallowing them. If they swallow them, consult a doctor immediately (applicable to the SSG-5100 only).

# **Supported Resolutions for 3D Modes**

- These specifications apply to the 16:9 display ratio only.
- Depending on the specific model and area.

## HDMI

• 3D Mode: 🚮 (L/R), 🏪 (T/B)

| Resolution   | Frequency (Hz)         |
|--------------|------------------------|
| 1280 x 720p  | 50 / 60                |
| 1920 x 1080i | 50 / 60                |
| 1920 x 1080p | 24 / 25 / 30 / 50 / 60 |
| 3840 x 2160p | 24 / 25 / 30 / 50 / 60 |

## Component

| Resolution   | Frequency (Hz)                       |
|--------------|--------------------------------------|
| 1280 x 720p  | 59.94 / 60                           |
| 1920 × 1080i | 59.94 / 60                           |
| 1920 x 1080p | 23.98 / 24 / 29.97 / 30 / 59.94 / 60 |

## **Digital channel**

| Resolution   | Frequency (Hz) |
|--------------|----------------|
| 1280 x 720p  | 59.94 / 60     |
| 1920 × 1080i | 59.94 / 60     |

## **Videos/Photos**

Refer to "Read Before Playing Photo, Video, or Music Files."

#### Computer via HDMI Cable

The optimal resolution for computers connected to the TV via an HDMI cable is 1920 x 1080. If you select another resolution, the TV may not display 3D images correctly and may not be able to display the computer video in full screen.

# **Supported Resolutions for UHD**

- For 6300 and above series models.
- Resolution: 3840 x 2160p, 4096 x 2160p
  - The HDMI connector with HDMI UHD Color set to Off supports up to UHD 50P/60P 4:2:0, while the HDMI connector with HDMI UHD Color set to On supports up to UHD 50P/60P 4:4:4 and 4:2:2.

# If HDMI UHD Color is set to Off

| Frame rate (fps) | Color Depth<br>/ Chroma<br>Sampling | RGB 4:4:4 | YCbCr 4:4:4 | YCbCr 4:2:2 | YCbCr 4:2:0 |
|------------------|-------------------------------------|-----------|-------------|-------------|-------------|
| 24 / 25 / 30     | 8 bit                               | Ο         | Ο           | Ο           | -           |
| 50 / 60          | 8 bit                               | _         | _           | _           | 0           |

## If HDMI UHD Color is set to On

| Frame rate (fps) | Color Depth<br>/ Chroma<br>Sampling | RGB 4:4:4 | YCbCr 4:4:4 | YCbCr 4:2:2 | YCbCr 4:2:0 |
|------------------|-------------------------------------|-----------|-------------|-------------|-------------|
| 24 / 25 / 30     | 8 bit                               | Ο         | Ο           | Ο           | -           |
|                  | 10 bit                              | 0         | 0           | 0           | -           |
|                  | 12 bit                              | 0         | 0           | 0           | -           |
|                  | 8 bit                               | 0         | 0           | 0           | 0           |
| 50 / 60          | 10 bit                              | _         | -           | 0           | 0           |
|                  | 12 bit                              | -         | -           | 0           | 0           |

For the 6 series, 7200 models or lower, make sure to connect to the HDMI IN (STB/DVI) port of the TV.

#### For 5900 series models

| Frame rate (fps) | Color Depth<br>/ Chroma<br>Sampling | RGB 4:4:4 | YCbCr 4:4:4 | YCbCr 4:2:2 | YCbCr 4:2:0 |
|------------------|-------------------------------------|-----------|-------------|-------------|-------------|
| 24 / 25 / 30     | 8 bit                               | 0         | 0           | 0           | -           |
| 50 / 60          | 8 bit                               | _         | -           | _           | 0           |

# Read Before Using Voice, Motion, or Face Recognition

The Voice Recognition depending on the specific model.

## Precautions for voice, motion, and face recognition

#### **Face recognition**

- This product saves thumbnail images of users' faces for use during the Face Login.
- Logging into the Smart Hub via Face Recognition may be less secure than logging in using an ID and password.

#### Using the TV Camera

- Under some circumstances and under certain legal conditions, the use/misuse of the TV camera
  may result in illegal actions. There may be obligations under local privacy laws regarding the
  protection of individuals concerning personal data and on the free movement of such data, and
  possibly other laws including criminal laws regulating camera surveillance both in the workplace
  and elsewhere.
- By using the TV camera, users agree that it will not be used (i) in locations where cameras are generally prohibited (such as bathrooms, locker rooms or changing rooms), (ii) in any manner that will result in an invasion of a person's privacy, or (iii) in violation of any applicable laws, regulations or statutes.

#### **Motion Control**

- Motion Control is worked through the camera connected to the TV. For Motion Control to work, you must be within the camera's recognition range. The camera's recognition range differ with the ambient light level and other factors.
- Run the Motion Control Environment Test before using Motion Control to determine the camera's recognition range.
- You may experience physical fatigue when using Motion Control for extended periods.

### **Voice Recognition**

- For the best voice recognition experience, we recommend that you use a Samsung Smart Control.
- Voice Recognition is not available in all languages, dialects, or regions. The performance differs with the language chosen, voice volume, and ambient noise levels in the surrounding area.
- Voice Text Input requires that you agree to any third-party app's voice privacy policy and that you provide Samsung with your MAC address and other private information.
- Voice Text Input lets you enter text using voice commands instead of a mouse, keyboard, or remote control. This feature is particularly useful for searching, browsing the web, and using applications.
- You must agree to the following privacy notices before using Interactive Voice Recognition:
  - Voice Recognition Privacy Notice, Nuance Privacy Notice

## Requirements for using voice, motion, or face recognition

#### **Requirements for Using Voice Recognition**

- Voice recognition and the Turn TV On voice command should be used within 4m of the TV.
  - Availability depends on the specific model and area.
- The voice recognition rate varies depending on the volume/tone, pronunciation, and ambient sound environment (TV sound and ambient noise).
- Say the command 1.5m to 4m from the microphone on the Samsung Smart Control. The optimal volume for voice commands is between 75 dB and 80 dB.

#### Requirements for using motion recognition

- Be sure to use Motion Control within recommended distances:
  - TV Camera (Built-in): between 1.5m and 3.5m
  - TV Camera (Sold Separately): between 1.5m and 4m
- The actual recognition range may differ with the camera angle and other factors.
- For the camera to recognise movement, you must stand out from the background.
- The appropriate ambient brightness is 50 to 500 lux. (100 Lux: Bathroom, 400 Lux: Living Room)
- Avoid direct sunlight when using Motion Control.
- Run the Motion Control Environment Test to assess the camera's recognition range before using Motion Control.

#### Requirements for using face recognition

- Be sure to use Face Recognition within recommended distances:
  - TV Camera (Built-in): between 1.5m and 3.5m
  - TV Camera (Sold Separately): between 1.5m and 4m
- The actual recognition range may differ with the camera angle and other factors.
- The appropriate ambient brightness is 50 to 500 lux. (100 Lux: Bathroom, 400 Lux: Living Room)
- Face Recognition can recognise up to 5 different users at a time.
- The TV may have difficulty recognising twins and people with similar faces as two different individuals.
- Note the following when using Face Recognition:
  - Do not cover your face with a hat, a pair of sunglasses, or your hair.
  - Your entire face must be visible to the camera. Avoid shadows over your face. Shadows prevent the camera from recognising faces accurately.
  - Keep your expression as neutral as possible. In addition, keep your mouth closed and as neutral as possible.
  - When you log into your Samsung account, your facial expression must be the same as the facial expression you had when you registered.

# **Read Before Using APPS**

- Due to the product characteristics featured on the Samsung Smart Hub, as well as limitations in available content, certain features, applications, and services may not be available on all devices or in all territories. Some Smart Hub features may also require additional peripheral devices or membership fees. Visit http://www.samsung.com for more information on specific device information and content availability. Services and content availability are subject to change without prior notice.
- Samsung Electronics takes no legal responsibility whatsoever for any interruption of app services caused by the service provider for any reason.
- Application services may be provided in English only and available content may differ with the area.
- For more information about applications, visit the applicable service provider's website.
- An unstable Internet connection may cause delays or interruptions. In addition, applications may terminate automatically depending on the network environment. If this occurs, check your Internet connection and try again.
- Application services and updates may become unavailable.
- Application content is subject to change by the service provider without prior notice.
- Specific services may differ with the version of the application installed on the TV.
- An application's functionality may change in future versions of the application. If this occurs, run the application's tutorial or visit the service provider's website.
- Depending on the service provider's policies, certain applications may not support multitasking.

# Web Browser Restrictions (Some countries/areas don't support Web Browser)

- 1. The browsing screen may differ from the one on your computer.
- 2. The web browser is not compatible with Java applications.
- *3.* You cannot download files. If you attempt to download a file, you will receive an error message instead.
- 4. The web browser may not be able to access certain websites.
- 5. Playing Flash videos may be restricted.
- 6. E-commerce for online purchases is not supported.
- 7. With websites that have scrollable windows, scrolling a window can result in corrupted characters.
- 8. ActiveX is not supported.
- 9. Certain options are not accessible in Link Browsing mode. (Switch to Pointer Browsing to activate those options.)
- 10. Only a limited number of fonts are supported. Certain symbols and characters may not be displayed properly.
- 11. The response to remote commands and the resulting on-screen display may be delayed while a webpage is loading.
- 12. Loading a webpage may be delayed or suspended completely with certain operating systems.
- 13. The copy and paste operations are not supported.
- 14. When composing an email or a simple message, certain functions such as the font size and colour selection may not be available.
- 15. There is a limit to the number of bookmarks and the size of the log file that can be saved.
- *16.* The number of windows that can be opened concurrently varies depending on the search conditions and the TV model.

- 17. The web browsing speed will vary depending on the network environment.
- *18.* Playing embedded video automatically disables PIP. Video playback may not commence after PIP is disabled. In this case, you will have to reload the page.
- 19. The web browser supports .mp3 audio files only.
- 20. If the Clock (System > Time > Clock) has not been set, the browsing history will not be saved.
- 21. The browsing history is saved from latest to oldest, with the oldest entries being overwritten first.
- 22. Depending on the types of video/audio codecs supported, it might not be possible to play certain video and audio files while playing Flash content.
- 23. Video sources from PC-optimised streaming service providers may not play properly on our proprietary web browser.
- 24. Using the on-screen QWERTY keyboard automatically disables PIP. (Except when entering a URL.)

# Read Before Playing Photo, Video, or Music Files

Availability depends on the specific model and area.

## Limitations on use of photo, video, and music files

- The TV supports MSC (Mass Storage Class) USB devices only. MSC is a class designation for mass storage devices. Types of MSC devices include external hard drives, flash card readers, and digital cameras. (USB hubs are not supported.) These kinds of devices must be connected directly to the TV's USB port. The TV may not be able to recognise the USB device or read the files on the device if it is connected to the TV via a USB extension cable. Do not disconnect the USB device while transferring files.
- When connecting an external hard drive, use the USB (HDD) port. We recommend that you use an external hard drive with its own power adapter.
- Certain digital cameras and audio devices may not be compatible with the TV.
- If there are multiple USB devices connected to the TV, the TV might not be able to recognise some or all the devices. USB devices that use high-power input should be connect the USB [5V, 1A] port.
- The TV supports the FAT, exFAT, and NTFS file systems.
- After sorting files in the Folder view mode, the TV can display up to 1000 files per folder. If the USB device contains more than 8,000 files and folders, however, some files and folders might not be accessible.
- The PTP (pier to pier) connection mode is available only for digital cameras. If you connect a smartphone or tablet to the TV using PTP mode, the TV will not recognise it.
  - Be sure to connect a USB or external Hard Drive, supporting USB 3.0, to the USB 3.0 port.
  - Certain files, depending on how they were encoded, may not play on the TV.
  - Certain files are not available depending on the model.

# Supported external subtitles

Certain files, depending on how they were encoded, may not play on the TV.

| Name                      | Format       |
|---------------------------|--------------|
| MPEG-4 Timed text         | .ttxt        |
| SAMI                      | .smi         |
| SubRip                    | .srt         |
| SubViewer                 | .sub         |
| Micro DVD                 | .sub or .txt |
| SubStation Alpha          | .ssa         |
| Advanced SubStation Alpha | .ass         |
| Powerdivx                 | .psb         |
| SMPTE-TT Text             | .xml         |

## Supported internal subtitles

 $\checkmark$  Certain files, depending on how they were encoded, may not play on the TV.

| Name                      | Container |
|---------------------------|-----------|
| Xsub                      | AVI       |
| SubStation Alpha          | MKV       |
| Advanced SubStation Alpha | MKV       |
| SubRip                    | MKV       |
| VobSub                    | MKV       |
| MPEG-4 Timed text         | MP4       |
| TTML in smooth streaming  | MP4       |
| SMPTE-TT Text             | MP4       |
| SMPTE-TT PNG              | MP4       |

# Supported image formats and resolutions

 $\checkmark$  Certain files, depending on how they were encoded, may not play on the TV.

| File extension  | Format | Resolution |
|-----------------|--------|------------|
| *.jpg<br>*.jpeg | JPEG   | 15360x8640 |
| *.png           | PNG    | 4096×4096  |
| *.bmp           | BMP    | 4096×4096  |
| *.mpo           | MPO    | 15360×8640 |

# Supported music formats and codecs

Certain files, depending on how they were encoded, may not play on the TV.

| File<br>extension       | Format | Codec               | Note                                                                                                    |
|-------------------------|--------|---------------------|----------------------------------------------------------------------------------------------------|
| *.mp3                   | MPEG   | MPEG1 Audio Layer 3 |                                                                                                    |
| *.m4a<br>*.mpa<br>*.aac | MPEG4  | AAC                 |                                                                                                    |
| *.flac                  | FLAC   | FLAC                | Supports up to 2 channels                                                                                     |
| *.ogg                   | OGG    | Vorbis              | Supports up to 2 channels                                                                                     |
| *.wma                   | WMA    | WMA                 | Supports up to 10 Pro 5.1 channels.<br>WMA lossless audio is not supported.<br>Supports up to the M2 profile. |
| *.wav                   | wav    | wav                 |                                                                                                    |
| *.mid<br>*.midi         | midi   | midi                | Supports type 0 and type 1.<br>Seek is not supported.<br>Supports USB device only.                            |
| *.ape                   | ape    | ape                 |                                                                                                    |
| *.aif<br>*.aiff         | AIFF   | AIFF                |                                                                                                    |
| *.m4a                   | ALAC   | ALAC                |                                                                                                    |

# Supported video codecs

 $\checkmark$  Certain files, depending on how they were encoded, may not play on the TV.

| File<br>format          | Container         | Video codecs                                 | Resolution | Frame rate<br>(fps)            | Bitrate<br>(Mbps) | Audio codecs                                                                                |
|-------------------------|-------------------|----------------------------------------------|------------|--------------------------------|-------------------|---------------------------------------------------------------------------------------------|
|                         |                   | H 264 BP/MP/HP                               |            | 4096X2160: 24<br>3840X2160: 30 | 40                |                                                                                             |
|                         |                   | HEVC (H.265 - Main, Main10,<br>Main4:2:2 10) | 4096x2160  | 60                             | 80                |                                                                                             |
| *.avi<br>*.mkv          |                   | Motion JPEG                                  |            | 30                             | 80                |                                                                                             |
| *.asf<br>*.wmv          |                   | MVC                                          |            |                                |                   |                                                                                             |
| *.mp4<br>*.mov          | AVI<br>MKV        | DivX 3.11 / 4 / 5 / 6                        |            |                                |                   |                                                                                             |
| *.3gp<br>*.vro          | ASF<br>MP4        | MPEG4 SP/ASP                                 |            | 60                             |                   | Dolby Digital<br>LPCM                                                                       |
| *.mpg<br>*.mpeg<br>*.ts | 3GP<br>MOV<br>FLV | Window Media Video<br>v9(VC1)                |            |                                |                   | ADPCM(IMA, MS)<br>AAC<br>HE-AAC<br>WMA<br>Dolby Digital Plus<br>MPEG(MP3)<br>DTS(Core, LBR) |
| *.tp<br>*.trp           | VRO<br>VOB        | MPEG2                                        | 1920x1080  |                                | 20                |                                                                                             |
| *.mov<br>*.flv          | PS<br>TS          | MPEG1                                        |            |                                |                   |                                                                                             |
| ∗.vob<br>∗.svi          | SVAF              | Microsoft MPEG-4 v1, v2, v3                  |            |                                | -                 | G.711(A-Law,<br>µ-Law)                                                                      |
| *.m2ts<br>*.mts         |                   | Window Media Video<br>v7(WMV1), v8(WMV2)     |            | 30                             |                   |                                                                                             |
| *.divx                  | H.263 Sorrenson   |                                              |            |                                |                   |                                                                                             |
|                         |                   | VP6                                          |            |                                |                   |                                                                                             |
|                         |                   | VP8                                          | 1920×1080  | 90                             |                   |                                                                                             |
| *.webm                  | WebM              | VP9                                          | 4096x2160  | 4096X2160: 24<br>3840X2160: 30 |                   | Vorbis                                                                                      |
| *.rmvb                  | RMVB              | RV8/9/10 (RV30/40)                           | 1920x1080  | 60                             | 20                | RealAudio 6                                                                                 |

#### **Other restrictions**

- Codecs may not function properly if there is a problem with the content.
- Video content does not play or does not play correctly if there is an error in the content or container.
- Sound or video may not work if they have standard bit rates/frame rates above the TV's compatibility ratings.
- If the Index Table is has an error, the Seek (Jump) function will not work.
- When playing video over a network connection, the video may not play smoothly because of data transmission speeds.
- Some USB/digital camera devices may not be compatible with the TV.
- HEVC codec is only available in MKV/MP4/TS containers.

#### Video decoders

- H.264 FHD is supported up to Level 4.1. (does not support FMO/ASO/RS)
- H.264 UHD is supported up to Level 5.1.
- HEVC FHD is supported up to Level 4.1, and HEVC UHD is supported up to Level 5.1.
- VC1 AP L4 is not supported.
- All video codecs excluding WMV v7, v8, MSMPEG4 v3, MVC, and VP6: Below 1280x720: 60 frame max

Above 1280x720: 30 frame max

- GMC 2 or above is not supported.
- Supports SVAF Top/Bottom, Side by Side, and Left/Right view sequence type (2ES) only.
- Supports BD MVC specs only.

#### Audio decoders

- WMA 10 Pro supports up to 5.1 channels. Supports up to the M2 profile. WMA lossless audio is not supported.
- QCELP and AMR NB/WB are not supported.
- Vorbis is supported for up to 5.1 channels.
- Dolby Digital Plus is supported for up to 5.1 channels.
- The DTS LBR codec is only available for MKV/MP4/TS containers.
- The supported sample rates are 8, 11.025, 12, 16, 22.05, 24, 32, 44.1, and 48 KHz, and differ by the codec.

# **Restrictions**

# **Restrictions to PIP (Picture-in-Picture)**

- PIP cannot be used while Smart Hub or 3D is active.
- Turning off the TV automatically disables PIP.
- Playing a game or using the karaoke feature on the main screen can result in lower PIP picture quality.
- Main screen is supported in UHD source.

| 1 Tuner model |     |     | MAIN TV | MAIN TV |           |  |
|---------------|-----|-----|---------|---------|-----------|--|
| PIP           | DTV | ATV | HDMI    | AV      | Component |  |
| DTV           | Х   | Х   | 0       | Х       | 0         |  |
| ATV           | Х   | Х   | 0       | Х       | 0         |  |

This function is dependent on the specific model and area.

| 2 Tuner model | MAIN TV |     |      |    |           |  |
|---------------|---------|-----|------|----|-----------|--|
| PIP           | DTV     | ATV | HDMI | AV | Component |  |
| DTV           | 0       | 0   | 0    | 0  | 0         |  |
| ATV           | X       | Х   | 0    | Х  | 0         |  |

This function is dependent on the specific model and area.

# **Read After Installing the TV**

# Picture sizes and input signals

The **Picture Size** setting is applied to the current source. The applied **Picture Size** will remain in effect whenever you select that source unless you change it.

Actual Picture sizes and input signals may differ depending on the TV model.

| Input signal                   | Picture size                                         |
|--------------------------------|------------------------------------------------------|
| Analogue channel / Composite   | 16:9, Wide Fit, Personal Setting, 4:3                |
| Component (480i, 480p)         | 16:9, Wide Fit, Personal Setting, 4:3                |
| Component (720p)               | 16:9, Wide Fit, Personal Setting, 4:3                |
| Component (1080i, 1080p)       | 16:9, Wide Fit, Personal Setting, 4:3, Fit to screen |
| Digital channel (720p)         | 16:9, Wide Fit, Personal Setting, 4:3                |
| Digital channel (1080i, 1080p) | 16:9, Wide Fit, Personal Setting, 4:3, Fit to screen |
| HDMI (720p, 1080i, 1080p)      | 16:9, Wide Fit, Personal Setting, 4:3, Fit to screen |
| HDMI (3840 × 2160p)            | 16:9, Wide Fit, Personal Setting, Fit to screen      |
| HDMI (4096 x 2160p)            | 16:9, Wide Fit, Personal Setting, Fit to screen      |

# Installing an Anti-Theft Kensington Lock

A Kensington Lock is a physical device that can be used to protect the TV against theft. Look for the Kensington slot on the back of the TV. The slot has a  $\overrightarrow{\mathbb{R}}$  icon next to it. To use the lock, wrap the lock cable around an object that is too heavy to carry and then thread it through the TV's Kensington slot. The lock is sold separately.

The method of using a Kensington Lock may differ for each TV model. Refer to the Kensington Lock manual for more information.

# Read before setting up a wireless Internet connection

#### **Precautions for wireless Internet**

- This TV supports the IEEE 802.11a/b/g/n communication protocols. Samsung recommends using IEEE 802.11n. Video files stored on a device connected to the TV via Home Network may not play back smoothly.
- To use wireless Internet, the TV must be connected to a wireless router or modem. If the wireless
  router supports DHCP, the TV can use a DHCP or static IP address to connect to the wireless
  network.
- Select a channel that is not currently in use for the wireless router. If the channel set for the
  wireless router is currently being used by another device, the result is usually interference and/or
  a communications failure.
- Most wireless networks have an optional security system. To enable a wireless network's security system, you need to create a password using characters and numbers. This password is then needed to connect to a security-enabled AP.

#### Wireless security protocols

- The TV only supports the following wireless network security protocols.
  - Authentication Modes: WEP, WPAPSK, WPA2PSK
  - Encryption Types: WEP, TKIP, AES
- In compliance with the newest Wi-Fi certification specifications, Samsung TVs do not support WEP or TKIP security encryption in networks running in the 802.11n mode.
- If the wireless router supports WPS (Wi-Fi Protected Setup), you can connect the TV to your network using PBC (Push Button Configuration) or a PIN (Personal Identification Number). WPS automatically configures the SSID and WPA key settings.
- The TV cannot connect to non-certified wireless routers.

# Read Before Connecting a Computer (Supported Resolutions)

- When you connect your TV to a computer, set the computer's video card to one of the standard resolutions listed in the tables below or on the next page. The TV will automatically adjust to the resolution you choose. Note that the optimal and recommended resolution is 3840 x 2160 at 60 Hz.
- Choosing a resolution not included in the tables can result in a blank screen or just the power indicator turning on.
- Refer to the user manual of your graphics card for compatible resolutions.

## IBM

| Resolution<br>(Dots x lines) | Display format | Horizontal<br>frequency<br>(KHz) | Vertical<br>frequency<br>(Hz) | Clock frequency<br>(MHz) | Polarity<br>(horizontal /<br>vertical) |
|------------------------------|----------------|----------------------------------|-------------------------------|--------------------------|----------------------------------------|
| 720 × 400                    | 70 Hz          | 31,469                           | 70.087                        | 28.322                   | - / +                                  |

# MAC

| Resolution<br>(Dots x lines) | Display format | Horizontal<br>frequency<br>(KHz) | Vertical<br>frequency<br>(Hz) | Clock frequency<br>(MHz) | Polarity<br>(horizontal /<br>vertical) |
|------------------------------|----------------|----------------------------------|-------------------------------|--------------------------|----------------------------------------|
| 640 × 480                    | 67 Hz          | 35.000                           | 66.667                        | 30.240                   | - / -                                  |
| 832 x 624                    | 75 Hz          | 49.726                           | 74,551                        | 57.284                   | - / -                                  |
| 1152 x 870                   | 75 Hz          | 68,681                           | 75.062                        | 100.000                  | - / -                                  |

# **VESA DMT**

| Resolution<br>(Dots x lines) | Display format | Horizontal<br>frequency<br>(KHz) | Vertical<br>frequency<br>(Hz) | Clock frequency<br>(MHz) | Polarity<br>(horizontal /<br>vertical) |
|------------------------------|----------------|----------------------------------|-------------------------------|--------------------------|----------------------------------------|
| 640 x 480                    | 60 Hz          | 31,469                           | 59.940                        | 25,175                   | - / -                                  |
| 640 x 480                    | 72 Hz          | 37,861                           | 72.809                        | 31,500                   | - / -                                  |
| 640 x 480                    | 75 Hz          | 37.500                           | 75.000                        | 31,500                   | - / -                                  |
| 800 × 600                    | 60 Hz          | 37.879                           | 60,317                        | 40.000                   | + / +                                  |
| 800 × 600                    | 72 Hz          | 48.077                           | 72,188                        | 50.000                   | + / +                                  |
| 800 × 600                    | 75 Hz          | 46.875                           | 75.000                        | 49.500                   | + / +                                  |
| 1024 x 768                   | 60 Hz          | 48.363                           | 60.004                        | 65.000                   | - / -                                  |
| 1024 x 768                   | 70 Hz          | 56.476                           | 70.069                        | 75.000                   | - / -                                  |
| 1024 x 768                   | 75 Hz          | 60.023                           | 75.029                        | 78.750                   | + / +                                  |
| 1152 x 864                   | 75 Hz          | 67.500                           | 75.000                        | 108.000                  | + / +                                  |
| 1280 x 720                   | 60 Hz          | 45.000                           | 60.000                        | 74.250                   | + / +                                  |
| 1280 x 800                   | 60 Hz          | 49.702                           | 59,810                        | 83,500                   | - / +                                  |
| 1280 x 1024                  | 60 Hz          | 63,981                           | 60.020                        | 108.000                  | + / +                                  |
| 1280 x 1024                  | 75 Hz          | 79.976                           | 75.025                        | 135.000                  | + / +                                  |
| 1366 x 768                   | 60 Hz          | 47,712                           | 59,790                        | 85.500                   | + / +                                  |
| 1440 × 900                   | 60 Hz          | 55,935                           | 59.887                        | 106,500                  | - / +                                  |
| 1600 × 900RB                 | 60 Hz          | 60.000                           | 60.000                        | 108.000                  | + / +                                  |
| 1680 × 1050                  | 60 Hz          | 65.290                           | 59.954                        | 146.250                  | - / +                                  |
| 1920 × 1080                  | 60 Hz          | 67.500                           | 60.000                        | 148.500                  | + / +                                  |

# Supported Resolutions for Video Signals

# CEA-861

| Resolution<br>(Dots x lines) | Display format | Horizontal<br>frequency<br>(KHz) | Vertical<br>frequency<br>(Hz) | Clock frequency<br>(MHz) | Polarity<br>(horizontal /<br>vertical) |
|------------------------------|----------------|----------------------------------|-------------------------------|--------------------------|----------------------------------------|
| 720(1440) × 576i             | 50 Hz          | 15.625                           | 50.000                        | 27.000                   | - / -                                  |
| 720(1440) × 480i             | 60 Hz          | 15.734                           | 59.940                        | 27.000                   | - / -                                  |
| 720 x 576                    | 50 Hz          | 31,250                           | 50.000                        | 27.000                   | - / -                                  |
| 720 x 480                    | 60 Hz          | 31,469                           | 59.940                        | 27.000                   | - / -                                  |
| 1280 x 720                   | 50 Hz          | 37.500                           | 50.000                        | 74.250                   | + / +                                  |
| 1280 x 720                   | 60 Hz          | 45.000                           | 60.000                        | 74.250                   | + / +                                  |
| 1920 x 1080i                 | 50 Hz          | 28,125                           | 50.000                        | 74.250                   | + / +                                  |
| 1920 x 1080i                 | 60 Hz          | 33,750                           | 60.000                        | 74.250                   | + / +                                  |
| 1920 × 1080                  | 24 Hz          | 27.000                           | 24.000                        | 74.250                   | + / +                                  |
| 1920 × 1080                  | 25 Hz          | 28,125                           | 25,000                        | 74.250                   | + / +                                  |
| 1920 × 1080                  | 30 Hz          | 33,750                           | 30,000                        | 74.250                   | + / +                                  |
| 1920 × 1080                  | 50 Hz          | 56.250                           | 50.000                        | 148,500                  | + / +                                  |
| 1920 × 1080                  | 60 Hz          | 67.500                           | 60.000                        | 148,500                  | + / +                                  |
| 3840 x 2160                  | 24 Hz          | 54.000                           | 24.000                        | 297.000                  | + / +                                  |
| 3840 × 2160                  | 25 Hz          | 56,250                           | 25,000                        | 297.000                  | + / +                                  |
| 3840 × 2160                  | 30 Hz          | 67.500                           | 30,000                        | 297.000                  | + / +                                  |
| 3840 × 2160                  | 50 Hz          | 112,500                          | 50,000                        | 594.000                  | + / +                                  |
| 3840 × 2160                  | 60 Hz          | 135.000                          | 60.000                        | 594.000                  | + / +                                  |
| 4096 × 2160                  | 24 Hz          | 54.000                           | 24.000                        | 297.000                  | + / +                                  |
| 4096 x 2160                  | 25 Hz          | 56,250                           | 25,000                        | 297.000                  | + / +                                  |
| 4096 × 2160                  | 30 Hz          | 67.500                           | 30.000                        | 297.000                  | + / +                                  |
| 4096 × 2160                  | 50 Hz          | 112,500                          | 50.000                        | 594.000                  | + / +                                  |
| 4096 × 2160                  | 60 Hz          | 135,000                          | 60.000                        | 594.000                  | + / +                                  |

# **Read Before Using Bluetooth Devices**

# **Restrictions on using Bluetooth**

- Availability depends on the specific model and area.
- The Samsung Bluetooth Speaker is only available when a device is supporting TV SoundConnect.
- You can't use Bluetooth Devices, Speaker Select (Sound > Speaker Settings > Speaker Select) and Surround features simultaneously.
- Compatibility issues may occur, depending on the Bluetooth Devices. (A Mobile exclusive headphone may not be available, depending on the environment.)
- Sync issues may occur, depending on the Bluetooth Devices.
- The TV and Bluetooth Devices may disconnect, depending on the distance between them.
- A Bluetooth device may hum or malfunction
  - When a part of your body is in contact with the receiving/transmitting system of the Bluetooth device or the TV.
  - When the device is subject to electrical variation from obstructions caused by a wall, corner, or office partitioning.
  - When the device is exposed to electrical interference from same frequency-band devices including medical equipment, microwave ovens, and wireless LANs.
- If the problem persists, be sure to use a Digital Sound Output (Optical) port or HDMI (ARC) port.

# Licence

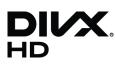

DivX Certified® to play DivX® video up to HD 1080p, including premium content.

ABOUT DIVX VIDEO: DivX® is a digital video format created by DivX, LLC, a subsidiary of Rovi Corporation. This is an official DivX Certified® device that has passed rigorous testing to verify that it plays DivX video. Visit divx. com for more information and software tools to convert your files into DivX videos.

ABOUT DIVX VIDEO-ON-DEMAND: This DivX Certified® device must be registered in order to play purchased DivX Video-on-Demand (VOD) movies. To obtain your registration code, locate the DivX VOD section in your device setup menu. Go to vod.divx.com for more information on how to complete your registration.

DivX®, DivX Certified® and associated logos are trademarks of Rovi Corporation or its subsidiaries and are used under license.

Covered by one or more of the following U.S. patents: 7,295,673; 7,460,668; 7,515,710; 7,519,274

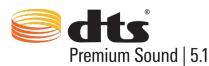

Manufactured under a licence from U.S. Patent No's: 5,956,674, 5,974,380, 5,978,762, 6,487,535, 6,226,616, 7,212,872, 7,003,467, 7,272,567, 7,668,723, 7,392,195, 7,930,184, 7,333,929 and 7,548,853. DTS, the Symbol, and DTS and the Symbol together are registered trademarks & DTS Premium Sound | 5.1 is a trademark of DTS, Inc. ©2012 DTS, Inc. All Rights Reserved.

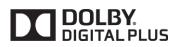

This product was manufactured under a licence from Dolby Laboratories. "Dolby" and the double-D symbol are trademarks of Dolby Laboratories.

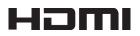

The terms HDMI and HDMI High-Definition Multimedia Interface, and the HDMI Logo are trademarks or registered trademarks of HDMI Licensing LLC in the United States and other countries.

Open Source License Notice

Open Source used in this product can be found on the following webpage. (http://opensource.samsung.com) Open Source License Notice is written only English.

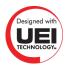

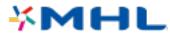

# Glossary

#### • 480i / 480p / 720p / 1080i / 1080p

Generally refers to the number of effective scanning lines that determines the screen's resolution. There are two scanning methods: interlaced and progressive.

Scanning

Sequential projection of pixels to form images. The higher the number of pixels, the clearer and more vivid the images.

- Progressive

A sequential scanning method that scans every line, one after another.

Interlaced

A staggered scanning method that scans every other line until the end of the screen and then fills in the remaining lines.

Example) If the number of horizontal scan lines is 480i

Scans 240 lines from start to finish and then scans the remaining 240 lines for a total of 480 lines.

\* General differences between 480i and 480p are as follows:

|                      | 480i     | 480p    |
|----------------------|----------|---------|
| Horizontal Frequency | 15.75Khz | 31.5Khz |
| FPS                  | 30       | 60      |
| Lines on Screen      | 480      | 480     |

• ARC (Audio Return Channel)

ARC lets the TV output digital sound to an audio device and input digital sound from the same audio device through one HDMI cable. However, ARC is only available through the HDMI (ARC) port and only when the TV is connected to an ARC-enabled AV receiver.

• DVI (Digital Visual Interface)

Connecting the TV's DVI connector to a computer's DVI connector via an HDMI-to-DVI cable lets you use the TV as a computer monitor. However, HDMI-to-DVI cables deliver video signals only. You must connect a set of speakers to the computer using a separate cable to hear the computer's audio.

#### • HDMI (High Definition Multimedia Interface)

HDMI is a method of transmitting both video and audio signals via a single cable.

#### Dynamic versus Static IP Addresses

If the network requires a dynamic IP address, use an ADSL modem or router that supports the Dynamic Host Configuration Protocol (DHCP). Modems and routers that support DHCP automatically provide the IP address, subnet mask, gateway and DNS values the TV needs to access the Internet, so they do not have to be entered manually. Most home networks use a dynamic IP address.

If the network requires a static IP address, enter the IP address, subnet mask, gateway, and DNS values manually when setting up the network connection. To get the IP address, subnet mask, gateway and DNS values, contact your Internet Service Provider (ISP).

If the network requires a static IP address, use an ADSL modem that supports DHCP. ADSL modems that support DHCP also allow static IP addresses.

#### • Bluetooth

Bluetooth is a short-distance wireless communication protocol allowing information exchange between connected mobile phones, laptops, earphones and headphones with Bluetoothcompatible devices. It is mostly used for low-power consuming wireless connections within a very short-distance of 10m.

#### • Ethernet

Ethernet is a LAN (Local Area Network) that uses coaxial cables standardised by the IEEE.

#### Component Connection

Component connections are mostly used for game consoles and transmit the video signal by splitting it into a luminance signal (Y) and two colour signals (Pb and Pr). The connector is marked as [Component IN]\_(Pr, Pb, Y) on the back of the TV. On some devices, it is sometimes marked as Cr, Cb, Y. Cb and Cr are the digital conversions of the Pb and Pr signals.

The connectors are normally colour-coded red (R), blue (B), and green (G) and offer the best picture quality possible for an analogue connection.